# nord stage 2

# **Mode d'emploi Nord Stage 2 HA/SW**

OS Version 1.x

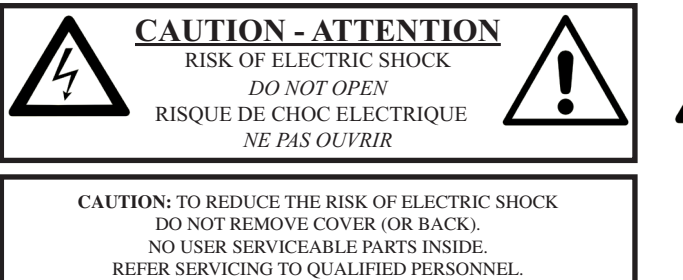

*ATTENTION:POUR EVITER LES RISQUES DE CHOC ELECTRIQUE, NE PAS ENLEVER LE COUVERCLE. AUCUN ENTRETIEN DE PIECES INTERIEURES PAR L´USAGER. CONFIER L´ENTRETIEN A UN PERSONNEL QUALIFIE. AVIS: POUR EVITER LES RISQUES D´INCIDENT OU D´ELECTROCUTION, N´EXPOSEZ PAS CET ARTICLE A LA PLUIE NI A L´HUMIDITE.*

The lightning flash with the arrowhead symbol within an equilateral triangle is intended to alert the user to the presence of uninsulated voltage within the products enclosure that may be of sufficient magnitude to constitute a risk of electric shock to persons.

*Le symbole d'éclair avec la pointe de flèche à l´intérieur d´un triangle équilatéral est utilisé pour alerter l´utilisateur de la présence à l´intérieur de l'appareil d'une "tension dangereuse" non isolée d´ampleur suffisante pour constituer un risque d`électrocution.* 

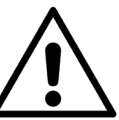

The exclamation mark within an equilateral triangle is intended to alert the user to the presence of important operating and maintenance (servicing) instructions in the literature accompanying the product.

*Le point d´exclamation à l´intérieur d´un triangle équilatéral est employé pour alerter l´utilisateur de la présence d´instructions importantes pour le fonctionnement et l´entretien (maintenance) dans le livret d´instructions accompagnant l´appareil.* 

Instructions concernant un risque d'incendie, d'électrocution ou de blessure pour les personnes

## **INSTRUCTIONS DE SECURITE IMPORTANTES** CONSERVEZ CES INSTRUCTIONS

**Avertissement** – Lors de l'emploi de produits électriques, des précautions de base doivent toujours être suivies, y compris les suivantes :

1) Lisez ces instructions.

2) Conservez ces instructions.

3) Tenez compte de tous les avertissements.

4) Suivez toutes les instructions.

5) N'utilisez pas cet appareil avec de l'eau à proximité.

6) Nettoyez-le uniquement avec un chiffon sec.

7) Ne bloquez aucune ouverture de ventilation. Installez-le conformément aux instructions du fabricant.

8) Ne l'installez pas près de sources de chaleur telles que des radiateurs, bouches de chauffage, poêles ou autres appareils (y compris des amplificateurs) produisant de la chaleur.

9) Ne neutralisez pas la fonction de sécurité de la fiche polarisée ou de terre. Une fiche polarisée a deux broches, l'une plus large que l'autre. Une fiche de terre a deux broches identiques et une troisième broche pour la mise à la terre. La broche plus large ou la troisième broche servent à votre sécurité. Si la fiche fournie n'entre pas dans votre prise, consultez un électricien pour le remplacement de la prise obsolète.

# Informations supplémentaires concernant la sécurité

No naked flame sources, such as lighted candles, should be placed on the apparatus;

Do not use the apparatus in tropical climates.

**WARNING**: To reduce the risk of fire or electric shock, do not expose this apparatus to rain or moisture.

The apparatus shall not be exposed to dripping or splashing and that no objects filled with liquids, such as vases, shall be placed on the apparatus.

The maims plug is used as the disconnect device and shall remain readily operable.

pincer, en particulier au niveau des fiches, des prises secteur, et du point de sortie de l'appareil.

10) Évitez de marcher sur le cordon d'alimentation et de le

11) N'utilisez que des fixations/accessoires spécifiés par le fabricant.

12) Utilisez-le uniquement avec le chariot, socle, trépied, support ou table spécifié par le fabricant ou vendu avec l'appareil. Si un chariot est utilisé, faites attention à ne pas être blessé par un renversement lors du déplacement de l'ensemble chariot/appareil.

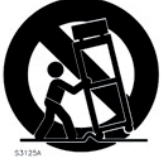

13) Débranchez cet appareil en cas d'orage ou de non utilisation prolongée.

14) Confiez toute réparation à des techniciens de maintenance qualifiés. Une réparation est nécessaire si l'appareil a été endommagé d'une quelconque façon, par exemple si le cordon ou la fiche d'alimentation est endommagé, si du liquide a été renversé sur l'appareil ou si des objets sont tombés dedans, si l'appareil a été exposé à la pluie ou à l'humidité, s'il ne fonctionne pas normalement, ou s'il est tombé.

Il convient de ne pas placer sur l'appareil de sources de flammes nues, telles que des bougies allumées;

L'appareil n'est pas destiné à être utilisé sous un climat tropical.

**ATTENTION** : pour réduire le risque de choc électrique, n'exposez cet appareil à la pluie ou à l'humidité

L'appareil ne doit pas être exposé á des ruissellements d'eau ou des éclaboussures et de plus aucun objet rempli de liquide tel qu'un vase ne doit être placé sur l'appareil.

Lorsque la prise électrique est utilisée comme dispositif de déconnexion, ce dispositif doit demeurer aisément accessible.

**Marques déposées** : le logo Nord est une marque déposée de Clavia DMI AB. Toutes les autres marques commerciales mentionnées dans cette publication sont les propriétés de leurs détenteurs respectifs.

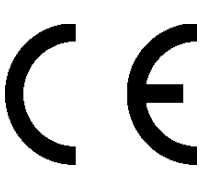

Caractéristiques et apparence sont sujettes à modifications sans préavis.

# **Mode d'emploi Nord Stage 2**

#### **1 [Introduction](#page-4-0)**

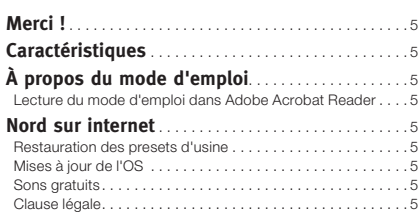

#### **2 [À propos du Nord Stage 2](#page-5-0)**

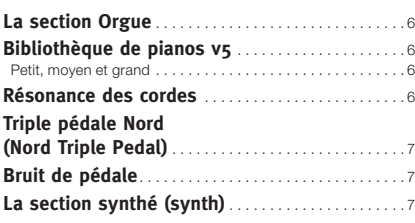

#### **3 [Pour commencer](#page-7-0)**

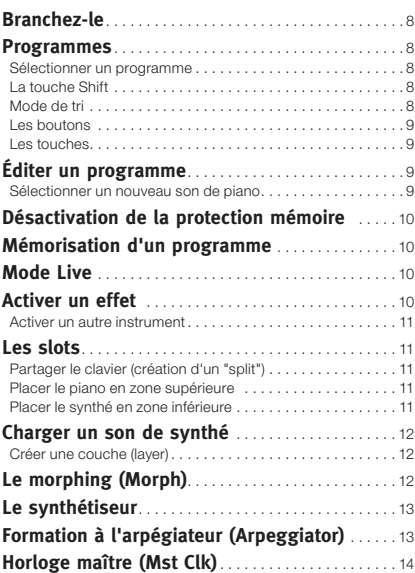

#### **4 [Section programme](#page-14-0)**

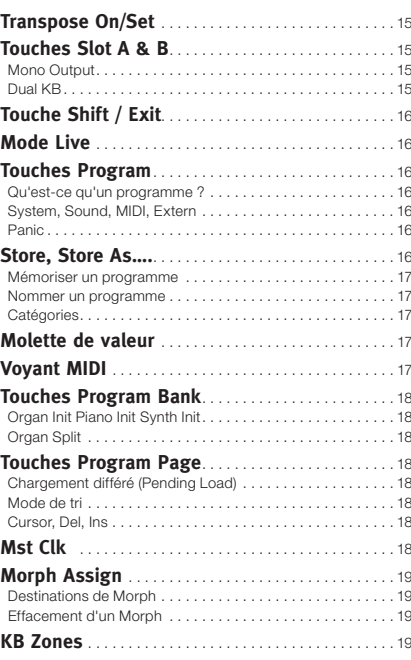

#### **5 [Caractéristiques communes](#page-19-0)**

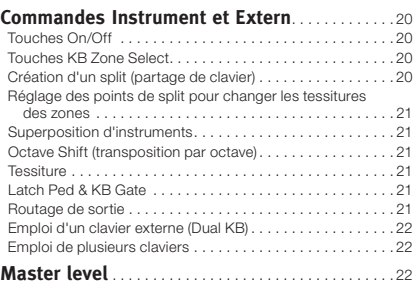

#### **6 [Orgue \(Organ\)](#page-22-0)**

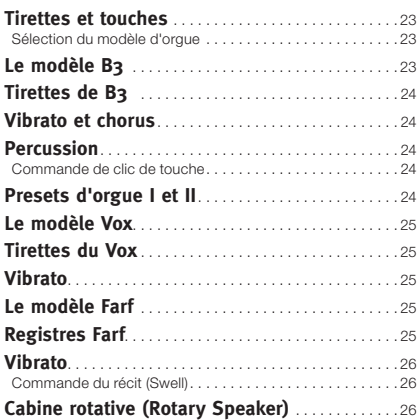

#### **7 [Piano](#page-26-0)**

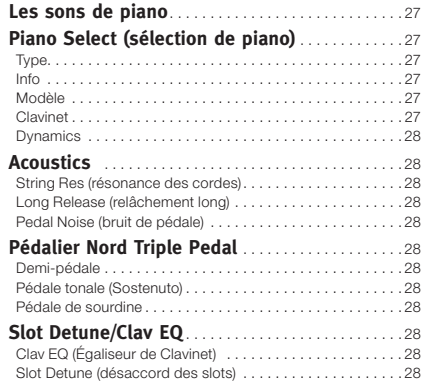

#### **8 [Synth](#page-28-0)**

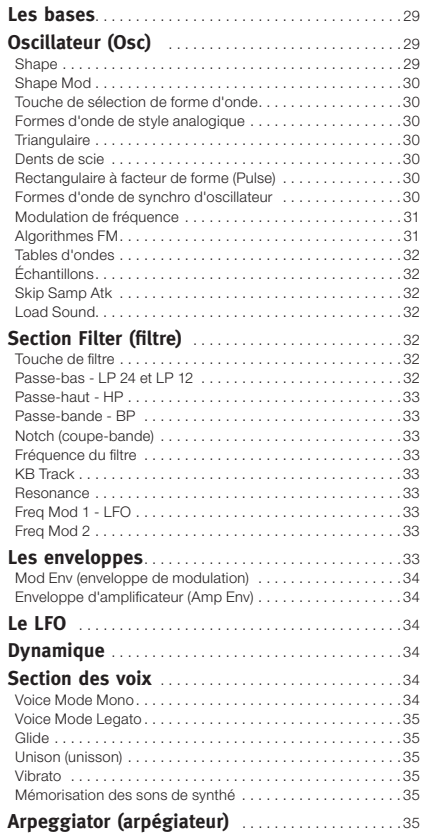

#### **9 [Effets \(Effects\)](#page-35-0)**

Î.

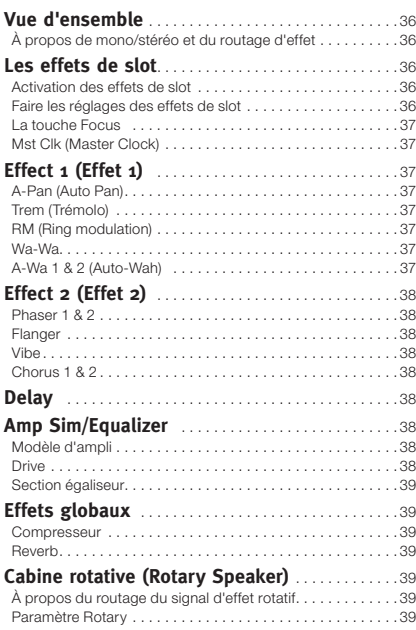

#### **10 [Section Extern](#page-39-0)**

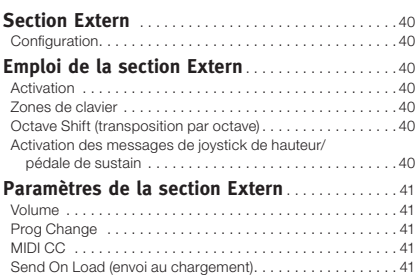

#### **11 [Menus](#page-41-0)**

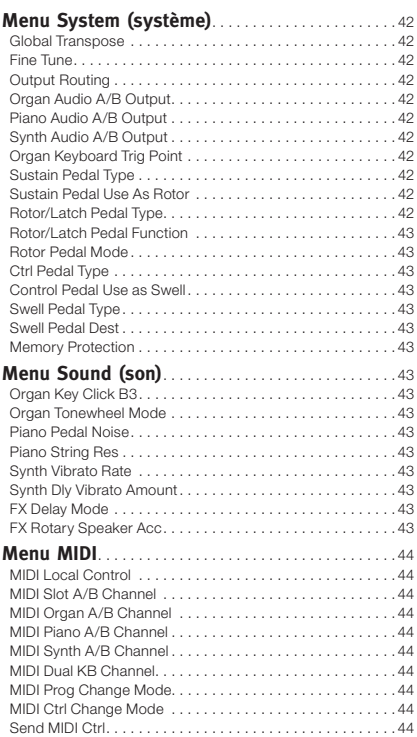

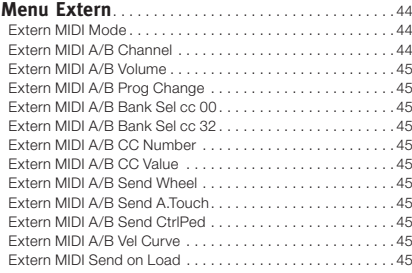

#### **12 [Nord Sound Manager](#page-45-0)**

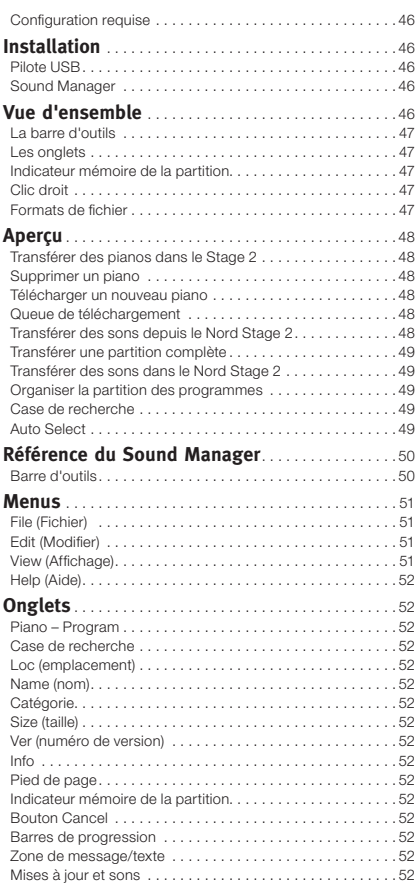

#### **13 [MIDI](#page-52-0)**

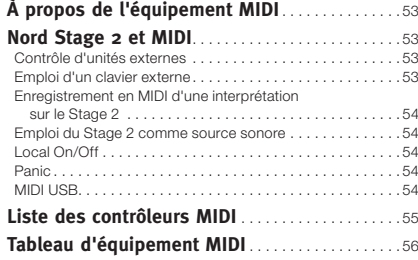

#### **I Appendice [: Connexions](#page-56-0)**

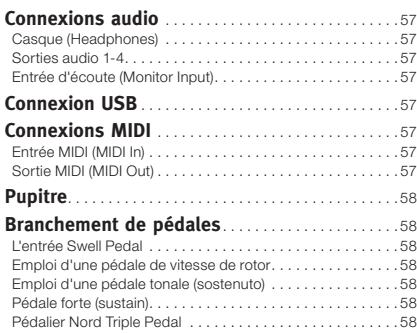

#### **II [Appendice : Presets d'usine](#page-58-0)**

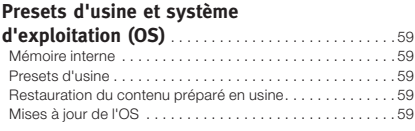

#### **III [Index](#page-59-0)**

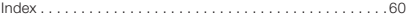

# <span id="page-4-0"></span>**1 Introduction**

# **Merci !**

Nous aimerions tout d'abord vous remercier d'avoir acquis le Nord Stage 2 ! Notre but lors du développement du Nord Stage 2 était de créer un instrument de scène étalon regroupant toute l'expertise accumulée par notre marque. Basé sur le succès du Nord Stage original, le Nord Stage 2 comprend les meilleures émulations d'instruments à clavier électromécaniques et acoustiques du marché ainsi qu'une section synthétiseur conçue pour une facilité d'emploi maximale, tout en offrant de larges possibilités sonores.

Le Nord Stage 2 dispose de sons de clavier classiques remarquables offrant des sensations fidèles, de la réponse naturelle du clavier à l'authenticité des sons. Un clavier de 88/76 notes avec mécaniques à marteau moyennement lestées ou un clavier waterfall semi-lesté de 73 notes font de cet instrument le plus grand de la gamme Nord, bien qu'il ne pèse que 18,5/16,5/9,7 kg, ce qui est déjà un exploit.

# **Caractéristiques**

Le Nord Stage 2 a les principales caractéristiques suivantes :

- • Section orgue avec reproduction fidèle de trois modèles d'orgue classique : B3, Vox et Farf (Farfisa).
- • Section piano avec des pianos acoustiques à queue et droit, des pianos électriques à tines (lamelles métalliques), des pianos électriques Wurlitzer, des Clavinet et des pianos électriques à queue. La capacité mémoire de la section piano du Stage 2 est d'environ 500 Mo.
- • Section synthé avec lecture d'échantillons, FM, formes d'onde de style analogique et numérique dans une architecture à synthèse soustractive.
- • Section d'effets complète.
- Clavier de 88/76 notes avec mécaniques à marteau moyennement lestées ou clavier waterfall semi-lesté de 73 notes avec aftertouch.
- Section Extern pour contrôler des instruments MIDI externes.
- • Puissante fonction de morphing (Morph) pour appliquer plusieurs changements de paramètres à un son depuis des contrôleurs.
- Partages (Splits) et superpositions (Layers) se font facilement en assignant des instruments à des zones du clavier.

Mais ce n'est pas tout. Il y a deux slots "A" et "B" indépendants, chacun contenant un ensemble complet d'instruments Stage 2. Cela signifie que vous avez accès à six sections d'instruments et à deux sections d'effets indépendantes ! Entre autre, cela permet l'émulation d'un orgue B3 "double clavier", et la configuration aisée de tous les types de superposition et répartition d'instruments sur le clavier.

# **À propos du mode d'emploi**

Le mode d'emploi est principalement organisé comme un manuel de référence. Dans de nombreux cas, vous trouverez des conseils sur la façon d'utiliser en pratique les fonctions, seules et également avec d'autres fonctions.

#### **Lecture du mode d'emploi dans Adobe Acrobat Reader**

Ce mode d'emploi est également disponible au format de fichier numérique PDF. Il peut être gratuitement téléchargé depuis le site web Nord à l'adresse www.nordkeyboards.com. Avec Adobe Acrobat Reader, il est possible d'utiliser des fonctions de navigation spéciales comme les hyperliens. Cela signifie que vous pouvez cliquer avec la souris sur un mot ou une phrase et automatiquement vous rendre à l'endroit indiqué par le mot/phrase.

# **Nord sur internet**

Si vous avez accès à internet, vous êtes le bienvenu sur le site www.nordkeyboards.com. Vous y trouverez les toutes dernières informations sur le Nord Stage 2 et les autres produits Nord. Vous pouvez aussi télécharger de nouveaux sons et mises à jour de logiciel pour le Nord Stage 2, gratuitement.

#### **Restauration des presets d'usine**

Les programmes d'usine, échantillons et pianos sont disponibles au téléchargement en tant que fichiers Nord Sound Manager sur le site internet Nord à l'adresse www.nordkeyboards.com ou sur le DVD Nord Piano inclus.

#### **Mises à jour de l'OS**

La dernière version du système d'exploitation du Nord Stage 2 est disponible au téléchargement sur le site www.nordkeyboards.com. Veuillez de temps à autre visiter notre site internet pour vérifier que la dernière version est bien installée dans votre unité.

#### **Sons gratuits**

Le Nord Stage 2 étant conçu comme un "système ouvert", vous pouvez remplacer n'importe quel piano et échantillon dans le Nord Stage 2. Cela se fait en utilisant l'application Nord Sound Manager.

Le Nord Stage 2 est compatible avec les bibliothèques Nord de pianos et d'échantillons, qui s'accroissent constamment. Ces sons sont inclus dans le DVD qui accompagne le Stage 2. Quand de nouvelles sonorités sont disponibles, vous pouvez les télécharger gratuitement depuis le site internet www.nordkeyboards.com.

## **Clause légale**

Toutes les marques commerciales et tous les noms de marque mentionnés dans ce mode d'emploi sont la propriété de leurs détenteurs respectifs et ne sont ni affiliés ni associés à Clavia. Ces marques commerciales et noms de marque ne sont mentionnés que pour décrire les types de sons reproduits par le Nord Stage 2.

# <span id="page-5-0"></span>**2 À propos du Nord Stage 2**

De grands sons et une expressivité maximale sont deux des caractéristiques essentielles du Nord Stage 2. Pour en faire un grand outil, nous pensons qu'il faut se focaliser sur quelques points importants et c'est exactement ce que nous avons essayé de faire. Regardons quelquesunes des caractéristiques majeures :

# **La section Orgue**

Cela fait plus de 10 ans que nous avons réalisé notre premier modèle numérique d'un orgue à roues phoniques. La section dédiée à l'orgue du Stage 2 utilise maintenant notre modèle d'orgue B3 de troisième génération, présent dans un orgue combo plébiscité, le Nord C2.

Considéré par beaucoup comme l'émulation du B3 la plus fidèle ayant jamais existé, le modèle d'orgue du Stage 2 est basé sur l'analyse des signaux de chacun des 91 disques tournants dans plusieurs instruments d'origine et sur un travail minutieux pour comprendre exactement comment tous les composants interagissent entre eux. Le circuit virtuel réagit non seulement aux réglages du panneau de commande mais également durant le jeu en temps réel. Le Stage 2 reproduira fidèlement les importantes caractéristiques de report d'harmoniques (Foldback) et de détournement d'énergie ; cette dernière produira le délicat effet de compression qui rend ces adorables défauts absolument merveilleux. Il existe 3 modes de roues phoniques qui vous permettent de passer d'un instrument propre avec ses caractéristiques d'usine à un tracteur éprouvé par quelques quarante ans de tournée.

Nous avons aussi créé de soigneuses émulations modélisées de deux des plus célèbres orgues à transistors des années 1960, le Vox Continental et le Farfisa Compact. En plus des orgues àà proprement parler, le Stage 2 dispose de notre toute dernière simulation de cabine rotative tirée du Nord C2. Les variations acoustiques qui se produisent lorsque la rotation physique disperse le son dans une pièce donnent vie aux orgues du Stage 2 avec un réalisme remarquable. En termes de contrôle, les "boutons tirettes" et les bargraphs à DEL ont remplacé les tirettes mécaniques d'origine. Cela a pour avantage de toujours vous afficher les réglages de tirette corrects après un changement de preset.

# **Bibliothèque de pianos v5**

Le Nord Stage 2 est compatible avec la version 5 de la bibliothèque Nord Piano. Nous avons passé beaucoup de temps et d'efforts à la création des meilleurs sons de piano que nous ayons jamais faits, pour arriver au niveau des fonctions disponibles dans le Nord Stage 2.

Les sons de piano sont inclus sur le DVD et sont organisés en catégories, étant dans certains cas disponibles en diverses tailles (pour les pianos acoustiques à queue et droits). De nouveaux sons seront disponibles gratuitement sur le site internet www.nordkeyboards.com.

#### **Petit, moyen et grand**

Les pianos acoustiques à queue et droits sont disponibles en plusieurs tailles : X-Large (très grande), large (grande), médium (moyenne) et small (petite). Les trois tailles inférieures ont en commun la même quantité de couches dynamiques et le même nombre de zones réparties sur le clavier. Cela signifie que vous pouvez vous reposer sur une qualité constante en matière de confort de jeu et d'expressivité du son de base de tous les pianos, quelle que soit la taille que vous avez choisi d'installer dans votre Nord Stage 2 (ou dans toute autre unité compatible avec la bibliothèque Nord Piano).

La version Sml (petite) est celle qui utilise le moins d'espace mémoire dans le piano, tout en gardant un punch remarquable. Cette version ne contient aucun échantillon de résonance de cordes. Si un piano Sml est sélectionné dans le Nord Stage 2, la fonction de résonance des cordes est désactivée.

Les versions Médium (moyennes) possèdent des échantillons de résonance de cordes avec pédale enfoncée dans la zone si importante du milieu de la tessiture, mais pas dans la zone la plus basse ni dans la zone la plus haute. Cela vous donne un bon compromis entre fonctionnalité et taille.

Les versions Large (grandes) ont des échantillons de résonance de cordes avec pédale enfoncée tout au long du clavier, vous apportant les sons les plus pleins, mais également la plus grande taille.

Certains pianos sont disponibles en version XL, ce qui signifie qu'ils sont entièrement affectés à la totalité du clavier, ce qui accroît un peu leur taille.

## **Résonance des cordes**

La résonance des cordes (String Resonance) est le phénomène acoustique qui survient dans chaque piano acoustique lorsque les cordes ou une partie de celles-ci résonnent à leur fréquence fondamentale ou à une fréquence harmonique quand d'autres cordes sont jouées (on nomme cela la résonance sympathique). Quand vous jouez d'un quelconque piano v5 de taille moyenne ou grande dans votre Stage 2 avec cette fonctionnalité activée, toutes les notes que vous jouez interagiront entre elles pour reproduire l'acoustique merveilleuse qui se manifeste dans un piano acoustique droit ou à queue.

La résonance des cordes est aussi très notable si vous utilisez la pédale forte (sustain) avec la fonctionnalité de résonance des cordes activée (là encore, sur les pianos acoustiques de taille moyenne et grande uniquement). Avec la pédale forte (sustain) enfoncée, toutes les notes que vous jouez bénéficieront de la superbe qualité sonore qui vous est familière, améliorée par les cordes non étouffées, résonant en sympathie avec les notes que vous jouez.

Un autre point est la production par la résonance des cordes d'un effet crescendo. Si vous jouez répétitivement la même touche avec la même force, le son changera. Cela a pour origine la frappe des marteaux sur une corde vibrant à différentes phases et cela donne une agréable et délicate fluctuation de volume et de timbre dans le Nord Stage 2.

# <span id="page-6-0"></span>**Triple pédale Nord (Nord Triple Pedal)**

Le Nord Stage 2 est compatible avec la triple pédale Nord (non incluse, vendue séparément) qui offre des fonctionnalités sans précédent. La pédale de piano ajoute un contrôle dynamique du bruit mécanique durant l'emploi et la possibilité en tant qu'instrumentiste d'utiliser les techniques de demi-pédale et de "relâchement et reprise".

- E *Si vous avez acheté une pédale triple Nord, vous devez sélectionner ce type de pédale dans le menu System.*
- 1 Maintenez enfoncée Shift et pressez la touche System/Program 1 sous l'écran LCD pour accéder aux paramètres du menu System.
- 2 Pressez la touche Program Page 4 au-dessus de la molette de valeur jusqu'à ce que vous atteigniez le réglage de type de pédale de sustain.
- 3 Tournez la molette de valeur pour sélectionner "Triple". Pressez Shift pour quitter le menu et branchez la triple pédale au Nord Stage 2.

La pédale de droite est la pédale forte. Si vous l'utilisez, toutes les notes que vous jouez ne seront plus étouffées et se maintiendront jusqu'au relâchement de la pédale.

La pédale de gauche est la pédale de sourdine, aussi appelée Una Corda. Quand vous appuyez sur cette pédale, toutes les notes que vous jouez auront un volume légèrement plus bas avec une tonalité légèrement plus effacée.

La pédale du milieu est la pédale tonale ou sostenuto. Pour pouvoir utiliser cette fonctionnalité, elle doit être activée dans les instruments. Apprenez-en plus sur ce sujet dans la section "Latch Ped & KB Gate" en page 21.

# **La section synthé (synth)**

Le puissant moteur de synthèse du Stage 2 est issu de l'ADN du Nord Wave. Capable de synthèse analogique classique, de synthèse FM à trois opérateurs, de synthèse par table d'ondes et, point crucial, compatible avec la bibliothèque d'échantillons Nord.

La bibliothèque d'échantillons Nord donne non seulement aux possesseurs de Stage 2 un accès à l'énorme bibliothèque gratuite de sons de classe mondiale, incluant les fameux échantillons vintage de Mellotron et Chamberlin jusqu'à présent réservés aux utilisateurs de Nord Wave et Nord Electro 3, mais grâce à l'éditeur d'échantillon Nord Sample Editor fourni pour Mac et PC, elle permet de charger dans l'instrument des échantillons créés par l'utilisateur, ouvrant ainsi un tout nouveau monde de création sonore.

Le moteur Synth lui-même offre une synthèse analogique classique avec double onde en dents de scie, synchro dure et modulation d'impulsion d'onde (PWM), synthèse FM à trois opérateurs avec 32 fréquences de modulation différentes, synthèse par table d'ondes avec 62 formes d'onde et synthèse à base d'échantillons. Un nouveau filtre multi-mode au son remarquable offre des filtres 12 et 24 dB de type passe-bas, passe-haut, passe-bande et coupe-bande. Et avec une enveloppe d'ampli, une enveloppe de modulation, un LFO et une commande unisson, les possibilités du synthé du Stage 2 sont extrêmement puissantes, produisant un son merveilleux sur scène.

La section Synth possède également un nouvel arpégiateur qui peut être synchronisé sur une horloge externe ou sur l'horloge maître du Stage 2 pour un timing parfait avec plusieurs éléments du Stage 2, y compris ses effets et le LFO de synthèse.

# **Bruit de pédale**

Quand on utilise la pédale forte d'un piano acoustique droit ou à queue, de nombreux sons différents sont produits par les composants mécaniques du système de pédale de cet instrument. Votre Nord Stage 2 reproduit bon nombre de ces sons naturels. Quand la pédale forte est enfoncée, soulevant les étouffoirs des cordes, un superbe grésillement peut être entendu.

Quand vous relâchez la pédale, les étouffoirs retournent sur les cordes, ce qui crée un type de son étouffé, différent. La pédale forte de Nord est dynamique, vous permettant de tester la variation de force à la fois pour enfoncer la pédale et pour la relâcher. Si vous laissez votre pied "glisser" sur le bord de la pédale, celle-ci remontera avec force, créant un son notable.

Le "son du sol" est entendu quand la pédale atteint le bas de sa course. Vous pouvez le ressentir séparément si vous enfoncez complètement la pédale, puis la laissez remonter de moins de la moitié de sa course puis la réenfoncez à nouveau.

Si vous relâchez la pédale et la pressez immédiatement à nouveau un son très riche sera entendu. Un autre gros son est l'écrasement, qui nécessite que vous partiez avec votre pied au-dessus de la pédale afin de pouvoir atteindre la dynamique élevée requise pour obtenir ce son.

# <span id="page-7-0"></span>**3 Pour commencer**

Prenons quelques minutes pour nous familiariser avec le Nord Stage 2. Afin que vous soyez à l'aise pour utiliser le Stage 2, ce chapitre est rédigé comme une vite guidée. Nous vous montrerons les aspects fondamentaux de l'unité en aussi peu d'étapes que possible. Nous savons que vous préférez jouer que lire.

# **Branchez-le**

- 1 Branchez le cordon d'alimentation du Nord Stage 2 à l'unité et à une prise secteur, branchez la pédale de sustain et un casque ou un système d'amplification.
- 2 Veillez à allumer en premier le Stage 2, avant le système d'amplification. Faites attention avec le volume de sortie.

Pour plus d'informations sur toutes les connexions du Stage 2, regardez dans le chapitre Connexions en page 57.

# **Programmes**

La zone Program est la partie de la façade qui se trouve au centre avec l'écran au milieu. Des réglages complets de chaque paramètre de la façade sont conservés dans la mémoire de programmes du Nord Stage 2 avec suffisamment de place pour 400 programmes.

Ceux-ci sont organisés en 4 banques ; chaque banque contient 20 pages de 5 programmes chacune, tous pouvant être édités (modifiés) et remplacés comme vous le voulez.

E *À la sortie d'usine, les 100 programmes de la banque D sont des copies des programmes de la banque A. Cela signifie que vous pouvez immédiatement commencer à sauvegarder toute modification que vous faites dans la banque A ou la banque D sans risquer de perdre aucun des programmes d'usine tant que vous n'avez pas choisi ceux que vous désirez conserver.*

Un jeu complet de programmes d'usine est disponible sur le DVD Nord fourni et sur notre site web, vous pouvez donc toujours retrouver les mémoires de programmes telles qu'elles étaient quand l'unité était neuve.

## **Sélectionner un programme**

- 1 Les programmes se sélectionnent à l'aide des cinq boutons Program, situés sous l'écran. Une autre méthode consiste à tourner la molette de valeur située à droite de l'écran.
- 2 Les pages s'obtiennent en pressant successivement les touches Program Page  $\leftrightarrow$  , situées au-dessus de la molette de valeur.
- M *Certains programmes portent dans leur titre MW ou AT. Cela indique que la molette de modulation (MW) ou l'aftertouch (AT) ont une part active dans le son, et vous invite à utiliser ces fonctions de jeu.*

3 Les banques s'obtiennent avec les boutons de banque A, B, C et D au-dessus de l'écran.

Un nouveau programme est activé dès que vous pressez un bouton de banque, de page ou de programme. Si vous voulez naviguer avec les boutons de banque et/ou de page et attendre pour le chargement d'un nouveau programme que vous ayez pressé un bouton de programme, cela peut se faire en activant le réglage Pending Load (Shift + bouton Program Page 4).

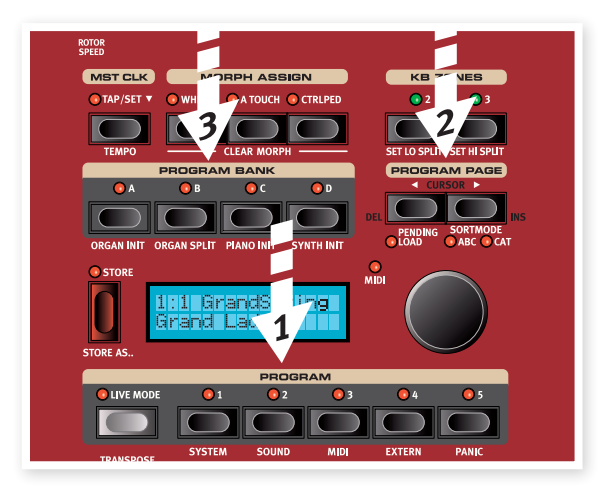

ò. *Pressez et maintenez l'une ou l'autre des touches Program Page pour un défilement continu des pages.*

## **La touche Shift**

De nombreuses touches du Stage 2 ont une seconde fonction, imprimée immédiatement en dessous de chaque touche. Ces fonctions et/ou paramètres supplémentaires s'obtiennent en pressant et en maintenant d'abord Shift pendant que vous pressez la touche correspondante.

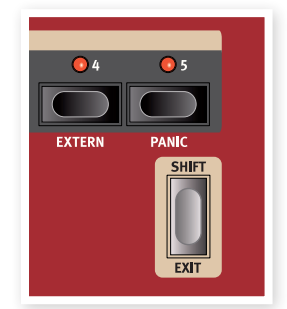

M *La touche Shift sert également à sortir d'un menu (Exit) ou à annuler une opération de mémorisation en cours.*

## **Mode de tri**

Il existe trois modes de tri dans le Stage 2, servant quand vous changez de programme en tournant la molette de valeur. Le mode par défaut est numérique – en tournant la molette de valeur, les programmes défilent en ordre numérique (banque A, page 1, programme 1 à 5, banque A, page 2, programme 1 à 5 etc). Regardons les autres modes de tri.

1 Pressez et maintenez Shift...

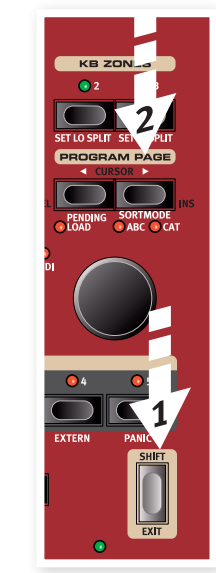

<span id="page-8-0"></span>**2** Puis pressez la touche Program Page ▶.

Cela active le mode de tri alphabétique (ABC) quand vous tournez la molette de valeur.

3 Pour changer la lettre initiale, pressez les touches Program Page.

4 Maintenez enfoncée Shift et pressez à nouveau la touche Program Page ▶ pour sélectionner le mode de tri par catégorie (CAT) ; les programmes s'afficheront alphabétiquement au sein de la catégorie sélectionnée.

Un programme peut être assigné à une catégorie lors de sa sauvegarde ou en utilisant l'application Nord Sound Manager. Lisez-en plus sur les catégories en page 17.

5 Pour changer de catégorie, pressez les touches Program Page.

6 Maintenez enfoncée Shift et pressez une troisième fois la touche Program Page  $\rightarrow$  pour revenir à la présentation numérique.

Les modes de tri n'affectent que la facon dont on accède aux *programmes en tournant la molette de valeur. Presser les touches de banque, page et programme sélectionnera les programmes de façon numérique.*

## **Les boutons**

Il existe deux types de bouton sur le Nord Stage 2. Les encodeurs de valeur sont entourés de DEL témoins ; elles fournissent une indication visuelle de la valeur actuelle de ce réglage. Ces paramètres peuvent être contrôlés à l'aide de la fonction Morph.

Les boutons de type potentiomètre représentés sur la droite servent par exemple dans les sections Synth (synthétiseur) et Effect (effet). Quand vous passez en revue les programmes, les positions physiques de ces boutons ne reflètent pas nécessairement les valeurs correctes des paramètres actifs, mais dès qu'un de ces boutons est tourné, la valeur du paramètre lui correspondant rejoint immédiatement celle voulue par la position du bouton.

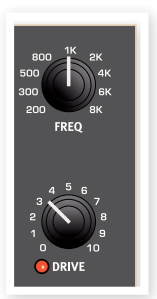

姿 *Maintenez enfoncé Shift et tournez un bouton pour voir le réglage de paramètre mémorisé à l'écran, sans pour autant le changer.*

## **Les touches**

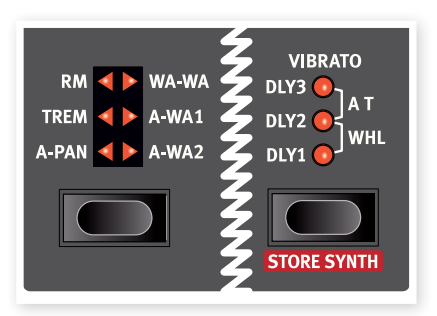

Les touches de sélecteur servent à choisir un réglage parmi plusieurs. Elles ont un jeu de DEL rondes ou triangulaires signalant le réglage en vigueur. Pressez plusieurs fois la touche pour passer en revue les options possibles.

Les touches On/Off servent à activer une fonction ou un groupe de fonctions comme les effets et ont une DEL adjacente pour indiquer le statut On/Off et quelquefois aussi la source ou la zone.

M *Les touches On/Off de l'effet représenté ici ont aussi une fonctionnalité de sélecteur. Pressez une fois pour activer l'effet, et pressez à nouveau immédiatement pour sélectionner la source "suivante".*

# **Éditer un programme**

L'édition d'un programme revient tout simplement à tourner un bouton ou à presser une touche pour changer un réglage existant ; allez-y et essayez.

 $\Box$  Appelez pour cet exercice la banque A, la page 1, le programme 1 (le programme de piano à queue Imperial).

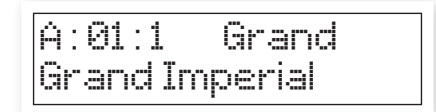

Les commandes de l'instrument Piano se situent immédiatement à gauche de la zone programme/écran de la façade. Notez que le type Grand (piano à queue) est le type actuel dans le programme.

## **Sélectionner un nouveau son de piano**

- 2 Pressez répétitivement le sélecteur Type (type de piano) pour parcourir les 6 types. Chaque type de piano peut contenir plusieurs modèles.
- 3 Pressez répétitivement la touche de modèle de piano, située sous l'écran à DEL Model et jouez au clavier pour écouter les différents sons.

Cela passera en revue les modèles disponibles pour le type de piano sélectionné.

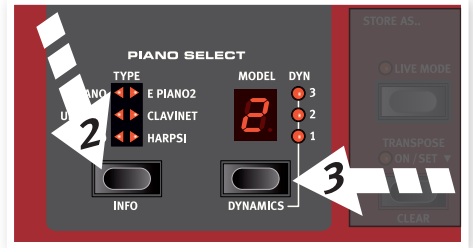

Notez que changer n'importe quel paramètre de la façade de votre Stage 2 entraînera immédiatement l'apparition d'un astérisque à côté du numéro de programme actuel dans l'écran.

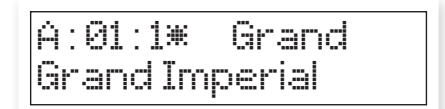

C'est un indication pour que vous sachiez que le programme a été modifié/édité, mais pas encore sauvegardé en mémoire. Si vous sélectionnez un nouveau programme avant d'avoir sauvegardé, vos modifications seront perdues et le programme retrouvera ses réglages d'origine la prochaine fois que vous le sélectionnerez.

# <span id="page-9-0"></span>**Désactivation de la protection mémoire**

Quand le Nord Stage 2 sort d'usine, sa mémoire est protégée pour vous éviter d'effacer accidentellement un quelconque des programmes d'origine. Cette protection mémoire peut être désactivée en commutant un réglage qui se trouve dans le menu System.

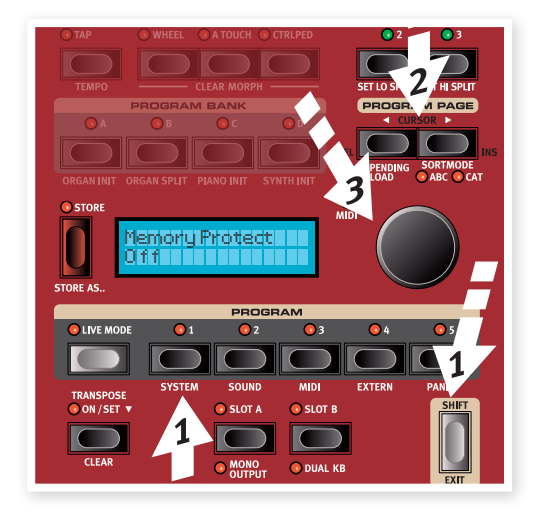

- 1 Maintenez enfoncée Shift et pressez la touche Program 1/System sous l'écran.
- 2 Regardez l'écran et faites défiler les fonctions du menu System grâce aux touches Program Page  $\triangleleft / \triangleright$  jusqu'à ce que s'affiche le réglage de protection de la mémoire (Memory Protect).
- 3 Changez ce réglage en Off en tournant la molette de valeur.
- 4 Pressez Shift pour quitter le menu System.

Découvrez-en plus sur les réglages de menu à partir de "Menu System" en page 42.

# **Mémorisation d'un programme**

1 Pressez une fois la touche Store à gauche de l'écran LCD pour initier le processus de mémorisation du programme que vous avez modifié.

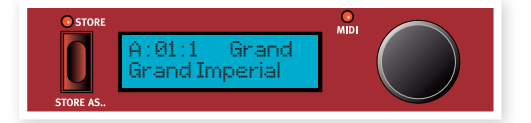

- 2 La DEL Store commercera à clignoter et l'écran vous demandera l'emplacement où vous désirez mémoriser le programme.
- 3 Si vous voulez mémoriser la version modifiée d'un programme au même emplacement, remplaçant ainsi l'original, pressez simplement de nouveau la touche Store. Sinon, utilisez les touches Bank, Page et/ou Program pour sélectionner un nouvel emplacement.
- E *Le programme qui réside à l'emplacement sélectionné sera associé au clavier pour que vous puissiez en jouer et vérifier que vous n'écrasez pas un son important pour vous.*
- 4 Lorsque vous avez trouvé un emplacement convenable pour votre programme, pressez à nouveau Store afin de mémoriser votre programme modifié.

M *Pressez une fois Shift/Exit pour interrompre un processus de mémorisation en cours si vous changez d'avis.*

Découvrez-en plus sur Store et Store As, sur le changement de nom d'un programme et sur son assignation à une catégorie dans le chapitre Section Programme en page 15.

## **Mode Live**

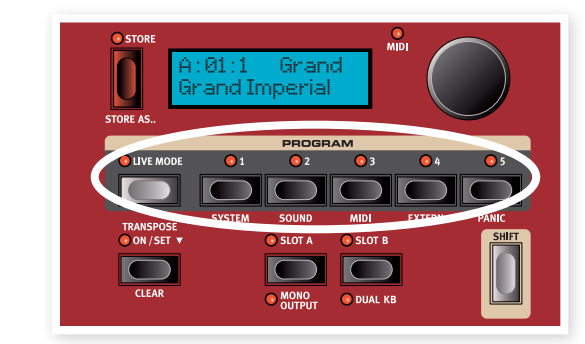

Le mode Live de Nord vous procure cinq mémoires de programme temporaires, chacune sauvegardant automatiquement pour vous vos modifications de programme à la volée sans que vous ayez à effectuer d'opération de mémorisation.

- 1 Si vous pressez la touche Live Mode pour activer le mode Live, tous les changements que vous apportez aux réglages de la façade sont continuellement mémorisés.
- 2 Si vous éteignez l'instrument ou changez de programme, les réglages que vous avez faits restent mémorisés dans les cinq programmes du mode Live, aussi lorsque vous rallumerez l'instrument (ou reviendrez à ce programme particulier du mode Live), tous les réglages de ce programme Live seront exactement tels que vous les avez laissés.

Si le mode Live est sélectionné et si vous décidez de mémoriser de façon permanente vos réglages sous forme d'un programme, vous pouvez le faire à l'aide des méthodes standard (voir ci-dessus).

Vous pouvez aussi mémoriser les programmes dans n'importe lequel des cinq emplacements mémoire du mode Live, auquel cas les réglages de programme remplaceront les réglages présents dans cette mémoire de mode Live.

Pressez à nouveau la touche Live Mode pour quitter le mode Live et revenir aux programmes normaux.

# **Activer un effet**

- $\Box$  Activez la reverb en pressant la touche Reverb.
- 2 Réglez la balance Dry/Wet (son sec/son d'effet) avec le bouton situé au-dessus du sélecteur de reverb.
- 3 Activez le delay (retard) en pressant une fois la touche Source du Delay.
- 4 Le témoin indique l'instrument qui est routé vers l'effet. Si la DEL Source Piano n'est pas allumée, appuyez plusieurs fois sur la touche Source du Delay jusqu'à ce que cette DEL s'allume.

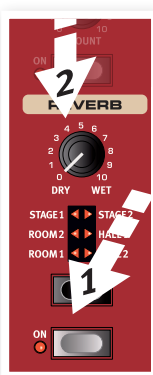

<span id="page-10-0"></span>5 Les deux encodeurs de valeur de la section d'effet contrôlent la vitesse/le tempo et la quantité de l'effet concerné.

Si vous avez plusieurs effets activés dans un programme, vous pouvez choisir celui sur lequel agir en pressant la touche Focus entre les encodeurs. Quand un nouvel effet est activé, c'est obligatoirement sur lui que vous agissez.

冶. *Maintenez enfoncé Shift et pressez plusieurs fois une touche de source d'effet pour rapidement passer en revue les sources.*

#### **Activer un autre instrument**

1 Avec le piano toujours actif, pressez la touche On/Off située sus l'encodeur de valeur du synthé (Synth). Cela activera le synthétiseur et le son de celui-ci se superposera à celui du piano.

En façade, tous les paramètres du synthétiseur peuvent être réglés si vous le voulez pour modifier le son. Une description détaillée de ces paramètres est fournie dans le chapitre de référence, commençant en page 29.

 *Pour voir le réglage d'un paramètre sans le changer, maintenez pressée la touche Shift et tournez le bouton de ce paramètre. Le réglage du programme sera affiché à l'écran.*

# **Les slots**

Les touches Slot A et Slot B sous les touches de programme vous donnent un accès instantané à deux configurations de fonctions complètes en façade du Stage 2. Vous pouvez avoir une configuration orgue/piano/synthé/externe/effets dans le Slot A et une autre configuration complète dans le slot B.

Cela vous permet d'alterner de façon transparente entre deux sons différents ou de créer d'énormes programmes avec des orgues, deux pianos différents, deux synthétiseurs différents superposés ou répartis sur le clavier. Divisons le clavier (faisons un "split") puis étendons-le avec une superposition supplémentaire.

立 *Si vous pressez et maintenez une touche Slot, vous pouvez copier les réglages de n'importe quel autre Slot de la mémoire, en tournant la molette de valeur jusqu'à ce que vous trouviez le son que vous désirez copier. Relâchez la touche Slot et les réglages de la source sélectionnée seront copiés dans la mémoire tampon d'édition. N'oubliez pas de sauvegarder les nouveaux réglages si vous désirez les conserver dans un programme.*

## **Partager le clavier (création d'un "split")**

Assurez-vous que seul le slot A est activé. Maintenez enfoncée Shift et pressez la touche de banque C/Piano Init.

Cela active le piano et règle également tous les effets pour qu'ils soient dirigés vers le piano. L'emploi d'une initialisation (Init) est un excellent moyen d'obtenir rapidement une base de départ quand vous voulez créer un programme.

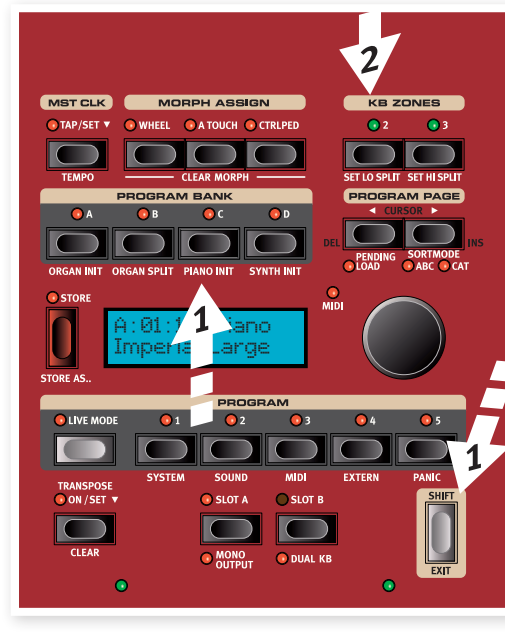

2 Pressez la touche KB Zones 2, située au-dessus de la molette de valeur.

Cela divise le clavier en deux zones, le point de division (point de split) étant indiqué par une DEL verte qui s'allume au-dessus du clavier. Presser la touche KB Zones 3 crée trois zones avec deux points de split, chacun indiqué par une DEL verte.

## **Placer le piano en zone supérieure**

3 Maintenez Shift et pressez plusieurs fois la touche KB Zone Select de la section Piano jusqu'à ce que les DEL UP-HI s'allument et que la DEL LO soit éteinte.

Cela assigne le piano à la zone supérieure du clavier. N'hésitez pas à utiliser les touches Octave Shift si vous voulez transposer la tessiture du piano.

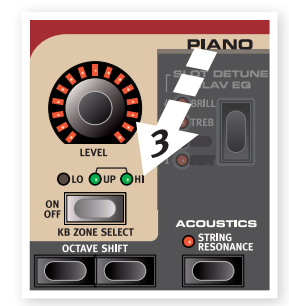

## **Placer le synthé en zone inférieure**

4 Maintenez Shift et pressez la touche KB Zone Select de la section Synth jusqu'à ce que la DEL LO soit allumée et que les autres soient éteintes. Cela active le synthé et l'assigne à la moitié inférieure du clavier.

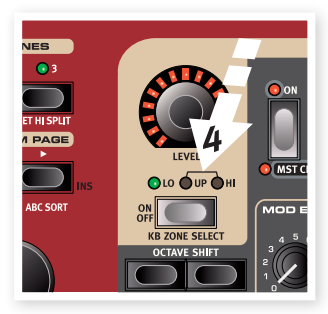

县 *Maintenez Shift et pressez plusieurs fois les touches Set Lo Split ou Set Hi Split pour déplacer les points de split.*

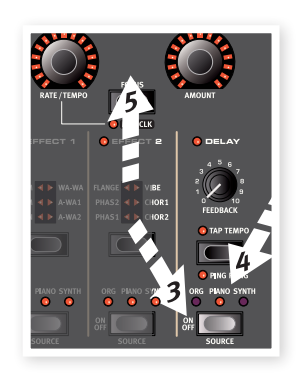

# <span id="page-11-0"></span>**Charger un son de synthé**

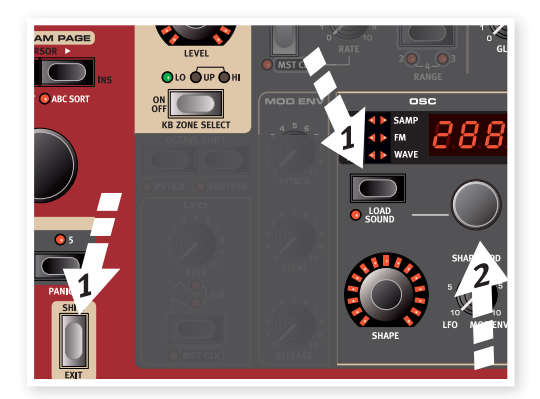

1 Maintenez Shift et pressez la touche Load Sound de la section Synth. Relâchez les touches.

Cela vous permet de sélectionner n'importe lequel des 300 patches de synthé qui sont conservés dans la zone mémoire Synth du Nord Stage 2.

2 Tournez la petite molette sous l'écran à DEL de la section Synth pour sélectionner le son voulu. Le son sera immédiatement activé dans le synthé.

3 Pressez à nouveau Shift pour quitter le mode de chargement de son (Load Sound).

## **Créer une couche (layer)**

Ajoutons un troisième son à la combinaison piano-synthé que nous venons de répartir sur le clavier.

- 1 Activez le Slot B en pressant la touche Slot B. Cela vous donne accès à un autre ensemble orgue, piano, synthé et effets.
- 2 Maintenez Shift et pressez la touche de banque D/Synth Init.

Cela activera le synthétiseur et routera tous les effets vers le synthé pour le Slot B.

- 
- 3 Maintenez Shift et pressez la touche Load Sound de la section Synth et utilisez la molette Osc pour choisir un son pouvant être approprié comme couche à superposer sur le split piano-synthé.

#### **Activer les deux slots**

4 Pressez et maintenez Slot B et pressez Slot A pour créer la nouvelle couche avec les deux slots contrôlés par le clavier. Le Slot A sera le programme de partage du clavier (split) et le Slot B se superposera par-dessus.

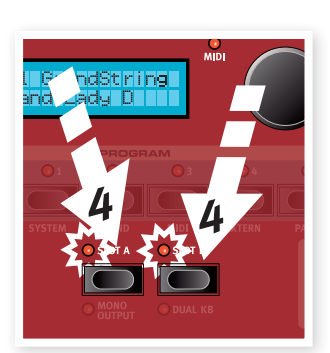

La DEL de slot clignotante indique le slot actuellement associé aux

commandes d'édition de la façade. Pressez l'autre touche de slot si vous voulez que les commandes agissent sur cet autre slot

Toute combinaison d'instruments, de splits et de superpositions est possible, à une seule exception : vous ne pouvez utiliser qu'un modèle d'orgue pour les deux slots A et B (B3, Vox ou Farf), bien que vous puissiez néanmoins utiliser des réglages séparés et différents dans les deux slots pour ce même modèle d'orgue (pour créer par exemple une configuration traditionnelle d'orgue à double clavier).

- 凉 *La section Extern peut faire également partie d'une configuration de type split ou superposition, par exemple si vous voulez contrôler une unité externe uniquement depuis une zone.*
- 5 Désactivez une combinaison de slots en maintenant enfoncée la touche du slot que vous désirez conserver et en pressant la touche de l'autre slot.

# **Le morphing (Morph)**

En configurant un morph, vous pouvez utiliser un contrôleur physique tel que la molette, une pédale de commande connectée ou l'aftertouch du clavier pour régler un ou plusieurs paramètres pendant que vous jouez. Essayons cela :

- 1 Nous allons effectuer un morphing des tirettes harmoniques avec la molette, aussi commencez par maintenir Shift pendant que vous pressez la touche de banque B, Organ Init.
- 2 Vérifiez que c'est bien le modèle B3 qui est actif et "baissez" les trois premières tirettes de gauche (Sub, Sub3 et Fund) en pressant les touches de tirette inférieures correspondantes.

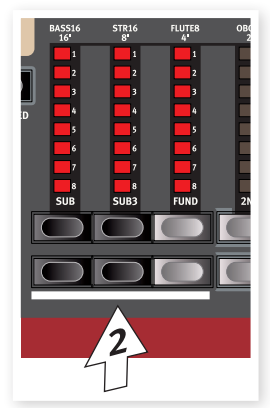

Si vous avez besoin d'enfoncer une tirette, utilisez la touche de tirette supérieure.

- 3 Pressez et maintenez la touche Wheel du groupe Morph Assign au-dessus de l'écran.
- 4 Tirez à fond vers vous les quatre tirettes les plus à droite. Leurs indicateurs afficheront une seule DEL pour indiquer l'ampleur d'action du morph sur le paramètre.

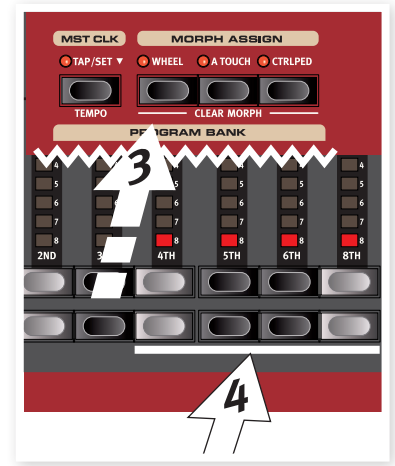

5 Désactivez la touche Morph Assign Wheel.

> Jouez quelques notes ou accords, tout en bougeant la molette de modulation

Quand la molette bouge, les tirettes bougent et le son change en conséquence.

- 亭 *Une source de morph (molette (Wheel), pédale de commande (Ctrl Ped) ou aftertouch (Atouch)) peut contrôler plusieurs paramètres à la fois.*
- 

<span id="page-12-0"></span>長 *Une source de morph peut augmenter la valeur d'un paramètre tout en diminuant simultanément celle d'un autre. Cela rend par exemple possible les fondus enchaînés (crossfades) entre instruments.*

Apprenez-en plus sur la fonctionnalité Morph en page 19.

# **Le synthétiseur**

Regardons quelques-unes des fonctions du synthétiseur du Stage 2.

- 1 Maintenez enfoncée Shift et pressez la touche de banque D/ Synth Init au-dessus de l'écran.
- 2 Pressez la touche de la section Osc jusqu'à ce que la forme d'onde en dents de scie soit sélectionnée.

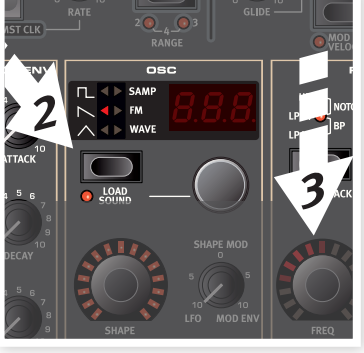

- 3 Jouez quelques notes et réglez le bouton Freq dans la section du filtre.
- 4 Tournez la molette de sélection d'oscillateur sous l'afficheur à DEL Osc pour écouter les autres formes d'onde de la catégorie dents de scie.
- 5 Assurez-vous que "dtn" est sélectionné ; c'est une double dent de scie.
- **6** Tournez le bouton Shape de la section Osc pour désaccorder les deux formes d'onde par paliers d'un demi-ton.
- M *Les boutons Shape et Freq de la section synthétiseur sont entourés de DEL qui indiquent qu'ils peuvent bénéficier du morphing.*

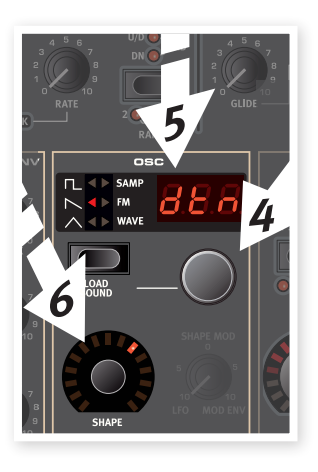

- 亭 *Le paramètre Shape a différentes actions, selon la forme d'onde sélectionnée. Il contrôle par exemple la largeur d'impulsion (facteur de forme) de certaines ondes pulsées ; sur d'autres formes d'onde, il n'a pas d'effet du tout.*
- 7 Pressez la touche de la section Osc jusqu'à ce que Samp soit sélectionné. C'est la fonction de lecture d'échantillon (Sample).
- 8 Sélectionnez l'échantillon en tournant la molette de la section Osc.

C'est la méthode à utiliser si vous avez ajouté des échantillons de la bibliothèque Nord Sample ou des

échantillons que vous avez faits vous-même avec l'éditeur d'échantillon (Sample Editor).

Ces échantillons sont d'abord sélectionnés en premier dans l'oscillateur. Ensuite, vous pouvez utiliser les autres paramètres de synthé pour sculpter le son avec le filtre, les enveloppes etc. Découvrez-en plus sur l'ajout d'échantillons au Stage 2 dans le chapitre sur le Sound Manager en page 46.

赏 *Vous pouvez mémoriser individuellement des sons de synthétiseur en pressant Shift et la touche Vibrato. Il y a 300 emplacements mémoire pour les sons de synthé.*

# **Formation à l'arpégiateur (Arpeggiator)**

Êtes-vous prêt à l'action ? Essayons l'arpégiateur du synthé.

1 Assurez-vous que seule la section Synth est activée. Réglez les durées d'attaque (Attack) à 0, les déclins (Decay) à 250 ms, sélectionnez une onde en dents de scie et ouvrez un peu le filtre. Cela produira un son percussif.

Ajoutez un peu de commande Mod Env (enveloppe de modulation) de la fréquence du filtre (Filter Freq) si vous voulez accroître le plaisir.

- 2 Pressez la touche On/Off de l'Arpeggiator, jouez un accord au clavier et tournez le bouton Rate de l'arpégiateur. Cela fera jouer les notes que vous maintenez enfoncées, l'une après l'autre de façon répétitive.
- Gardez les touches enfoncées et pressez la touche de direction/ plage (range) de l'arpégiateur pour sélectionner une autre direction.

Lorsqu'aucune DEL de direction n'est allumée, c'est Up (vers le haut) qui est choisi, c'est-à-dire de la plus basse note à la plus haute avec ensuite reprise dans le même sens. Les autres

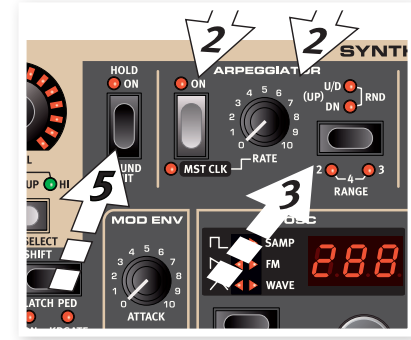

directions sont Dn (Down ou vers le bas), U/D (Up et Down, c'està-dire vers le haut et vers le bas) et Rnd (Random ou aléatoire).

4 Maintenez Shift et pressez plusieurs fois cette touche de l'arpégiateur pour sélectionner une plage.

Lorsqu'aucune des DEL de plage (range) n'est allumée, la plage correspond exactement aux touches que vous maintenez enfoncées. Un réglage de 2 étend cette plage par transposition de l'arpège à l'octave supérieure et joue donc cette octave après l'octave d'origine, 3 ajoute encore une autre octave et 4 ajoutant au total trois octaves aux touches que vous jouez.

5 Pressez la touche Hold de l'arpégiateur si vous voulez relâcher les touches sans pour autant arrêter le jeu de l'arpège.

Certains programmes d'usine utilisent l'arpégiateur avec le synthétiseur seul ou associé aux autres instruments du Stage 2, recherchez pour cela l'indication "ARP" dans le nom d'un programme ou dans la catégorie Arpeggio.

# <span id="page-13-0"></span>**Horloge maître (Mst Clk)**

Maintenant que nous avons un arpège en cours, essayons la fonction horloge maître (master Clock ou Mst Clk) pour synchroniser l'arpège et également pour incorporer un effet.

1 Maintenez Shift et pressez la touche Arpeggiator pour verrouiller l'arpège sur l'horloge maître, ce qui allume la DEL Mst Clk.

Ne vous inquiétez pas si la musique s'arrête, nous la ferons bientôt repartir. Gardez ces touches ou la pédale de sustain enfoncées.

2 Maintenez Shift et pressez la touche Mst Clk pour choisir un tempo avec la molette de valeur. L'écran indiquera le tempo (BPM). Réglez-le sur 120 BPM pour cet exercice. Pressez à nouveau Shift pour sortir de ce réglage.

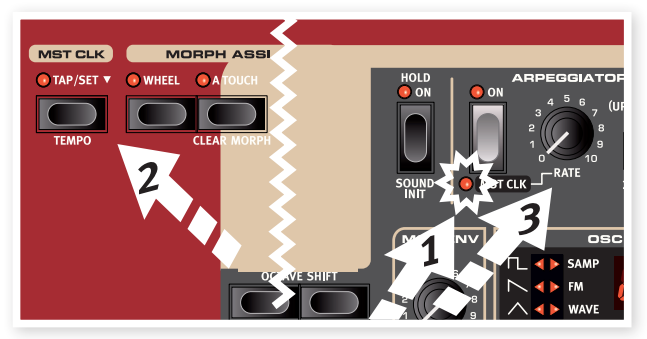

- 凉 *Battez le tempo quatre fois à la volée sur la touche Mst Clk.*
- 3 Tournez le bouton Rate de l'arpégiateur pour sélectionner la sous-division métrique (ou valeur de note) que doit jouer l'arpège, regardez dans l'écran LCD tout en tournant le bouton. Remarquez que 1/4 (une noire) donne une vitesse moitié moindre que 1/8 (croche). Un T affiché après une valeur numérique indique une valeur de triolet. Réglez la sous-division sur 1/8 (croche).
- 4 Activez le delay et assurez-vous que Synth est la source du delay en pressant plusieurs fois la touche source jusqu'à ce que la DEL Synth s'allume.

Si vous réglez soigneusement le temps de retard, vous pouvez le faire correspondre au rythme de l'arpège, mais il existe un autre moyen. Synchronisons le retard sur la même horloge que l'arpège. 5 Maintenez Shift et pressez la touche Focus/Mst Clk entre les boutons d'effet et la DEL Mst Clk s'allume.

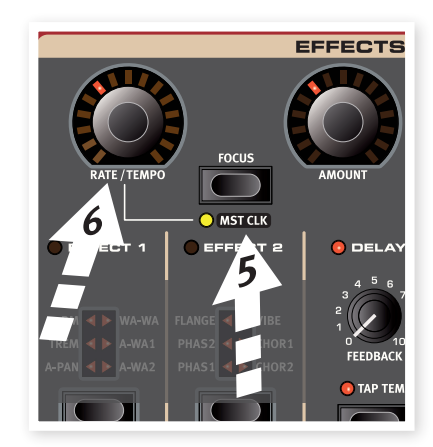

- 6 Tournez le bouton Rate/Tempo de l'effet et observez l'écran LCD afin de sélectionner la sous-division pour le delay.
- 7 Essayez 1/16, ce qui correspond à la moitié de la valeur de note et donc au double de la vitesse de l'arpège. Montez le bouton Amount mais pas au-delà de la position 12 heures pour entendre les répétitions du delay en même temps que les notes arpégées.

L'arpège, le LFO du synthé, le delay et les deux effets peuvent être synchronisés sur l'horloge maître de cette façon.

Et il y a plus encore, l'horloge maître fonctionne simultanément sur les deux slots donc vous pouvez contrôler les arpèges, les LFO et les effets des deux slots A et B.

Il existe de nombreuses sous-divisions et combinaisons à essayer, n'oubliez pas de vous mettre en valeur de temps à autre devant vos amis et votre famille.

Certaines unités ont des réglages de division supérieurs à 1/1 qui permettent des balayages dépassant une mesure. Et vous pouvez bien entendu synchroniser certaines fonctions tout en en laissant d'autres agir en roue libre si vous le désirez.

Cela termine notre bref tour du Stage 2. Nous espérons que vous avez maintenant la compréhension de base et la confiance nécessaire pour utiliser la plupart des fonctions de la façade de votre nouvel instrument.

Les chapitres suivants contiennent la section de référence, suivie du chapitre sur l'application Nord Sound Manager, en page 46.

# <span id="page-14-0"></span>**4 Section programme**

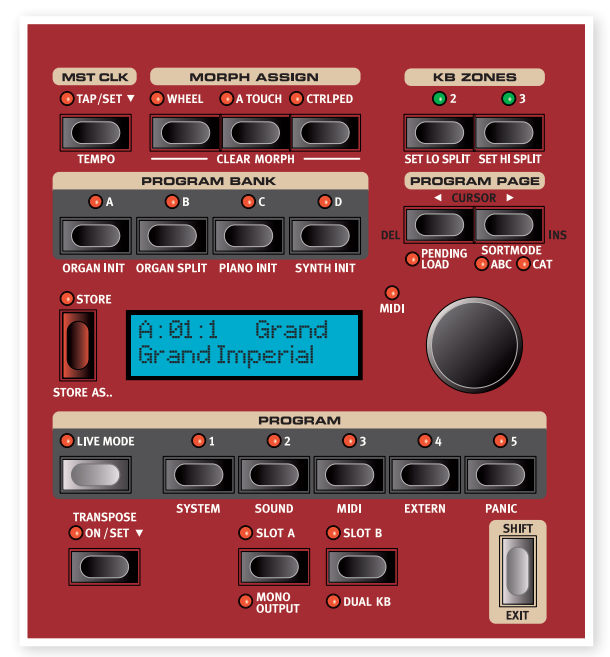

La section programme vous donne accès aux fonctions de jeu telles que la mémorisation et le rappel de programmes, les pages de système/menu etc. Les quatre menus et leurs réglages sont couverts dans un autre chapitre – commençant en page 42. Nous expliquerons les caractéristiques dans ce chapitre, en partant des touches situées dans le coin inférieur gauche de la section programme.

#### de l'autre slot, pressez la touche Slot correspondante. Pour sortir d'une situation où les deux slots sont sélectionnés, maintenez enfoncée la touche du slot que vous voulez garder sous contrôle et pressez l'autre.

#### **Copie de réglages depuis un slot**

Pressez et maintenez une des touches Slot et tournez la molette de valeur. Cette action vous permet de copier les réglages d'un autre slot dans le slot actuel. L'écran indiquera quel slot de la mémoire de programme totale du Stage 2 sera copié dans le slot actuel.

## **Mono Output**

Maintenez enfoncée Shift et pressez la touche Slot A/Mono Output pour régler en mono les sorties de toutes les sources sonores et de tous les effets du Stage 2. C'est un réglage global qui affecte tous les programmes tant qu'il n'est pas désactivé ou que le Stage 2 n'est pas éteint.

- M *Ne pas activer la sortie Mono n'implique pas pour autant que toutes les sources sonores soient stéréo. L'orgue est toujours une source mono, de même que certains pianos et les formes d'onde analogiques FM et numériques du synthétiseur. Les échantillons peuvent être en stéréo.*
- M *Router une source sonore stéréo vers un effet mono donne une sortie mono. Lisez-en plus dans le chapitre Effets sur les effets mono et stéréo.*

## **Dual KB**

La fonction Dual KB vous permet de contrôler le slot B depuis un clavier MIDI externe, branché à l'entrée MIDI du Stage 2.

Le clavier du Stage 2 contrôlera le slot A et le clavier externe le slot B. Dans ce mode, il n'est pas possible d'activer les deux slots pour les faire jouer depuis le clavier du stage 2.

Cette fonction est idéale pour le jeu live quand vous avez un second clavier dans votre configuration et voulez dans certains cas utiliser le clavier pour jouer du Nord Stage 2 depuis un "second pupitre".

# **Transpose On/Set**

Vous pouvez transposer le Nord Stage 2 par demi-tons, dans une plage de +6/-6 demi-tons. Maintenez pressée la touche Transpose et réglez la transposition en tournant la molette de valeur. Pressez à nouveau la touche Transpose pour désactiver la transposition.

Cette fonction est programmable ; elle sera sauvegardée et rappelée comme partie d'un programme.

# **Touches Slot A & B**

Vous avez deux slots indépendants pour chaque programme : A et B. Chaque slot contient des occurrences et réglages différents des trois sections instruments et effets.

Les deux slots peuvent être activés si vous voulez utiliser deux instruments du même type en même temps, comme deux instruments piano ou une configuration orgue à clavier partagé (vous en saurez plus sur cette fonction en [page 18\)](#page-17-1).

Les deux slots s'activent ensemble en pressant simultanément les deux touches. Vous avez accès à six sections d'instruments et huit sections d'effets (Effect 1 & 2, Delay et AmpSim/EQ x 2) quand les deux slots sont actifs.

Une des deux touches Slot clignotera pour indiquer qu'elle est la cible de l'édition, c'est-à-dire que ce sont les réglages de ce slot qui sont actuellement affichés et à même d'être modifiés. Pour passer à l'édition <span id="page-15-0"></span>En activant Dual KB, vous pouvez rapidement alterner entre ces modes sans avoir à vous soucier des menus MIDI. Avoir cette fonction facilement accessible en façade simplifie l'activation et la désactivation rapide du mode, ce qui commute efficacement votre clavier externe vis à vis des moteurs sonores internes du Stage 2.

Un autre avantage avec le mode Dual KB est que vous pouvez accéder aux boutons et paramètres de n'importe quel panneau du Nord Stage 2 tandis que le clavier interne fait toujours jouer le slot A et le clavier externe le slot B. Par exemple, vous pouvez continuer de jouer du slot A avec une main sur le clavier du Stage 2 tandis que vous réglez simultanément les tirettes jouées par le second clavier sur le slot B.

Le réglage DUAL KB est sauvegardé avec le programme, en même temps que les autres réglages de slot. Cela facilite l'accès à toute configuration de clavier compliquée par simple pression d'une touche – idéal pour le jeu live.

M *Le clavier MIDI pour la fonction Dual KB se règle dans le menu MIDI du Stage 2. Lisez-en plus en page 44.*

# **Touche Shift / Exit**

De nombreuses touches ont une seconde fonction accessible en maintenant enfoncée Shift pendant que vous pressez cette touche. Les fonctions activées par Shift sont toujours imprimées en dessous de la touche correspondante. Par exemple, tenir Shift et presser la touche Program 3 vous donne accès aux paramètres du menu MIDI.

Dans quelques rares cas, la fonction Shift peut s'obtenir sans tenir la touche Shift mais en double-cliquant sur une touche. Cela fonctionne principalement avec les sélections de zone de clavier et les sélections de source d'effet.

- 姿 *Maintenez enfoncée Shift et tournez un bouton pour voir le réglage de paramètre mémorisé à l'écran, sans pour autant le changer.*
- 姿 *Maintenir Shift et presser une touche de sélecteur (à l'exception de la touche Type de Piano) fait défiler les réglages en ordre inverse.*

La touche Shift sert également de touche Exit pouvant être utilisée si vous voulez quitter un menu ou annuler une opération de mémorisation (Store).

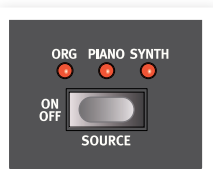

# **Mode Live**

Le mode spécial Live peut être décrit comme des "mémoires de programme qui sauvegardent toujours et automatiquement tout". Si vous activez le mode Live, tous les changements apportés aux réglages de façade seront constamment sauvegardés. Si vous éteignez l'instrument ou sélectionnez un autre programme, les réglages restent en mémoire Live, aussi quand vous rallumerez l'instrument (ou reviendrez à cette mémoire Live), tous les réglages seront exactement tels que vous les avez laissés. Avoir 5 emplacements mémoire Live signifie que 5 configurations indépendantes peuvent être "sauvegardées" de cette façon.

Si une mémoire Live est sélectionnée et si vous décidez de mémoriser de façon permanente vos réglages sous forme d'un programme, vous pouvez le faire à l'aide des méthodes standard (voir ci-dessous).

Vous pouvez aussi mémoriser des programmes dans les mémoires Live, auquel cas les réglages de ce programme remplaceront ceux actuellement en mémoire Live. Notez que quand vous mémorisez un programme dans l'un des emplacements mémoire Live, les réglages

mémorisés sont "transférés" dans la mémoire Live, tous les changements que vous faites sont continuellement mémorisés et vous ne pouvez pas revenir aux réglages exacts qui étaient en vigueur au moment où vous avez "mémorisé".

# **Touches Program**

Les 5 touches Program vous donnent un accès immédiat aux 5 programmes de la page de programmes sélectionnée.

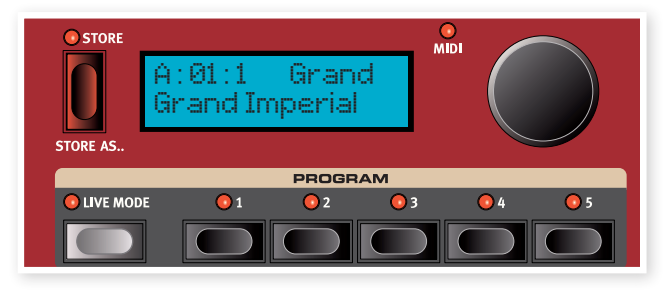

## **Qu'est-ce qu'un programme ?**

Basiquement, un programme mémorise tout (sauf les fonctions du système qui sont pour la plupart globales). Pour comprendre l'architecture interne du Nord Stage 2, gardez ce qui suit à l'esprit.

- • Pour chaque slot, les réglages des trois instruments, des quatre effets et de la section Extern sont indépendants (à l'exception du choix du modèle d'orgue qui est toujours commun aux deux slots).
- Un programme mémorise les réglages des deux slots A et B, il contient des réglages indépendants pour six instruments, huit effets et deux configurations Extern.
- Un programme mémorise également tous les réglages du menu Extern, exceptés les canaux MIDI Extern A & B et le réglage d'émission au chargement (Send on Load, voir le chapitre sur le menu Extern en page 44), et les routages de sortie pour chaque instrument (découvrez-en plus à ce sujet en page 42).
- Les effets globaux (compresseur/reverb) et l'effet rotatif affectent les deux panneaux et les réglages pour ceux-ci sont mémorisés avec le programme.
- Les partages (splits) et superpositions (zones de clavier) ainsi que les assignations de morphing font également partie d'un programme.

## **System, Sound, MIDI, Extern**

Les touches Program servent aussi à accéder aux 4 menus, si vous pressez n'importe laquelle des quatre premières touches en maintenant enfoncée la touche Shift. Les réglages des menus sont décrits dans le chapitre Menu qui commence en page 42.

## **Panic**

Maintenez Shift et pressez la 5e touche Program pour exécuter un message interne de relâchement de toutes les notes (All Notes Off) et réinitialiser certains paramètres de jeu. Cela peut servir au cas où des notes resteraient bloquées et sonneraient de façon permanente durant une prestation MIDI ou live.

# **Store, Store As….**

La touche Store sert lorsque vous voulez mémoriser un programme que vous avez modifié, quand vous voulez renommer un programme ou quand vous voulez changer un programme de catégorie. Mémoriser un programme écrasera le programme existant à l'emplacement mémoire sélectionné.

<span id="page-16-0"></span>M *Quand le Nord Stage 2 sort d'usine, la protection de sa mémoire est activée (Memory protect sur "On"). Pour pouvoir mémoriser des programmes, vous devez régler ce paramètre sur "Off", voir en page 10. La fonction de protection mémoire ne concerne pas les mémoires du mode Live.*

#### **Mémoriser un programme**

Pour mémoriser un programme sans changer son nom ni sa catégorie, procédez comme suit :

- 1 Pressez une fois la touche Store. La touche Store et le voyant de la touche du programme actuellement sélectionné commencent à clignoter et l'écran indique "Store to X: X : X" (les numéros actuels de banque, page et programme), ainsi que le nom de programme.
- 2 L'étape suivante consiste à sélectionner un emplacement (banque/ page/programme) où mémoriser le programme modifié. Utilisez les touches Bank, Page et Program pour sélectionner un emplacement ou parcourez ceux-ci avec la molette de valeur. Vous pouvez aussi mémoriser un programme dans une des 5 mémoires live. Les réglages des programmes que vous parcourez sont activés, ce qui vous permet de vérifier en jouant sur le Nord Stage 2 que vous ne regretterez pas d'écraser le programme choisi.
- E *Pour annuler une procédure de mémorisation en cours, pressez Exit (Shift).*
- 3 Lorsque vous avez trouvé un emplacement pour votre nouveau programme, pressez à nouveau Store pour confirmer votre intention. L'écran confirme avec un message "Program Stored!" (programme mémorisé) affiché un court instant..

#### **Nommer un programme**

Nommer un programme et/ou changer la catégorie d'un programme se fait avec la procédure Store As… :

- 1 Maintenez Shift et pressez une fois la touche Store As.... Le voyant de la touche Store commence à clignoter et l'écran indique "Name" (nom) en rangée supérieure, la catégorie actuelle sur la droite et le nom actuel en rangée inférieure.
- 2 Tournez la molette de valeur pour changer la catégorie.
- Pressez la touche Page ▶ pour amener le curseur sur le premier caractère du nom.
- 4 Utilisez une des méthodes suivantes pour nommer votre programme :
- • Vous pouvez déplacer le curseur vers la gauche ou la droite à l'aide des touches Program Page.
- • Quand le curseur est à l'endroit voulu pour saisir/changer un caractère, vous pouvez utiliser la molette de valeur pour passer en revue tous les caractères disponibles (a-z, A-Z, 0-9, espace et trait d'union "-").
- En tenant enfoncée Shift et en pressant la touche Ins (Page •), vous saisissez un espace à l'emplacement du curseur.
- En tenant enfoncée Shift et en pressant la touche Del (Page 4), vous effacez le caractère à l'emplacement du curseur.
- · Sinon, vous pouvez presser et maintenir enfoncée la touche KB Zones 2 ou 3. Cela fait s'afficher les caractères avec comme sélection le dernier caractère sur lequel était le curseur. Utilisez la molette de valeur pour sélectionner un caractère à l'emplacement actuel du curseur. Quand vous relâchez la touche KB Zones, le curseur passe automatiquement à la position suivante.
- 5 Pressez à nouveau Store et utilisez les mêmes méthodes que dans "Mémorisation d'un programme" ci-dessus pour mémoriser votre nom avec le programme.
- E *Pour annuler une procédure de mémorisation en cours, pressez Exit (Shift).*
- 县 *Vous pouvez aussi nommer des programmes et choisir des catégories avec le Nord Sound Manager, voir en page 46.*

#### <span id="page-16-1"></span>**Catégories**

Chaque programme peut être assigné à une catégorie comme décrit dans la section précédente. Cela peut vous permettre de trouver par exemple tous les programmes de la catégorie "Organ" si vous recherchez un son d'orgue spécifique. La catégorie est affichée dans la rangée supérieure de l'écran comme la catégorie "Grand" dans l'exemple ci-dessous.

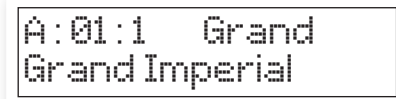

Il y a 21 catégories différentes parmi lesquelles choisir.

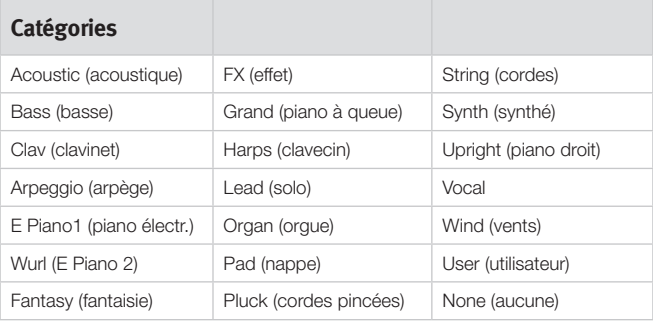

 *Utilisez le mode de tri par catégories (SortMode Cat) pour n'afficher que les programmes de la catégorie sélectionnée. Vous en saurez plus à ce sujet en [page 18](#page-17-2).*

## **Molette de valeur**

La molette de valeur à droite **international de la contrava de la contrava** de l'écran sert à sélectionner **Elleman** les programmes, à choisir des valeurs pour les paramètres de

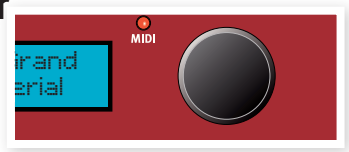

système et à saisir des caractères dans les noms de programme.

# **Voyant MIDI**

La DEL MIDI indique la réception de messages MIDI aux entrées MIDI ou par le connecteur USB si USB-MIDI est actif.

M *De courts clignotements indiquent n'importe quel type de donnée MIDI entrant, des clignotements plus longs indiquent les données MIDI que le Stage 2 utilise réellement (les données ayant le bon canal MIDI etc.).*

## <span id="page-17-0"></span>**Touches Program Bank**

Sélectionnez la banque désirée en pressant une touche Program Bank A - D. Chaque banque contient 20 pages et chaque page contient 5 programmes.

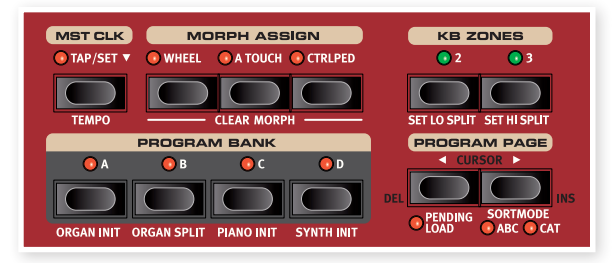

## Organ Init Piano Init Synth Init

Ces touches peuvent être employées avec la touche Shift pour initialiser le programme actuel. L'option "Init" offre un moyen rapide d'activer un simple instrument sur le Stage 2 et de router vers lui tous les effets tout en désactivant les autres instruments. Les réglages d'initialisation de l'instrument activé viennent de ce qui est mémorisé dans le programme actif.

ò. *Même si un instrument n'est pas actif dans un programme, tous ses réglages restent mémorisés dans le programme.*

## <span id="page-17-1"></span>**Organ Split**

L'option Organ Split crée un clavier partagé qui émule une configuration d'orgue à double clavier. La partie basse du clavier du Stage 2 utilise le slot A et la partie haute le slot B.

# **Touches Program Page**

Les touches Program Page 4 et ▶ servent à sélectionner une des 20 pages de programme disponibles. Chaque page contient 5 programmes et chaque banque de programmes contient 20 pages. Presser une touche Page charge immédiatement le numéro de programme de la nouvelle page.

## **Chargement différé (Pending Load)**

Si vous voulez naviguer avec les touches Bank et/ou Page et la molette de valeur sans pour autant qu'un nouveau programme ne soit chargé tant que vous n'avez pas pressé une touche de programme, activez Pending Load – maintenez Shift et pressez la touche Page  $\triangleleft$ . Quand cette option est activée, vous pouvez presser les touches Program Bank et Program Page, ainsi que faire défiler les noms de programme dans l'écran LCD avec la molette de valeur pour les "parcourir" et les afficher sans pour autant les charger. Les voyants des touches de programme clignoteront pour vous prévenir que la sélection de programme ne sera pas activée tant que vous ne l'aurez pas confirmée en pressant une touche de programme.

## <span id="page-17-2"></span>**Mode de tri**

Maintenez enfoncée Shift et pressez Page  $\blacktriangleright$  pour sélectionner le mode de tri par catégorie (SortMode Cat), maintenez Shift et pressez Page  $\rightarrow$  à nouveau pour sélectionner le mode de tri alphabétique (Sort-Mode ABC). Ces modes affectent la présentation des programmes quand vous tournez la molette de valeur.

L'option Cat affiche les programmes d'une catégorie. Pour changer de catégorie, pressez l'une ou l'autre des touches Page. Vous trouverez une liste des catégories en [page 17.](#page-16-1)

L'option ABC affiche les programmes par ordre alphabétique, en fonction de leur nom. Pour changer la lettre initiale, pressez l'une ou l'autre des touches Program Page.

M *Les touches Program Bank et Program ne sont pas affectées par le mode de tri. Si vous utilisez par exemple l'option ABC pour trouver un programme intitulé Betty 1, et si celui-ci se trouve en banque 2, page 20, programme 3, presser la touche Program de la façade appellera le programme de banque 2/page 20/numéro 4, quel que soit son nom.* 

## **Cursor, Del, Ins**

Durant une procédure de sauvegarde sous (Store As...), les touches Program Page servent à déplacer le curseur dans un nom de programme, le caractère choisi à cet endroit pouvant être déterminé par la molette de valeur.

Maintenir Shift et presser Del ou Ins supprimera ou insérera un caractère à la position où se trouve le curseur dans le nom du programme.

# **Mst Clk**

L'horloge master (Master Clock ou Mst Clk) vous permet de synchroniser plusieurs composants du

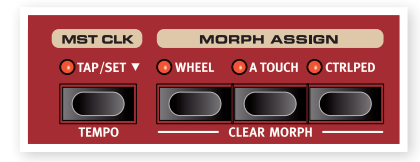

Nord Stage 2 : l'arpégiateur, le LFO du synthé, le delay et les effets 1 et 2. Vous pouvez non seulement les faire fonctionner de façon synchronisée mais vous pouvez également sélectionner des sous-divisions (ou "vitesses") différentes pour cette unité, afin de créer quelques effets rythmiques remarquables.

Battez quatre fois les temps sur la touche Mst Clk pour fixer le tempo. L'écran affichera le nombre de frappes que vous avez effectuées au cas où vous seriez perdu.

Maintenez Shift et pressez la touche Mst Clk pour ouvrir le réglage de tempo de l'horloge master, dans lequel le tempo se règle en tournant la molette de valeur. Pressez à nouveau Shift pour sortir de ce mode. Un tempo ainsi réglé sera sauvegardé dans le programme.

Vous pouvez aussi maintenir la touche Tap/Set pour ouvrir le réglage de tempo de l'horloge master.

Quand le tempo de l'horloge master est fixé, vous pouvez sélectionner une sous-division de ce tempo pour les diverses fonctions pouvant être synchronisées sur l'horloge master. Tout changement apporté au tempo de l'horloge master sera suivi par toutes les fonctions du Stage 2 qui se synchronisent dessus.

Les sous-divisions sont décrites plus en détail dans les sections qui couvrent les unités pouvant être synchronisées, le LFO, l'arpégiateur et les effets.

# <span id="page-18-0"></span>**Morph Assign**

Le morphing ou Morph est un outil très puissant qui vous permet de contrôler plusieurs paramètres d'un coup à partir d'une seule "source". Vous pouvez utiliser une pédale pour contrôler la balance de niveau entre un son de piano et un son de synthé, la molette pour effectuer un changement majeur de réglage des tirettes d'un son de B3 et augmenter la quantité de l'effet sélectionné à partir de l'aftertouch – tout cela en même temps.

Les trois touches Morph Assign représentent les trois sources Morph et sont situées au-dessus des touches Program Bank.

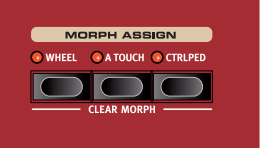

Vous activez un Morph en tenant

enfoncées les touches Morph Assign et en bougeant en même temps une commande de paramètre dans la direction désirée. Il est important de noter que vous devez veiller à ce que le ou les paramètres que vous désirez inclure dans votre morphing soit mémorisés avec la ou les valeurs de "départ" désirées avant de commencer cette procédure.

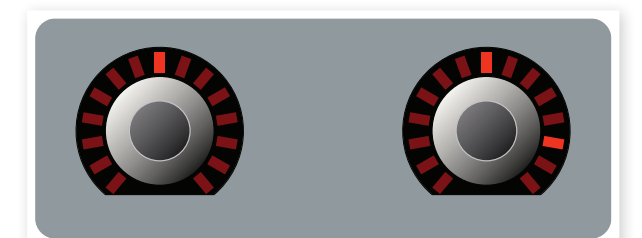

Le réglage du paramètre dans le programme est le "premier réglage" (affiché à gauche de la molette dans ce cas) puis tournez la molette vers le second réglage, qui sera le réglage maximal pouvant être obtenu avec la source de Morph.

资 *Si vous appuyez deux fois rapidement sur une touche Morph Assign, le mode d'assignation de Morph se verrouillera et vous pourrez prendre tout votre temps pour régler un ou plusieurs paramètres sur l'effet désiré. Pressez à nouveau la touche pour déverrouiller ce mode de programmation.* 

Une source de Morph peut contrôler plusieurs paramètres en même temps. Les Morphs peuvent également influencer des paramètres à la fois dans le sens positif et dans le sens négatif.

资 *Les Morphs agissent sur les deux slots.*

#### **Destinations de Morph**

Vous pouvez utiliser le Morph pour contrôler tous les réglages des encodeurs rotatifs (les boutons qui affichent les valeurs de leurs paramètres avec des DEL), la vitesse de rotation (Rotary) et les tirettes d'orgue. En dehors du nombre de paramètres assignables, il n'y a pas de limite au nombre de paramètres que vous pouvez contrôler simultanément par Morph.

Les paramètres suivants peuvent être contrôlés par les sources de Morph :

- • Le réglage de niveau (Level) pour tous les instruments
- Le réglage de forme (Shape) dans la section oscillateur du synthé.
- Le réglage de fréquence du filtre dans la section filtre du synthé.
- Les tirettes dans la section Orgue.
- • Le réglage vitesse/temps d'effet pour les effets individuels.
- • Le réglage d'ampleur d'effet pour les effets individuels.
- Le réglage paramètre dans la section Extern (voir en page 40).

• La vitesse de rotation (uniquement avec l'option Wheel (molette)). Cela vous permet de régler en continu la vitesse du rotor plutôt que de simplement alterner entre deux vitesses fixes.

#### **Effacement d'un Morph**

Maintenez Shift et pressez une touche Morph Assign pour effacer tous les Morphs pour cette source sur le slot actuellement visé. Pour effacer une assignation particulière, maintenez la touche Morph Assign et bougez la commande pour supprimer l'écart existant entre le réglage programmé et le réglage Morph.

## **KB Zones**

Le clavier du Nord Stage 2 peut être divisé en trois zones de clavier (KB Zones) : inférieure (LO), supérieure (UP) et haute (HIGH). N'importe quelle section d'instrument peut être assignée à n'importe laquelle de ces zones (ou à toutes).

Les touches KB Zones divisent le clavier du Nord Stage 2 en deux ou trois zones. Après avoir activé un tel partage (split), utilisez les touches On/Off – KB Zone Select sous la molette de valeur de chaque instrument (ou de la section Extern) pour assigner un instrument à une ou plusieurs zones.

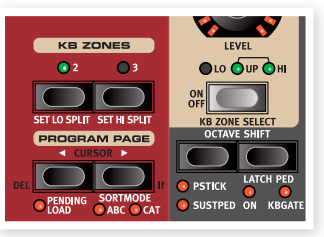

Quand un partage de clavier (split) est actif, maintenez Shift et pressez répétitivement la touche KB Zone Select d'un instrument ou de la section Extern pour assigner les instruments à une ou plusieurs zones. Les trois DEL de zone sous la commande rotative de niveau (Level) de chaque instrument indique l'assignation.

Maintenez Shift et pressez KB2 ou KB3 pour déplacer les limites des zones inférieure, supérieure et haute. Les points de split sont indiqués par des DEL vertes au-dessus du clavier.

M *Les deux slots utilisent la même configuration de zone de clavier, mais les assignations d'instrument sont individuelles.*

Découvrez-en plus sur la création de split en page 20.

# <span id="page-19-0"></span>**5 Caractéristiques communes**

Les sections Instrument, Effet et Extern du Nord Stage 2 ont en commun quelques fonctions et caractéristiques.

# **Commandes Instrument et Extern**

Le Nord Stage 2 possède trois instruments différents : orgue (Organ), piano et synthétiseur (Synth). Chaque instrument est multitimbral avec deux parties, ce qui signifie qu'il y a en réalité deux moteurs sonores pour chaque instrument. Ces "moteurs" sont associés en interne aux slots, un au slot A et l'autre au slot B.

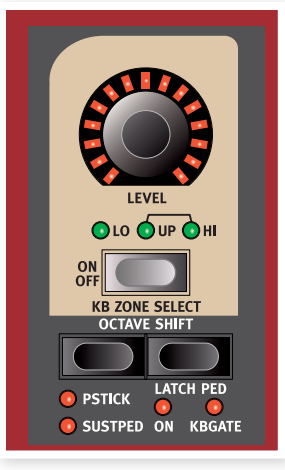

M *L'orgue se comporte un peu différemment en cela qu'il n'y a en réalité qu'un seul "moteur" mais qui prend en charge deux claviers avec des réglages de tirette indépendants.*

La section Extern peut être utilisée pour contrôler des instruments MIDI externes (ou pour transmettre des données MIDI, par exemple à un séquenceur). Le slot A Extern peut transmettre sur un canal MIDI et le slot B Extern sur un autre.

## **Encodeurs de niveau**

Les encodeurs de niveau (Level) sont situés en haut de chaque section et vous permettent de régler le volume pour chaque instrument.

Le niveau d'instrument peut être contrôlé en temps réel par Morph. Apprenez-en plus sur le morphing en page 19. L'encodeur de niveau (Level) Extern sert à la transmission de données MIDI.

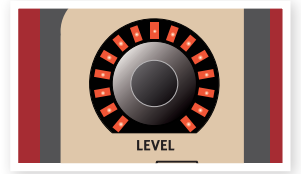

## **Touches On/Off**

Les touches On/Off servent à activer ou désactiver les sections/instruments. Quand une section est activée (On), les DEL correspondantes de cette section

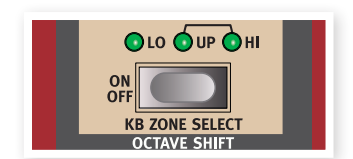

s'allument et les DEL vertes indiquent quelles sont les zones du clavier du Nord Stage 2 qui contrôleront l'instrument. Le seconde fonction qui consiste avec ces boutons à sélectionner une zone est accessible non seulement en tenant enfoncée la touche Shift mais également par double pression sur ces touches pour assigner un instrument à une zone (à condition que le clavier soit en mode de partage ou "split").

## **Touches KB Zone Select**

La fonctionnalité KB Zone Select (sélection de zone de clavier) de ces boutons vous permet d'assigner un instrument aux zones de clavier. Maintenez Shift et pressez les touches pour sélectionner une des possibilités de zone.

## **Création d'un split (partage de clavier)**

Il est très facile de créer un split dans lequel différents instruments sont assignés à différentes zones de clavier. Procédez comme suit :

- 1 Activez deux instruments en pressant les touches KB Zone Select de chaque section correspondante, ce qui allume les DEL de zone de clavier (Lo/Up/Hi).
- 2 Pressez la touche KB Zones 2, située au-dessus de la molette de valeur. Cela fractionne le clavier en deux parties, une zone haute et une zone basse. Le point de partage ou point de split est indiqué par une DEL verte au-dessus de la touche correspondante sur le clavier.
- 3 Assignez un des instruments actifs à la zone de clavier basse en maintenant enfoncé Shift, puis en pressant la touche KB Zone Select de la section de l'instrument jusqu'à ce que son voyant de zone de clavier LO soit allumé.
- 4 Assignez l'autre instrument à la moitié haute du clavier. Maintenez enfoncée Shift et pressez la touche KB Zone Select de l'autre section d'instrument jusqu'à ce que les deux voyants de zone UP/ HI soient allumés.

La moitié basse du clavier fera jouer un instrument et la moitié haute fera jouer l'autre.

Vous pouvez aussi effectuer les différentes assignations de zone de clavier par double-clic (double pression) sur la touche KB Zone Select. C'est une méthode pratique quand vous désirez n'utiliser qu'une seule main et ne pouvez pas atteindre la touche Shift.

Activez les trois zones de clavier en pressant la touche KB Zones 3. Cela partage le clavier en trois zones. Pressez les touches Shift + KB Zone Select (ou pressez deux fois rapidement la touche KB Zone Select) pour une section instrument afin de passer en revue les options suivantes :

- • Voyants LO/UP/HI allumés l'instrument jouera dans les trois zones 1-3.
- • Voyant LO allumé l'instrument ne jouera qu'en zone 1.
- • Voyants LO/UP allumés l'instrument jouera dans les zones 1 et 2.
- • Voyant UP allumé l'instrument ne jouera qu'en zone 2.
- • Voyants UP/HI allumés l'instrument jouera dans les zones 2 et 3.
- • Voyant HI allumé l'instrument ne jouera qu'en zone 3.
- • Aucun voyant allumé l'instrument ne sera pas du tout contrôlé par le clavier interne mais pourra l'être par les messages MIDI entrants. Cette alternative n'est disponible que si un instrument a été assigné à un canal MIDI individuel. Les commandes du panneau

<span id="page-20-0"></span>restent toutefois actives et vous pouvez changer les paramètres de l'instrument depuis la façade du Stage 2.

#### **Réglage des points de split pour changer les tessitures des zones**

Réglez les points de split des zones 2 et 3 de la façon suivante :

- • Maintenez Shift et pressez plusieurs fois la touche Set Lo Split. Le voyant de split vert au-dessus du clavier se déplace entre les points de split possibles. Il y a des points de split sur le do et le fa de chaque octave.
- La même procédure sert mais avec la touche Set Hi Split pour régler le point de split de la zone 3.
- 宴 *Quand vous utilisez deux zones, le point de split se règle avec la touche Set Lo Split.*
- M *Les partages de clavier en zones sont communs aux slots A et B.*

#### **Superposition d'instruments**

Quand deux ou trois instruments sont assignés aux mêmes zones de clavier, ils sont superposés, c'est-à-dire qu'ils jouent en même temps. Il est possible de combiner superposition et split. Un piano peut être assigné à la zone supérieure (UP) et "se poursuivre" dans la zone haute (HI) où vient se superposer un orgue. Une autre façon de superposer les instruments est activer les deux slots simultanément.

## **Octave Shift (transposition par octave)**

Vous pouvez utiliser les touches Octave Shift pour faire monter ou descendre la hauteur par octave dans la tessiture de l'instrument.

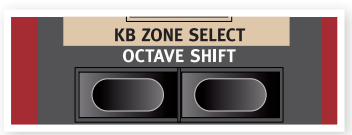

#### **Tessiture**

Chaque instrument du Nord Stage 2 a une tessiture de notes finie :

- • L'orgue s'étend une octave au-dessous et une octave au-dessus de la tessiture d'un clavier de 88 notes.
- Le piano s'étend une octave au-dessous de la tessiture de 88 notes, mais pas au-dessus.
- Le synthé dépasse d'une octave aux deux extrémités, tout comme l'orgue.

Un instrument ne peut pas être transposé d'une telle façon que des notes n'existant pas se retrouveraient dans la zone de clavier actuelle. Quand un instrument est utilisé sur la totalité du clavier, vous pouvez donc au maximum transposer d'une octave vers le haut ou bas.

Quand vous utilisez des splits, si un piano est assigné à une zone ayant une plage de deux octaves, les touches Octave Shift peuvent être utilisées pour transposer le piano vers le haut ou le bas tant que la plage de 2 octaves reste à l'intérieur des 9 octaves disponibles. La totalité de la tessiture de tout instrument est toujours accessible dans n'importe quelle plage de zone voulue.

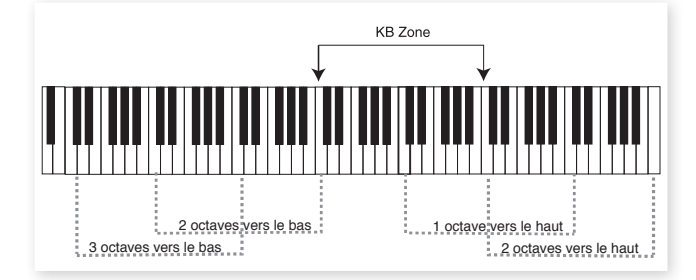

Dans l'illustration ci-dessus, un piano a été assigné pour être joué dans une zone de clavier allant du *do4* (médian) au *do6*. Sans Octave Shift, la tessiture réelle qui sera produite sera identique à celle de la zone choisie. Les intervalles en pointillés indiquent les tessitures réellement jouées dans la zone choisie si l'on utilise la transposition par Octave Shift. Dans cet exemple, vous pouvez transposer le piano de deux octaves vers le haut ou le bas pour jouer n'importe quelle plage de deux octaves depuis cette même zone de clavier.

## **PStick & SustPed**

Ces réglages servent à déterminer si un instrument (ou la section Extern) doit ou non répondre à une pédale de sustain (SustPed) connectée et/ou au joystick de hauteur (PStick).

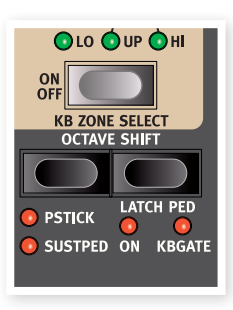

Maintenez Shift et pressez la touche Octave de gauche dans la section instrument correspondante pour activer la pédale de

sustain pour un instrument. La DEL SustPed s'allume quand cette activation est faite. Pressez à nouveau pour activer la réception du joystick de hauteur (Pitch Stick ou PStick) et une troisième fois pour avoir les deux fonctionnalités. Une quatrième pression désactivera les deux, comme en témoigne l'extinction des DEL.

- M *La plage de variation de hauteur est fixée à +/-2 demi-tons.*
- 亭 *Dans la plupart des programmes d'usine, l'orgue n'a ni le sustain ni le joystick de hauteur activés, le piano a le sustain mais pas le joystick de hauteur et le synthé a généralement les deux d'activés. Mais il peut y avoir des exceptions à cela. Changez ces réglages comme vous le désirez, mais n'oubliez pas de mémoriser tous les changements que vous désirez conserver.*

## **Latch Ped & KB Gate**

La fonction Latch Ped vous permet de verrouiller les arpèges dans le synthé, de maintenir des accords ou des notes individuelles sur des instruments sélectionnés, tout cela en utilisant une pédale, sans affecter les autres instruments ni la fonction de la pédale de sustain. Ce verrouillage est activé individuellement pour les instruments en maintenant enfoncé Shift et en pressant la touche Octave de droite (Latch Ped) ; la DEL On s'allume. Ce comportement est comparable à celui de la pédale tonale (sostenuto) d'un piano à queue ; seules les touches qui étaient enfoncés au moment où la pédale a été activée seront maintenues.

Si vous utilisez un pédalier Nord Triple Pedal, la pédale centrale de cette unité sera affectée à cette fonction de verrouillage. Une pédale de sustain standard branchée à l'entrée Rotor/Latch peut également être utilisée. Si vous utilisez l'entrée Rotor/Latch, vous devez changer un réglage dans le menu System, découvrez-en plus à ce sujet dans "Rotor/Latch Pedal Function" en page 43.

La fonction KBGATE vous permet de désactiver le déclenchement d'un instrument par le clavier, tant que la pédale de verrouillage est enfoncée.

心 *Ces deux fonctions peuvent être utilisées simultanément quand les deux DEL sont allumées.*

#### **Routage de sortie**

Le Nord Stage 2 a quatre sorties audio. Chaque instrument peut être librement assigné en stéréo aux sorties 1 et 2 (par défaut) ou 3 et 4, ou en mono aux sorties 3 ou 4. Les routages de sortie peuvent être définis pour chaque programme, ou globalement pour tous les programmes. Le réglage global est le réglage par défaut. En mode global, les réglages de routage mémorisés dans le programme sont supplantés

<span id="page-21-0"></span>par les réglages globaux. Voir le chapitre Menu System en page 42 pour plus d'informations sur les routages de sortie.

#### **Configurations à double slot**

Pressez à la fois les touches Slot A et Slot B. Les deux DEL de slot s'allument et les deux slots sont activés. Un des slots est visé par les commandes de façade, ses réglages de façade sont actuellement affichés et peuvent donc être modifiés. Le slot ainsi visé est indiqué par une DEL de slot clignotante. Pressez la touche de l'autre slot pour que vos réglages concernent celui-ci.

Pour désactiver un des slots, maintenez la touche Slot du slot que vous désirez garder actif et pressez brièvement celle du slot que vous désirez désactiver.

亭 *Pour copier n'importe quel réglage de l'autre slot dans le slot actuellement actif, pressez et maintenez la touche de ce slot et tournez la molette de valeur sur le slot désiré. Quand vous relâchez la touche Slot, l'opération de copie est effectuée.*

Quand vous avez activé les deux panneaux, vous avez accès aux deux dans chaque section instrument et aux deux sections d'effet. Entre autres choses, cela vous permet de jouer simultanément de deux sons depuis chaque section Instrument, par exemple d'un clavinet et d'un piano électrique ou de deux synthés.

Pour la section orgue, les choses fonctionnent un peu différemment. Plutôt que d'avoir deux sections d'orgue totalement séparées, vous avez un moteur d'orgue avec deux claviers, qui peuvent avoir des réglages de tirettes différents, comme sur un B3 d'origine ou un Farfisa ou Vox à double clavier.

#### **Emploi d'un clavier externe (Dual KB)**

Si vous voulez utiliser un clavier externe pour contrôler le slot B, faites le réglage suivant :

Sélectionnez un canal MIDI de transmission sur le clavier externe et sélectionnez le même canal MIDI comme canal "Dual KB" (double clavier) dans le menu MIDI du Nord Stage 2 – découvrez-en plus à ce sujet en page 44.

Pressez Shift et la touche Dual KB, le voyant Dual KB s'allumera.

Le clavier interne contrôlera le slot A et le clavier externe le slot B. Il n'est pas possible dans ce mode d'activer les deux panneaux.

Cette fonction est idéale pour le jeu live quand vous avez un second clavier dans votre configuration que vous utilisez principalement pour ses sons internes mais qui dans certains cas vous sert de second de clavier pour faire jouer le Nord Stage 2. En activant Dual KB, vous pouvez rapidement alterner entre ces modes sans avoir à vous soucier des menus MIDI. Avoir cette fonction facilement accessible en façade simplifie l'activation et la désactivation rapide du mode, ce qui commute efficacement votre clavier externe vis à vis des moteurs sonores internes du Stage 2.

Un autre avantage avec le mode Dual KB est que vous pouvez accéder aux boutons et paramètres de n'importe quel panneau du Nord Stage 2 tandis que le clavier interne fait toujours jouer le slot A et le clavier externe le slot B. Par exemple, vous pouvez continuer de jouer du slot A avec une main sur le clavier du Stage 2 tandis que vous réglez simultanément les tirettes jouées par le second clavier sur le slot B.

M *Le réglage DUAL KB est sauvegardé avec le programme, en même temps que les autres réglages de slot. Cela facilite l'accès à toute configuration de clavier compliquée par simple pression d'une touche – idéal pour le jeu live.*

#### **Emploi de plusieurs claviers**

Parfois, vous voudrez contrôler le Nord Stage 2 depuis plus de deux claviers. Par exemple, vous pouvez vouloir deux claviers externes pour l'orgue A et B, tout en conservant le clavier interne pour les sons de piano. Grâce à la flexibilité de la configuration MIDI du Nord Stage 2, ce n'est pas un problème. Découvrez-en plus dans le chapitre MIDI.

## **Master level**

La commande Master Level (niveau général) se trouve en haut à gauche de la façade. Cette commande règle le niveau de sortie général du Nord Stage 2, aux sorties de niveau ligne et casque.

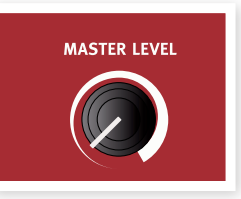

M *Ce n'est pas une commande programmable.*

<span id="page-22-0"></span>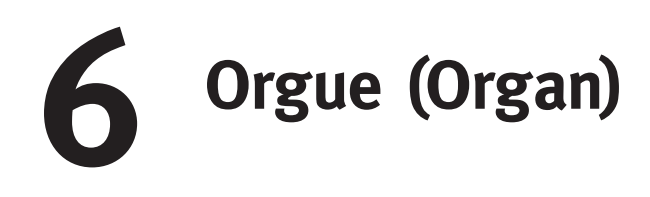

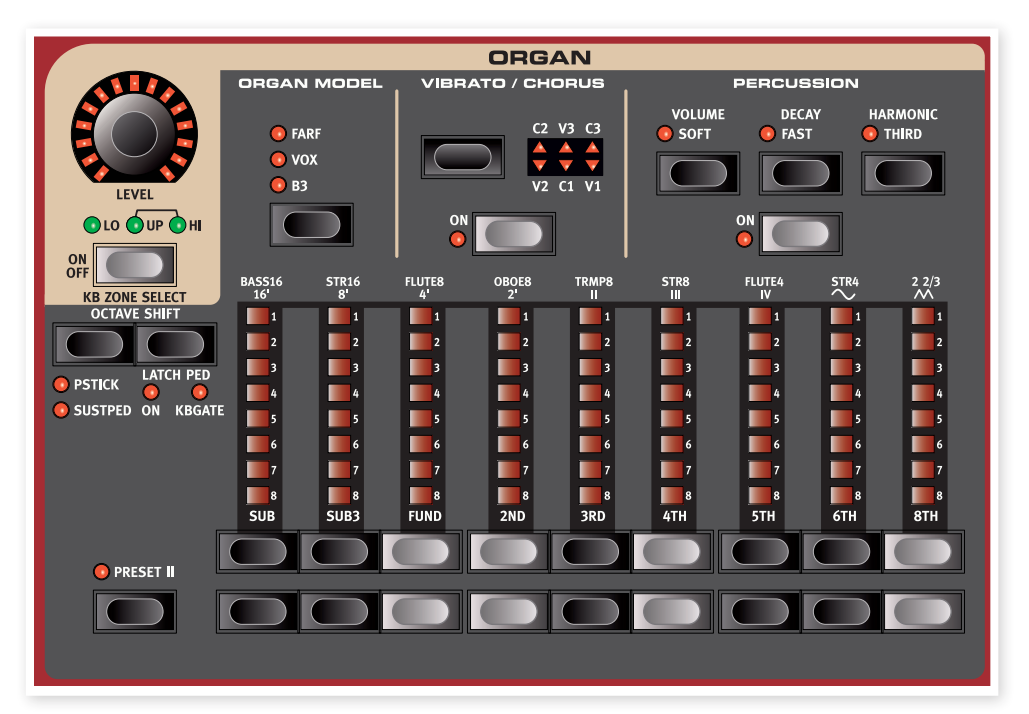

Le Nord Stage 2 dispose de trois modèles d'orgue, tous modélisés numériquement, un orgue B3 à roues phoniques et deux orgues à transistors (Vox et Farfisa).

La section Orgue possède trois zones principales :

- La section Tirettes est l'endroit où vous configurez le son d'orque de base.
- • La zone Percussion est l'endroit où vous contrôlez l'effet de percussion (disponible seulement avec le modèle d'orgue B3).
- • La zone Vibrato/Chorus est l'endroit où vous sélectionnez l'effet chorus et/ou vibrato en fonction du modèle d'orgue (Organ Model) choisi.

☆ *Les tirettes peuvent être contrôlées par Morph, si vous désirez effectuer des changements spectaculaires par exemple avec la molette ou une pédale de contrôle.*

Quand vous maintenez une touche de tirette, vous pouvez presser son homologue pour une variation automatique momentanée en direction opposée.

Avec le modèle Farf, les touches de tirette agissent comme des commutateurs, basculant chaque registre sur On ou Off.

#### **Sélection du modèle d'orgue**

Avec la touche Organ Model, vous sélectionnez quel modèle utiliser. Un seul modèle peut être utilisé à la fois dans un programme.

# <span id="page-22-1"></span>**Tirettes et touches**

Les tirettes du Nord Stage 2 sont représentées par des touches et des colonnes de DEL à la place de tirettes mécaniques ordinaires. Cela vous offre un gros avantage : quand vous changez de preset ou programme, les réglages de tirettes corrects sont immédiatement rappelés et affichés par les DEL. Vous prendrez vite l'habitude de changer les réglages de tirette de façon naturelle avec les touches.

Les tirettes se comportent comme leurs homologues mécaniques. Sur les modèles B3 et Vox, vous tirez et poussez les tirettes à l'aide des touches de tirette.

Les touches sont spéciales par la façon dont elles font automatiquement monter/descendre la valeur de tirette quand on les maintient pressées. Si vous maintenez une touche de tirette, le réglage de la tirette correspondante continue de monter ou descendre (dans sa plage) tant que vous ne relâchez pas la touche.

# **Le modèle B3**

Le modèle B3 est basé sur une modélisation numérique du classique orgue électromécanique à roues phoniques. Cette simulation utilise des méthodes de pointe innovantes et perfectionnées pour capturer chaque nuance du son original, dont voici quelques exemples :

- • Un modèle numérique extrêmement précis du scanner original de chorus et vibrato.
- Modélisation des rebonds de contact aléatoires pour chaque harmonique.
- • Modélisation des caractéristiques fréquentielles uniques du préamplificateur intégré, qui forme le "corps" du son.
- Simulation de la disparition d'énergie dans les roues phoniques qui a pour résultat le typique son "compressé".
- <span id="page-23-0"></span>• Accordage authentique des roues phoniques conformément à la conception d'origine.
- • Réponse extrêmement rapide du clavier.
- Polyphonie totale.

# **Tirettes de B3**

Les intervalles harmoniques de l'orgue à roues phoniques sont imprimés sur la façade sous les tirettes.

Pour un emploi basique des tirettes, veuillez vous référer à "Tirettes et touches" en page précédente. Chaque tirette représente un partiel avec un intervalle harmonique fixe relatif à la note jouée.

L'illustration ci-dessous montre les intervalles de hauteur entre les neuf tirettes quand on joue la note *do3*. Notez que la tirette SUB3 se situe en réalité une quinte au-dessus de la fondamentale. Toutefois, dans la plupart des situations, elle est perçue comme sonnant sous l'harmonique de base.

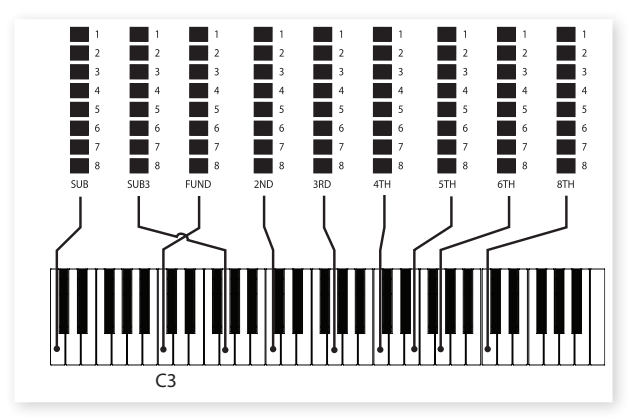

# **Vibrato et chorus**

Le scanner de vibrato et de chorus de l'orgue à roues phoniques original est constitué d'une ligne de retard modulée combinée avec un scanner tournant. Pour l'effet Vibrato, un déphasage est appliqué au signal. Pour l'effet Chorus, un signal à phase modulée est ajouté au signal d'origine.

Trois types de chorus différents (C1 - C3) et trois types de vibrato différents (V1 - V3) sont disponibles. Sélectionnez un de ces types en pressant la touche sélecteur Vibrato/Chorus. L'effet peut être activé/ désactivé individuellement pour les deux slots en pressant la touche Vibrato/Chorus pour les "pupitres" de slot A et slot B.

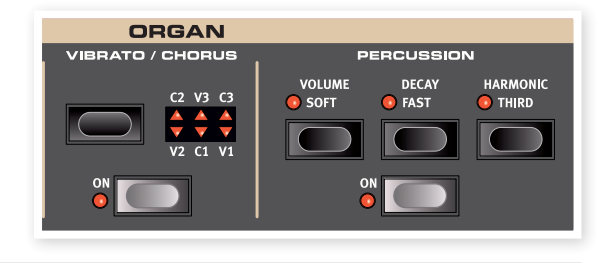

# **Percussion**

L'effet Percussion ajoute une attaque supplémentaire au son en utilisant un générateur d'enveloppe simple pour contrôler la 2e ou la 3e harmonique.

L'enveloppe "s'ouvre" un court moment au début du son quand vous pressez la ou les touche(s) du clavier. La percussion est un effet à déclenchement unique hors legato. Par "déclenchement simple", nous voulons dire que la percussion n'est présente que quand vous enfoncez des touches alors qu'aucune autre note n'est produite. En d'autres termes, si vous jouez une note ou un accord puis ajoutez de nouvelles notes sans relâcher celles précédemment enfoncées, ces nouvelles notes n'auront pas d'effet de percussion. Vous devez relâcher toutes les touches du clavier pour pouvoir jouer de nouvelles notes bénéficiant de l'effet percussion.

La touche Volume Soft fait alterner le niveau de percussion entre normal et doux (Soft). La touche Decay Fast fait alterner le temps de déclin entre rapide (Fast) et lent.

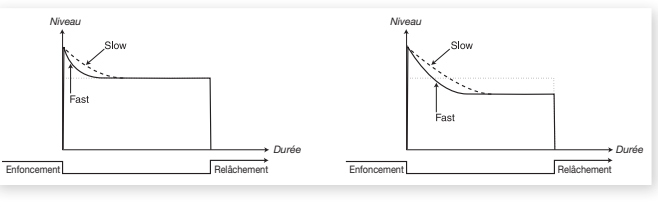

Percussion Soft Percussion normale

La touche Harmonic Third fait alterner la source de l'effet percussion entre le 2e et le 3e partiel.

E *La percussion peut être utilisée sur le slot A ou le slot B à condition que les deux slots ne soient pas actifs en même temps dans une configuration de clavier à superposition ou à split. Si vous utilisez une superposition ou un split, alors la percussion ne sera disponible que pour le slot B.*

## **Commande de clic de touche**

Le clic de touche produit par les rebonds aléatoires de contact est un artefact audio important dans le modèle B3. Il est rapidement devenu un effet recherché par les musiciens. Vous pouvez régler le niveau de clic dans le menu Sound, découvrez-en plus à ce sujet en page 43.

亭 *N'oubliez pas d'essayer les trois modes de roues phoniques aussi disponibles dans le menu Sound. Ils changeront spectaculairement le son du modèle B3, d'une unité propre comme un sou neuf à une vieille bête de somme bien abîmée.*

# **Presets d'orgue I et II**

Vous pouvez mémoriser deux presets/réglages d'orgue au sein d'un même programme, et également séparément pour le slot A et le slot B, pour chaque modèle d'orgue. Cela offre un moyen rapide d'alterner entre deux variations de son d'orgue sans avoir à changer de programme ou de slot.

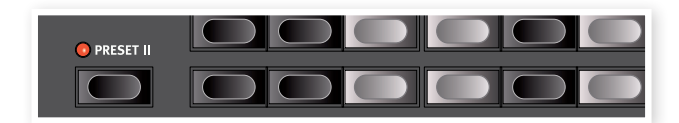

Vous pouvez alterner entre les presets I et II en pressant la touche Preset II. Un preset mémorise les réglages de tirette et de vibrato/percussion (On/Off).

# <span id="page-24-0"></span>**Le modèle Vox**

L'orgue Vox™ d'origine est probablement le plus célèbre de tous les orgues combos à transistors sortis au début des années 60. La technologie à transistors a permis de fabriquer des orgues compacts et transportables. Par rapport aux orgues à roues phoniques et à leur son puissant, les orgues à transistors sonnaient généralement de façon plus nasillarde et plus faible, mais celui-ci avait un timbre caractéristique qui, associé à la portabilité et au design sympathique (clavier à couleurs inversées et pied chromé en Z), a rendu l'instrument extrêmement populaire à l'époque. Le son est intemporel et fidèlement recréé dans l'orgue portable Nord Stage 2.

# **Tirettes du Vox**

Les intitulés utilisés pour les tirettes du Vox sont sérigraphiés sur la rangée juste au-dessus des DEL de tirettes.

Pour un emploi basique des tirettes, veuillez vous référer à "Tirettes et touches" en [page 23](#page-22-1).

Les sept tirettes de gauche contrôlent le niveau de chaque partiel. Chaque partiel à un intervalle harmonique fixe par rapport à la note jouée. L'illustration ci-dessous montre les intervalles de hauteur entre les tirettes quand on joue la note *do3*. Les intervalles varient pour le clavier du haut et le clavier du bas sur l'instrument d'origine, mais sont identiques sur le Nord Stage 2.

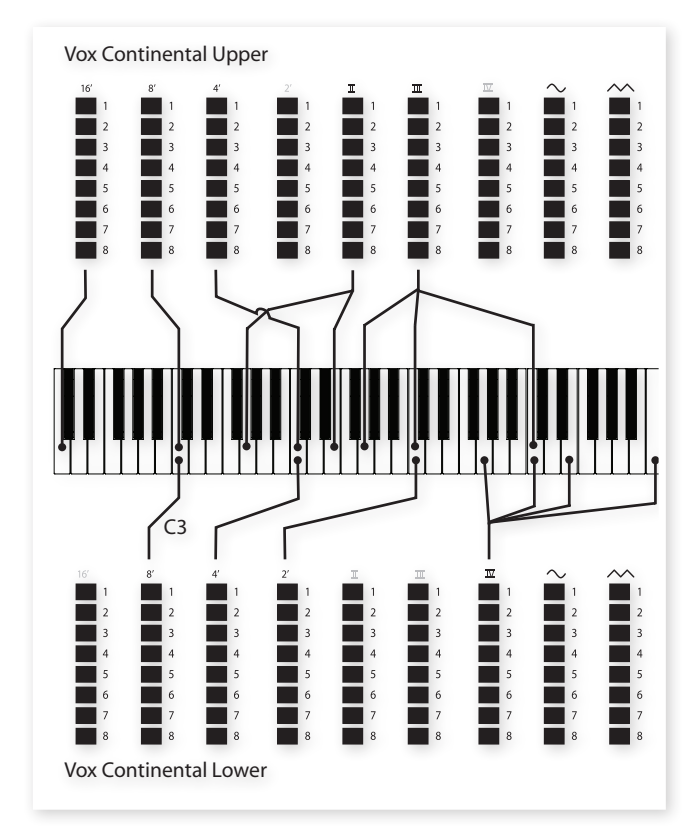

Les deux tirettes de droite contrôlent la somme de tous les partiels sous la forme d'un signal filtré sonnant d'une façon à la fois douce et sombre, et d'un signal non filtré sonnant de façon brillante et intense.

E *Si ces tirettes sont toutes deux au minimum (totalement "rentrées"), l'orgue Vox ne produira aucun son.*

# **Vibrato**

Plusieurs types de vibrato et de chorus sont disponibles pour le modèle Vox et s'activent à l'aide de la touche On de la section Vibrato. Le réglage V3 est celui modélisé d'après l'instrument d'origine.

Le réglage de vibrato des modèles VX est commun aux tirettes des claviers supérieur et inférieur.

# **Le modèle Farf**

Le son "bourdonnant" typique de cet instrument vintage est un des sons d'orgue les plus caractéristiques et les plus facilement reconnaissables jamais créés, bien qu'il soit en réalité possible de tirer tout un éventail de sons de cet instrument. Notez que les voix ne sont pas supposées reproduire les instruments dont elles portent le nom, ces noms servant plutôt à décrire des caractéristiques tonales de base de chaque voix : FLUTE - doux, OBOE - nasillard, TRUMPET - cuivré etc.

# **Registres Farf**

Les intitulés utilisés pour les tirettes/registres du Farf sont sérigraphiés sur la rangée supérieure au-dessus des DEL de tirettes.

Les tirettes agissent comme des commutateurs on/off, ou "sélecteurs de registre" quand le modèle Farf est sélectionné. A la place de tirettes, l'instrument d'origine disposait de commutateurs pour sélectionner les "voix" (en réalité les réglages de filtrage différents) de l'instrument avec diverses hauteurs en pieds (octave). Les touches de tirette servent à activer et désactiver les voix. Les DEL 5-8 d'une tirette sont allumées si la voix est activée, et les DEL 1-4 d'une tirette sont allumées si la voix est désactivée. Le tableau ci-dessous donne le nom d'origine des registres.

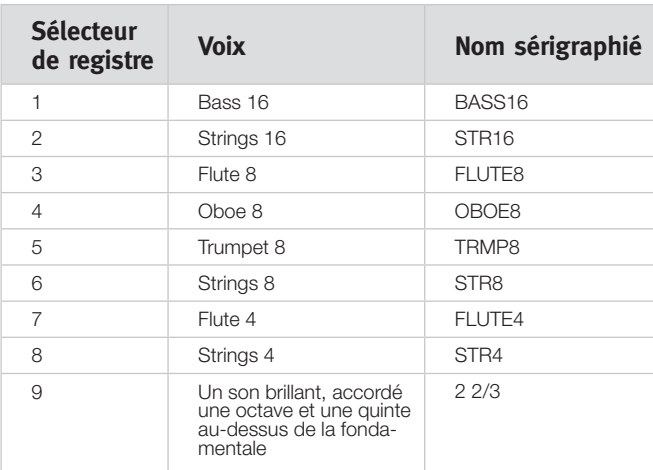

<span id="page-25-0"></span>L'illustration ci-dessous montre les intervalles de hauteur entre les voix quand on joue la note *do3*. Bien que certaines voix aient la même hauteur, elles diffèrent par leur timbre.

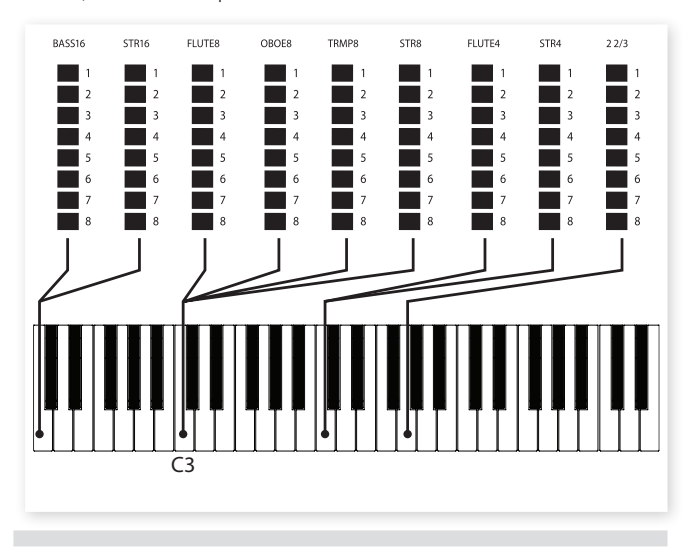

# **Vibrato**

L'instrument d'origine a deux modes de vibrato de base : "Léger" et "Lourd", avec des cadences différentes pour chaque mode. Plusieurs types de vibrato et de chorus sont disponibles pour le modèle Farf dans le Stage 2 et s'activent à l'aide de la touche On de la section Vibrato.

Les réglages V1, V2 et V3 sont ceux qui ont été modélisés d'après l'instrument d'origine. Notez que le vibrato Farf est commun aux deux slots.

## **Commande du récit (Swell)**

Le swell est une fonction caractéristique que vous contrôlez depuis une pédale à variation continue. Ce n'est pas qu'une commande de volume – pour les B3, elle change également le caractère du son d'une façon particulière. Pour utiliser la commande Swell sur le Nord Stage 2, branchez simplement une pédale d'expression standard à l'entrée Swell Pedal de la face arrière (voir page 57) et configurez la pédale dans le menu System (voir page 43).

Une pédale d'expression branchée à l'entrée Swell Pedal contrôlera le swell de tous les modèles d'orgue.

Si vous n'avez qu'une pédale d'expression, elle peut être utilisée à la fois comme pédale de contrôle générique pour piloter le Morph et comme pédale Swell. Cela se sélectionne dans le menu System, voir page 43.

# **Cabine rotative (Rotary Speaker)**

Les commandes Rotary Speaker sont logiquement placées à côté de la section orgue. La cabine rotative et ses réglages sont décrits en détail dans le chapitre de référence sur les effets en page 39.

# <span id="page-26-0"></span>**7 Piano**

# **Les sons de piano**

Les pianos du Nord Stage 2 sont organisés en six types. Chaque type peut contenir plusieurs modèles d'instrument. Vous pouvez librement ajouter de nouveaux pianos via USB à l'aide de l'utilitaire Nord Sound Manager (découvrez-en plus sur le Sound Manager en page 46).

D'origine, le Nord Stage 2 dispose d'une excellente collection de pianos acoustiques et électriques et de clavecins soigneusement sélectionnés. Beaucoup d'efforts ont été accomplis pour que la réponse et le son des instruments correspondent à chaque nuance de l'original. Chaque piano a été multi-échantillonné sur une grande quantité de niveaux de dynamique. C'est une des raisons pour lesquelles leur son et leurs sensations sont si authentiques.

Comme tous les pianos sont conservés en mémoire Flash, vous pouvez facilement ajouter et/ou remplacer n'importe quel piano mémorisé par un nouveau,

fourni gratuitement par Nord. La taille de la mémoire disponible pour les échantillons de piano est d'environ 500 Mo.

M *Quand vous téléchargez des pianos avec le Nord Sound Manager, ceux-ci sont automatiquement placés dans le type leur correspondant.* 

Un programme "sait" quel instrument piano utiliser en se référant au type et au numéro de modèle. Si un programme fait référence à un piano qui n'est actuellement pas chargé, la DEL de type et de modèle clignotera avec le numéro de modèle manquant. Si cela se produit, vous pouvez soit naviguer jusqu'à un autre modèle d'instrument dans le type sélectionné (ou dans tout autre) et choisir d'utiliser à la place ce piano,soit utiliser l'utilitaire Nord Sound Manager pour télécharger un instrument dans l'emplacement de modèle vide.

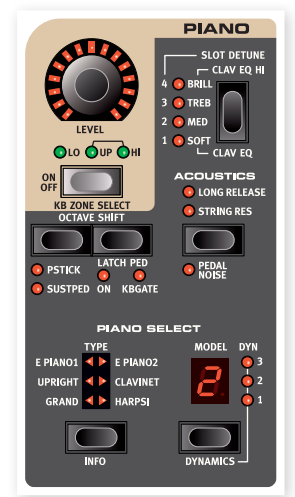

# **Piano Select (sélection de piano)**

#### **Type**

Utilisez le sélecteur Type pour choisir le son de piano dont vous voulez jouer.

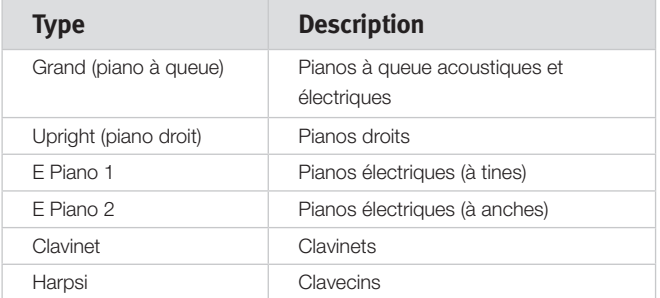

M *Le type de piano a été établi par le dénommé Hans au siège de Nord. Vous ne pouvez pas faire passer un piano d'un type à un autre.*

#### **Info**

Maintenez Shift et pressez Type/Info pour afficher le nom, une brève description et le numéro de version du piano actuellement sélectionné.

## **Modèle**

Chaque type de piano peut contenir plusieurs modèles de piano, selon le contenu de la mémoire dans le Nord Stage 2. Appuyez plusieurs fois sur la touche Model pour sélectionner le son désiré. Le numéro du modèle s'affichera dans l'écran à DEL et le nom du modèle apparaîtra sur la seconde rangée de l'écran.

E *Dans le cas peu probable où certaines données d'un son seraient endommagées dans la mémoire Flash, cela sera indiqué par un message dans l'écran LCD à la mise sous tension du Nord Stage 2. Les DEL de type et de modèle clignoteront pour ce son particulier si un programme qu'il utilise est sélectionné. Pressez Shift/Exit pour continuer à jouer. Afin de remédier à cette erreur, branchez l'unité au Sound Manager pour supprimer ce son de piano et le recharger.*

## **Clavinet**

Sur le Clavinet D6 d'origine, vous sélectionniez différentes combinaisons de micros en pressant un certain nombre de commutateurs à bascule. Cette fonctionnalité est fidèlement simulée dans le Nord Stage 2, ce qui signifie que vous retrouvez toutes les sélections de micro du Clavinet D6 d'origine en pressant la touche Model quand Clavinet est le type sélectionné.

#### <span id="page-27-0"></span>**Description du type de micro**

Clav Model A : seulement le micro "manche" ; un son plus chaud moins brillant.

Clav Model B : seulement le micro "chevalet" ; un son brillant. Clav Model C : les deux micros, en phase ; un son très plein. Clav Model D : les deux micros, déphasés de 180° ; la fondamentale est quasiment annulée et le son s'amincit.

## **Dynamics**

Maintenez Shift et pressez la touche Model pour sélectionner la réponse dynamique. Cela vous permet de sélectionner différentes courbes de réponse, qui font réagir le Nord Stage 2 plus fort à la dynamique que vous employez sur le clavier.

Quand toutes les DEL sont éteintes, c'est la courbe de réponse par défaut qui est active. Un réglage Dyn de 1 rend un peu plus facile l'obtention de la dynamique maximale, un réglage de 2 encore plus facile et le troisième réglage est la courbe de réponse donnant l'impression du clavier le plus léger.

# **Acoustics**

La fonction Acoustics vous permet d'ajouter certaines composantes acoustiques et mécaniques aux sons de piano.

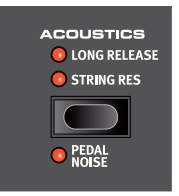

## **String Res (résonance des cordes)**

La résonance des cordes (String Res) est le phénomène acoustique qui survient lorsque les cordes ou une partie de celles-ci résonnent à leur fréquence fondamentale ou à une fréquence harmonique quand d'autres cordes sont jouées (on nomme cela la résonance sympathique).

Quand cette fonctionnalité est activée, toutes les notes que vous jouez interagiront entre elles pour reproduire l'acoustique merveilleuse qui se manifeste dans un piano acoustique droit ou à queue.

Vous entendrez aussi les cordes résonner si vous enfoncez la pédale forte et jouez quelques notes.

M *Si le piano sélectionné n'est pas compatible avec la fonction String Res, cette fonction sera désactivée. Cela s'applique par exemple aux versions de petite taille (Sml) des pianos droits et à queue, ou des pianos électriques.*

## **Long Release (relâchement long)**

Activer Long Release (relâchement long) allongera légèrement le relâchement d'un piano acoustique ou électrique. C'est équivalent à ce qui se passe quand vous réglez la tension de la pédale forte d'un instrument acoustique ou électromécanique. Le relâchement rallongé est individuel pour chaque note et répond dynamiquement à la force avec laquelle vous jouez.

M *Si le piano sélectionné n'est pas compatible avec la fonction Long Release, cette fonction sera désactivée. Les pianos compatibles avec la fonction Long Release sont de version 5.3 ou ultérieure.*

## **Pedal Noise (bruit de pédale)**

Le bruit de pédale (Pedal Noise) est la seconde fonction de la section Acoustics, disponible si vous avez branché le pédalier Nord Triple Pedal au Stage 2 (pédalier non fourni, vendu séparément). En activant cette fonction, le bruit mécanique qui se produit quand vous appuyez sur la pédale forte d'un piano acoustique ou électrique sera recréé. Le pédalier Nord Triple Pedal est dynamique, vous pouvez donc contrôler le niveau du bruit avec la force que vous employez pour enfoncer la pédale forte.

M *Si le piano sélectionné n'est pas compatible avec la fonction Pedal Noise, cette fonction sera désactivée.*

# **Pédalier Nord Triple Pedal**

Le Stage 2 est compatible avec un accessoire supplémentaire, le pédalier Nord Triple Pedal qui réunit 3 pédales en une unité (non fourni, vendu séparément). Ce pédalier apporte des fonctionnalités et sons supplémentaires au Nord Stage 2

## **Demi-pédale**

La pédale forte du pédalier Nord Triple Pedal peut être employée avec des techniques de demi-pédale. Cela s'obtient en pressant à micourse la pédale quand certains pianos sont utilisés.

## **Pédale tonale (Sostenuto)**

La pédale du milieu du pédalier Nord Triple Pedal est la pédale tonale (sostenuto/verrouillage). En l'utilisant, vous pouvez maintenir les notes voulues sans affecter les autres. Seules les notes qui étaient maintenues quand la pédale a été enfoncée se maintiendront. Les autres notes que vous jouerez en gardant la pédale enfoncée n'auront aucun effet de maintien. Cela nécessite que le paramètre Latch Ped (pédale de verrouillage) soit réglé sur ON – maintenez enfoncée Shift et pressez la touche Octave Droite jusqu'à ce que la DEL Latch Ped soit allumée.

## **Pédale de sourdine**

La pédale de gauche du pédalier Nord Triple Pedal est la pédale de sourdine, aussi appelée Una Corda. Quand vous appuyez sur celle-ci, toutes les notes que vous jouez auront un volume légèrement plus bas avec un tonalité légèrement plus effacée.

# **Slot Detune/Clav EQ**

## **Clav EQ (Égaliseur de Clavinet)**

Un Clavinet original est équipé de 4 commutateurs à bascule supplémentaires qui contrôlent l'égaliseur intégré. Ces réglages sont disponibles sur le Nord Stage 2. Utilisez la touche Slot Detune/Clav EQ pour choisir votre combinaison préférée des touches de filtrage d'origine, Brilliant/Treble et Medium/Soft.

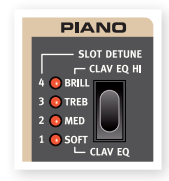

M *Le réglage Med/Soft s'obtient en maintenant enfoncée Shift et en pressant la touche Slot Detune/Clav EQ.*

## **Slot Detune (désaccord des slots)**

Si vous activez les deux slots A et B pour une superposition de leurs sons, ces réglages peuvent servir à désaccorder les slots l'un par rapport à l'autre. Le désaccord n'affecte que les sons de piano.

# <span id="page-28-0"></span>**8 Synth**

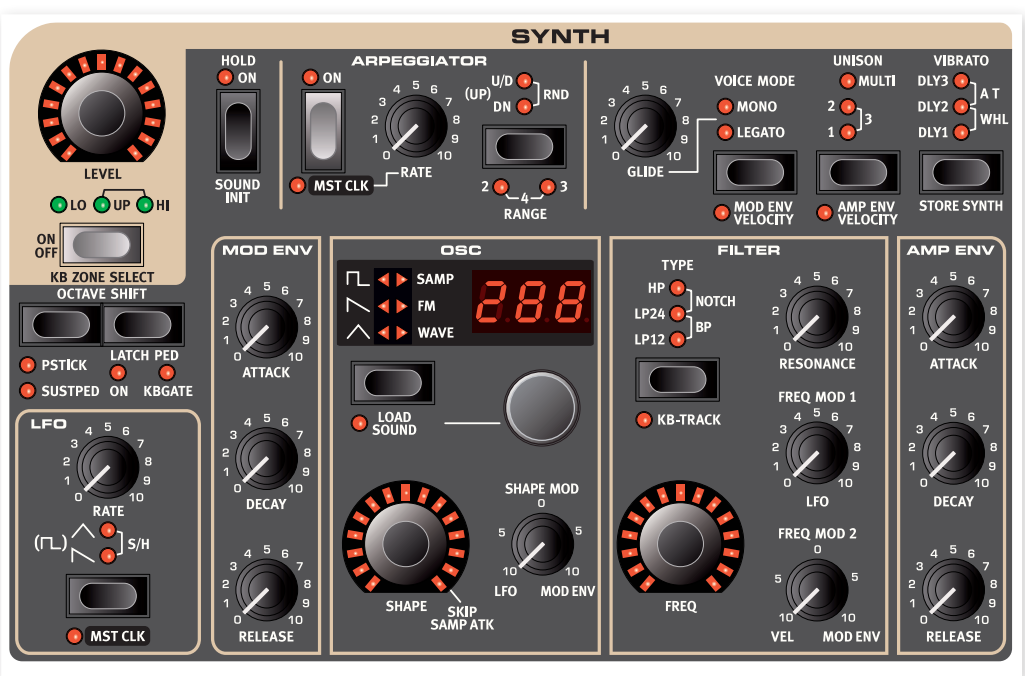

# **Les bases**

La section Synth du Nord Stage 2 a été conçue pour offrir un synthétiseur de scène polyvalent mais néanmoins facile à utiliser afin de compléter les autres sections instrumentales. Bien que compact et simple d'emploi, il peut produire tous les genres de son de synthèse, des sons solo pénétrants aux grosses basses en passant par les nappes tourbillonnantes et des cloches chatoyantes. Vous avez un contrôle manuel direct de tous les paramètres, ce qui est essentiel pour un instrument de scène.

Il a une conception à synthèse soustractive avec des modèles fidèles de formes d'onde de style analogique. Il peut également faire de la synthèse FM (modulation de fréquence), à table d'ondes et vous pouvez utiliser des échantillons comme sources sonores des oscillateurs. Les échantillons peuvent venir de l'immense bibliothèque d'échantillons Nord, ou vous pouvez les créer vous-même et incorporer n'importe quel son au synthétiseur du Nord Stage 2, grâce à l'application Nord Sample Editor.

En synthèse soustractive, vous partez d'une forme d'onde brillante possédant de nombreuses harmoniques puis vous façonnez la couleur du son à l'aide d'un filtre qui supprime certaines de ces harmoniques. En modulant la fréquence de coupure du filtre pendant que la note joue, des timbres dynamiques peuvent être créés.

Le synthétiseur Nord Stage 2 offre également d'autres moyens de générer des sons dynamiques et riches, tels que la modulation de largeur d'impulsion (PWM), la synchronisation d'oscillateur et le contrôle dynamique de l'ampleur de la FM. Il existe deux enveloppes et un LFO pour un façonnage du son en temps réel.

Chaque slot a une section Synth et 18 voix sont mises en commun et dynamiquement allouées entre les slots. Grâce aux slots, vous pouvez produire simultanément deux sons différents, en superposition ou répartis sur le clavier (split). Si vous superposez par exemple les sections Synth des deux slots, vous pouvez créer des sons évolutifs réellement complexes.

# **Oscillateur (Osc)**

Beaucoup d'efforts ont été consacrés à la création d'une section oscillateur polyvalente et puissante pour le synthétiseur du Stage 2. Basé sur une architecture variable, il fournit quatre techniques d'oscillateur différentes : analogique, FM (modulation de fréquence), tables d'ondes numériques et lecture d'échantillon. Pour chaque technique, il existe un certain nombre d'algorithmes prédéfinis avec un paramètre principal affecté au bouton Shape.

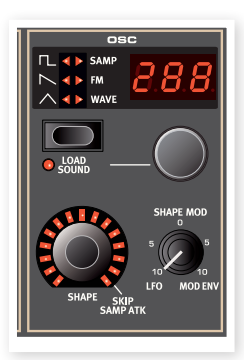

Par exemple, la catégorie analogique vous apporte diverses formes d'onde, avec ou sans synchronisation dure. Dans chaque cas, le bouton Shape peut contrôler un paramètre essentiel, comme la largeur d'impulsion (facteur de forme) ou la fréquence de l'oscillateur de synchro. Ce paramètre Shape peut être modulé par le LFO ou l'enveloppe de modulation afin de créer des sons dynamiques. La valeur de Shape peut également être contrôlée par la fonction d'assignation de morphing (Morph Assign).

Le potentiel sonore est encore accru par le fait que la section oscillateur contient en réalité un certain nombre d'oscillateurs supplémentaires pour chaque voix, qui sont mis en service par le paramètre Unison (voir [page 35](#page-34-1)). Vous pouvez ajouter plusieurs oscillateurs virtuels par voix, sans perdre de polyphonie. Cela permet d'obtenir des sons vraiment gros.

#### **Shape**

La commande Shape sert à façonner le son de différentes façons (selon la forme d'onde et l'algorithme, voir ci-dessous). Shape peut être modulé par l'enveloppe de modulation ou le LFO et être contrôlé par morph, ce qui autorise l'emploi en temps réel de la molette, de l'aftertouch ou de la pédale pour contrôler le son.

<span id="page-29-0"></span>M *Avec la sélection de table d'ondes, le bouton Shape n'a pas de fonction.*

#### **Shape Mod**

Ce bouton gère l'ampleur de la modulation appliquée au paramètre Shape. Le paramètre Shape peut être modulé par le LFO ou l'enveloppe de modulation.

## **Touche de sélection de forme d'onde**

La touche de sélection de forme d'onde sert à passer en revue les différents algorithmes et catégories. Tournez la molette de sélection de forme d'onde sous l'écran à DEL pour choisir la forme d'onde ou l'algorithme spécifique que vous désirez utiliser.

## **Formes d'onde de style analogique**

Les formes d'onde analogiques triangulaire, en dents de scie et à impulsion (rectangulaires à facteur de forme) ont chacune quatre variations pouvant être sélectionnées avec la molette de sélection, elles sont résumées dans le tableau.

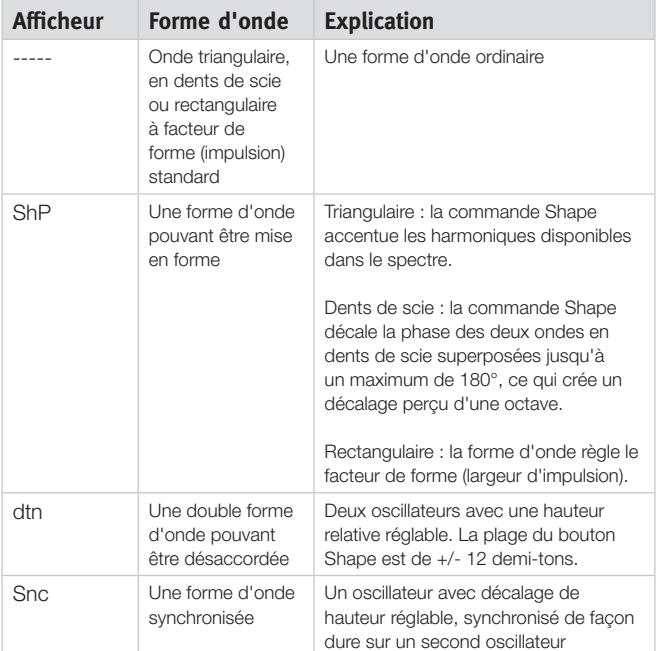

Quand vous changez de forme d'onde, le nom de la forme d'onde actuellement sélectionnée s'affiche brièvement dans l'écran LCD.

## **Triangulaire**

La forme d'onde triangulaire n'a que des harmoniques impaires et assez peu présentes.

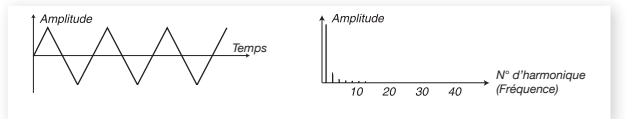

## **Dents de scie**

L'onde en dents de scie contient toutes les harmoniques et est la plus riche des formes d'onde disponibles. Elle convient à toutes sortes de sons.

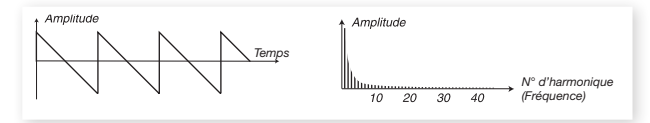

#### **Rectangulaire à facteur de forme (Pulse)**

L'onde rectangulaire ne contient que des harmoniques impaires (3, 5,7 etc.) quand le facteur de forme (largeur d'impulsion) est à 50%, c'est-à-dire pour une onde carrée. Cette forme d'onde est spéciale puisque son contenu harmonique peut varier continuellement par ajustement du facteur de forme (largeur d'impulsion). Les exemples ci-dessous correspondent à un facteur de forme de 50%, 10% et 5%.

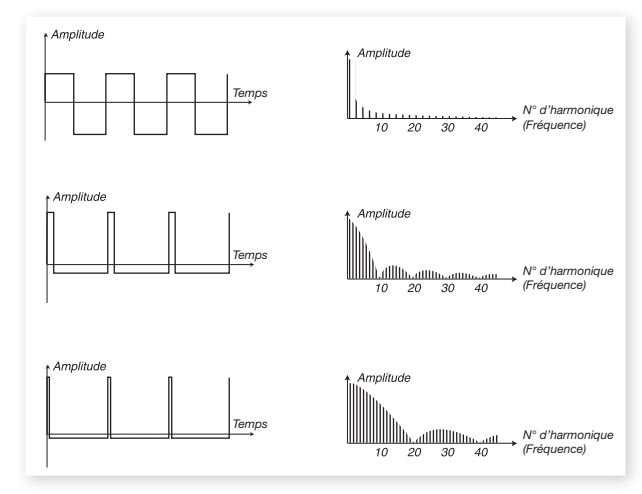

Le bouton Shape contrôle la largeur d'impulsion de l'onde, de 50% (onde carrée) à 1% si l'onde ShP est sélectionnée. Vous pouvez moduler la forme par Morph (voir page 12), avec le LFO ou l'enveloppe de modulation. Cette forme d'onde convient à de nombreux types de son et a un caractère plus "creux" que l'onde en dents de scie.

#### **Bruit**

Dans la banque de sons d'usine du Nord Stage 2, la sélection d'échantillons offre deux échantillons de bruit blanc et rose.

## **Formes d'onde de synchro d'oscillateur**

Les formes d'onde en dents de scie, rectangulaire et triangulaire peuvent être synchronisées si l'option Snc est sélectionnée. La synchronisation d'oscillateur signifie que vous utilisez le signal de l'oscillateur pour faire redémarrer un autre oscillateur. Le Nord Stage 2 a un oscillateur de synchro "caché" pour les formes d'onde ayant cette option. La synchro d'oscillateur est très utile pour produire des sons solo ayant le classique timbre "hard sync" (synchro dure). Quand la synchro est appliquée, la hauteur de base de l'oscillateur est verrouillée sur celle de l'oscillateur de synchro. Quand vous faites varier la hauteur relative de l'oscillateur synchronisé avec le bouton Shape, cela sera perçu comme un changement de timbre, avec un spectre de fréquences à résonance profonde dans les harmoniques de l'oscillateur.

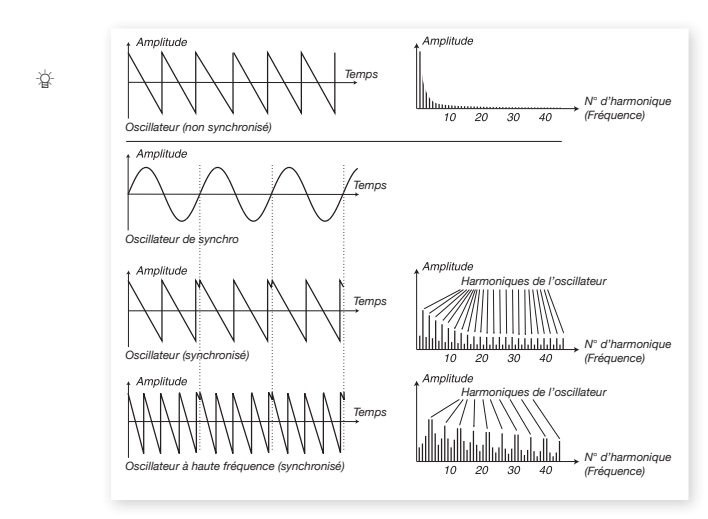

<span id="page-30-0"></span>亭 *Quand vous utilisez la synchro d'oscillateur, il peut être très utile que l'ampleur de Shape soit modulée par n'importe laquelle des sources assignées au Morph, ou par l'enveloppe de modulation. Cela générera un signal ayant un contenu harmonique qui varie continuellement.*

#### **Modulation de fréquence**

Le principe de base qui sous-tend la synthèse par modulation de fréquence (FM) est d'avoir un oscillateur (le modulateur) qui module la fréquence d'un autre (la porteuse). La porteuse peut à son tour moduler la fréquence d'un autre oscillateur etc. Il existe plusieurs algorithmes différents dans la catégorie FM, allant d'un à trois oscillateurs (opérateurs) se modulant l'un l'autre en série, avec ou sans retour vers le premier opérateur de la chaîne.

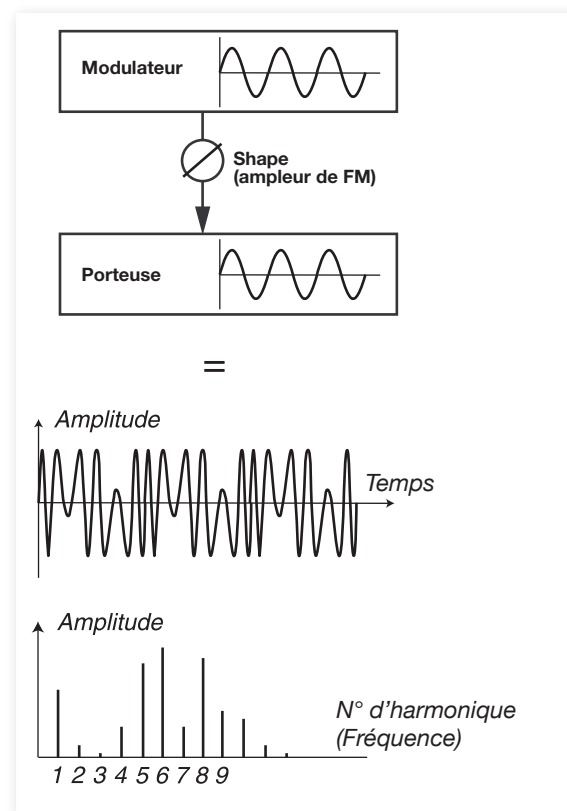

L'image ci-dessus montre une configuration de synthèse FM à deux opérateurs, et la forme d'onde obtenue à l'aide d'un réglage d'ampleur de FM assez élevé.

La forme d'onde résultante est beaucoup plus riche en harmoniques que l'onde sinusoïdale d'origine et des changements spectaculaire de timbre sont obtenus en modifiant l'ampleur de modulation.

Plusieurs algorithmes de FM sont disponibles : configurations avec divers nombres d'oscillateurs, réglages de réinjection et rapport de fréquence entre oscillateurs.

- • Utilisez la molette de forme d'onde pour sélectionner l'algorithme FM.
- • Le paramètre Shape sert à régler l'ampleur de la modulation et/ou de la réinjection, de 0 au maximum.

Il existe trois principaux algorithmes FM dans le Nord Stage 2 : FM à **OSC MOD** un, deux et trois oscillateurs avec réinjection. La réinjection n'est pas active dans tous les algorithmes.

Le bouton Shape contrôle l'ampleur de la FM et de la réinjection. Quand vous tournez le bouton, toutes les modulations augmentent simultanément. Le nombre d'harmoniques et leur intensité augmentent proportionnellement à l'ampleur de la FM. Comme d'habitude, le paramètre Shape peut être modulé par l'enveloppe de modulation ou le LFO, et il peut être contrôlé par Morph au moyen de n'importe quelle combinaison de molette, aftertouch et pédale.

Chaque algorithme est fourni avec un certain nombre de rapports de fréquences préconfigurés. Selon le type de son que vous voulez, choisissez parmi les différentes combinaisons disponibles et vous aurez de nombreux sons FM intéressants à votre disposition. Quand on sélectionne un nouvel algorithme, l'affichage principal affiche durant un court instant l'algorithme en même temps que des informations sur les relations de fréquence entre les opérateurs et si la réinjection est ou non utilisée. L'afficheur affiche la relation de fréquence des modulateurs par rapport à la porteuse. Si un opérateur utilise la réinjection, cela est indiqué par un point à côté du chiffre. Dans le tableau ci-dessous sont listés tous les algorithmes disponibles ainsi que la notation utilisée dans l'afficheur :

#### **Algorithmes FM**

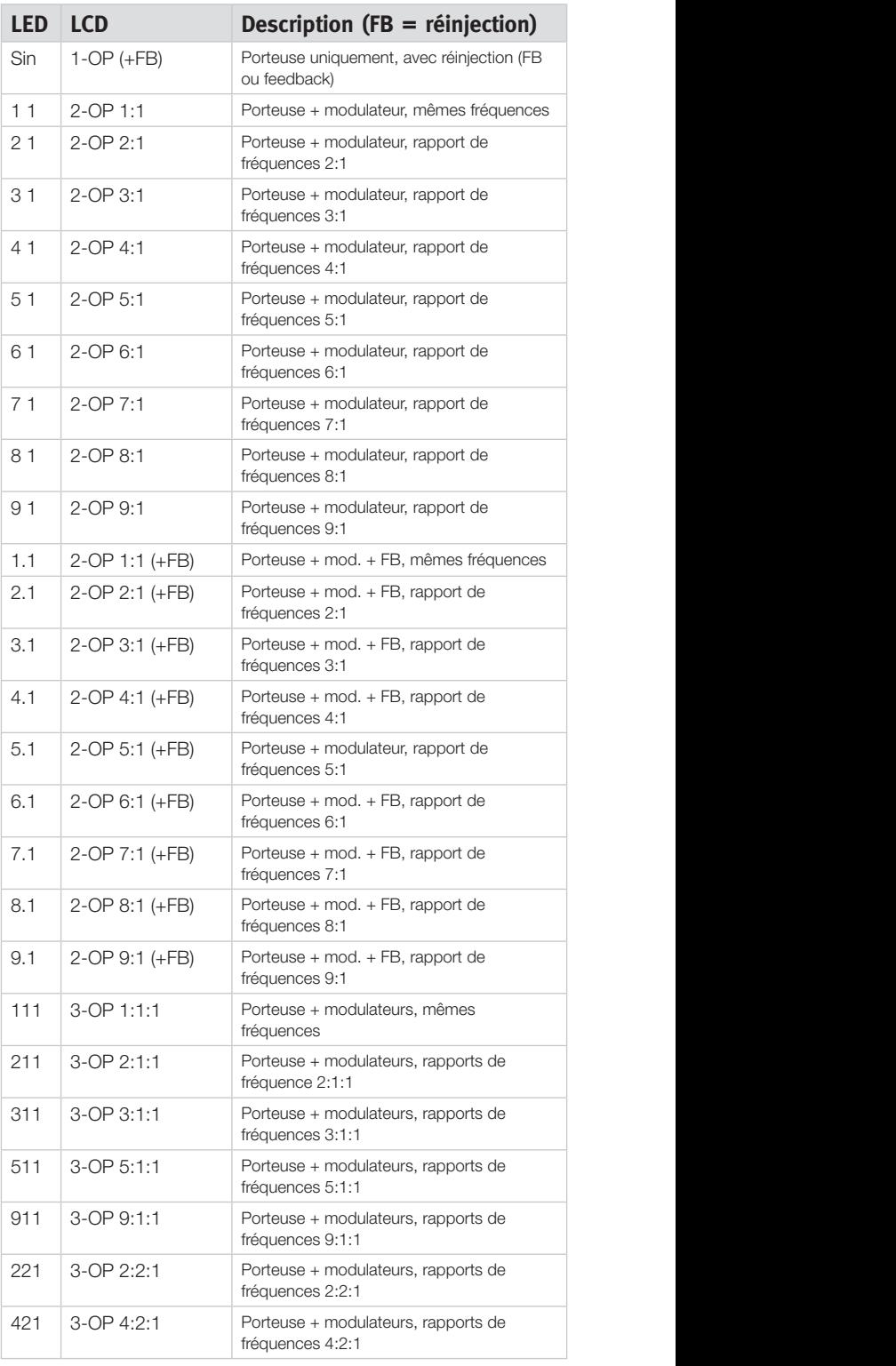

<span id="page-31-0"></span>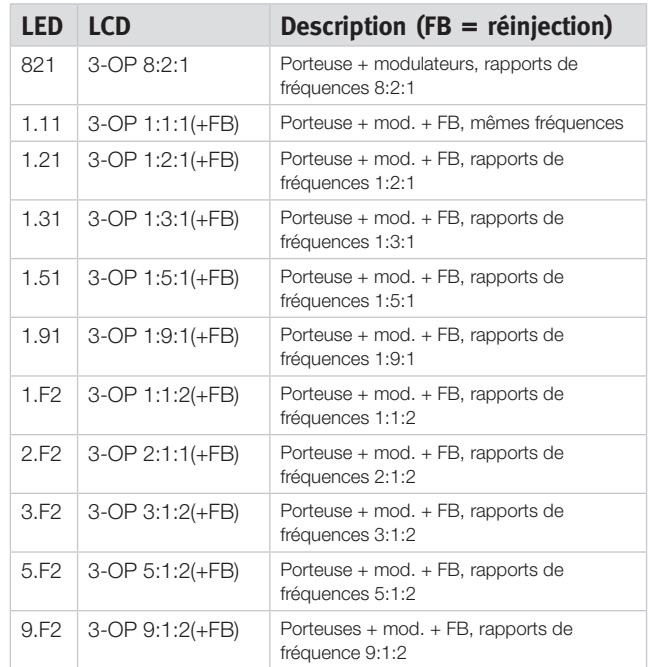

县 *Conseil ! L'algorithme à un opérateur peut être utilisé pour produire une onde sinusoïdale parfaite si le bouton Shape est réglé à 0.*

## **Tables d'ondes**

Cette catégorie comprend 62 formes d'onde numériques avec diverses caractéristiques tonales. Les formes d'onde ont été soigneusement conçues et sélectionnées pour fournir des timbres riches et intéressants avec une grande variété, pour obtenir ces sons exquis qui ne pourraient pas être produits avec les autres algorithmes. Des techniques poussées de synthèse à table d'ondes ont été utilisées pour reproduire parfaitement les formes d'onde sur la totalité de la tessiture du clavier.

Certaines formes d'onde ont des crêtes placées haut dans le spectre, ce qui les fait bien convenir aux sons de type voix (par exemple 3, 7, 8, 12), tandis que d'autres sont des combinaisons de plusieurs spectres se chevauchant (par exemple 5, 6, 18, 19). D'autres encore sont extrêmement brillantes, avec une fondamentale plus douce que de nombreuses harmoniques (par exemple 21, 23, 26, 27). En utilisant ces formes d'onde avec les différents réglages de filtre, vous devriez pouvoir créer une grande variété de timbres.

M *Le bouton Shape n'a aucun effet sur la catégorie des tables d'ondes numériques.*

## **Échantillons**

L'option Samp (Sample ou échantillon) vous permet d'utiliser des échantillons de la bibliothèque d'échantillons Nord comme formes d'onde pour l'oscillateur et de les traiter avec les autres parties de l'architecture du synthétiseur soustractif. Cela procure une énorme flexibilité au synthétiseur, mais ne s'arrête pas là. Vous pouvez même ajouter vos propres échantillons en les chargeant dans le Stage 2 avec l'application Nord Sample Editor.

La mémoire d'échantillons du Stage 2 peut contenir 384 Mo de fichiers échantillons au format de la bibliothèque d'échantillons Nord. Chacun de ces échantillons peut être remplacé si vous le désirez. La mémoire d'échantillons est chargée de nombreux sons quand le Nord Stage 2 quitte l'usine Nord et il y a beaucoup d'autres échantillons sur le DVDROM fourni ou sur le site web www.nordkeyboards.com.

Les échantillons se sélectionnent avec la molette de forme d'onde.

## **Skip Samp Atk**

Quand on utilise des échantillons, la commande Shape peut être utilisée comme un commutateur pour activer la fonction de saut d'attaque d'échantillon (Skip Sample Attack). Quand elle est activée, la lecture d'échantillon démarre en un autre point de début fixe qui court-circuitera la plus grande partie si ce n'est la totalité de la portion d'attaque de l'échantillon d'origine.

## **Load Sound**

Quand vous sauvegardez un programme du Stage 2, les réglages actuels du synthé sont bien entendu conservés en même temps que les autres réglages de façade, mais vous pouvez aussi sélectionner et mémoriser les sons de synthé indépendamment des programmes. De cette façon, vous pouvez établir une bibliothèque de vos sons de synthé favoris pour y accéder lorsque vous en avez besoin.

#### **Sélection des sons de synthé**

Il y a 300 emplacements mémoire pour les sons/patches de synthé. Pressez Shift et la touche de forme d'onde puis tournez la molette de sélection de forme d'onde afin de passer en revue les sons de synthé disponibles. Le nom du son apparaîtra dans l'écran LCD et le son deviendra immédiatement actif dans le Stage 2.

# **Section Filter (filtre)**

Le filtre est un des composants les plus importants pour créer le timbre général du son. Le contenu harmonique produit par les oscillateurs peut être mis en forme avec le filtre et le filtre lui-même peut être modulé grâce à diverses fonctions. Le Nord Stage 2 dispose d'une sélection de filtres classiques de synthétiseur.

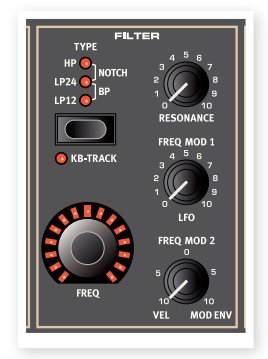

Les filtres partagent les mêmes réglages : Freq contrôle la fréquence de coupure et Resonance contrôle la résonance du filtre.

## **Touche de filtre**

Appuyez plusieurs fois sur la touche de filtre pour sélectionner le type de filtre désiré. Les types de filtre disponibles sont :

## **Passe-bas - LP 24 et LP 12**

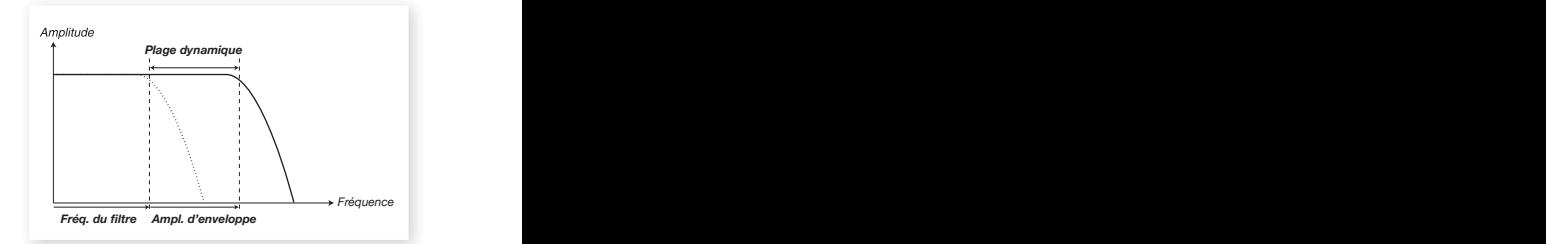

Les fréquences supérieures à la fréquence réglée pour le filtre seront atténuées, les fréquences inférieures ne seront pas affectées.

LP12 (pente de 12 dB/octave) conserve plus d'harmoniques que la version 24 dB. Ce type de filtre a été utilisé par exemple dans les premiers synthétiseurs Oberheim. Un filtre 12 dB est également appelé *Fréquence* filtre 2 pôles.

Le LP24 est le classique "filtre de synthé", utilisé entre autres dans le Minimoog et le Prophet-5. Il coupe les fréquences assez radicalement, <span id="page-32-0"></span>avec une pente de 24 dB/octave. Un filtre 24 dB est également appelé filtre 4 pôles.

• Les deux filtres passe-bas (LP) utilisent la fonction de résonance pour accentuer les fréquences proches de la fréquence de coupure du filtre (Freq), rendant le son plus fin.

## **Passe-haut - HP**

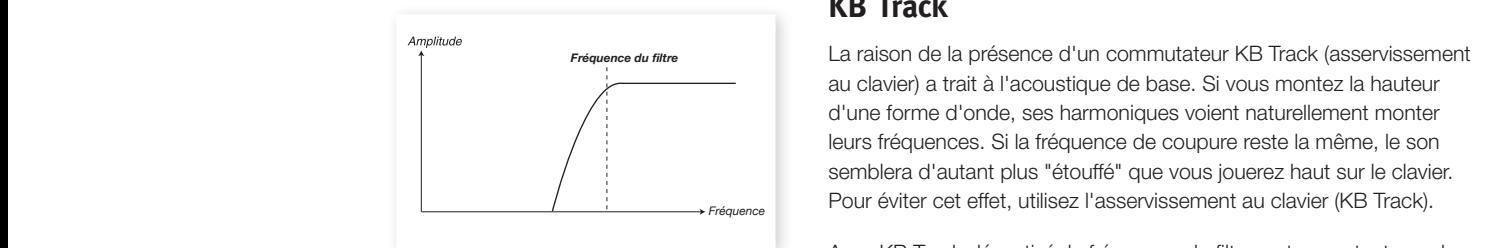

Si le filtre passe-haut (HP) est utilisé, les fréquences inférieures à la fréquence réglée pour le filtre seront atténuées, les fréquences supérieures à celle-ci ne seront pas affectées.

#### **Passe-bande - BP**

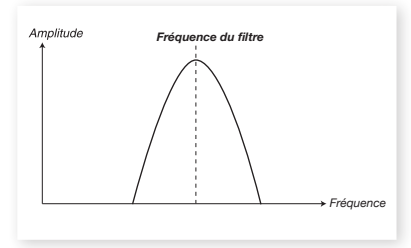

Un filtre passe-bande permet aux fréquences proches de la fréquence *Fréquence* réglée pour le filtre de passer tandis que les fréquences situées au-des-*Envelope range Fréquence* sus et en dessous de la fréquence réglée pour le filtre seront atténuées. *Fréquence du filtre*

· La résonance du filtre détermine la largeur de la plage de fréquences qui passera au travers du filtre passe-bande.

#### **Notch (coupe-bande)**

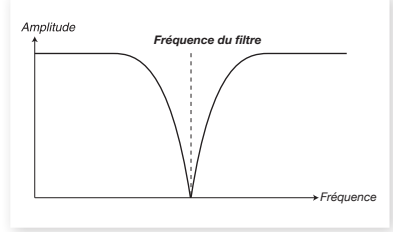

Un filtre coupe-bande est l'opposé du filtre passe-bande, il laisse passer la plupart des fréquences sans les modifier, mais atténue celles d'une plage spécifique.

• La résonance du filtre détermine la largeur de la plage de fréquences *Fréquence Fréquence* qui sera atténuée par le filtre coupe-bande.

## **Fréquence du filtre**

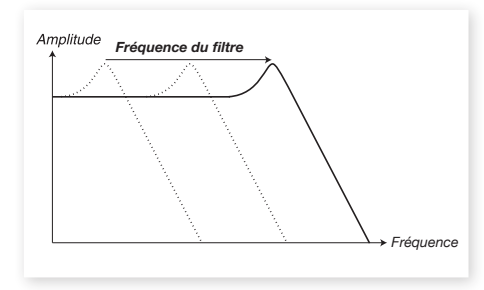

La fréquence du filtre (Freq) est utilisée pour déterminer le point de coupure – l'endroit dans la plage de fréquences où le filtre commence à traiter les fréquences. Ce paramètre peut être contrôlé par Morph. *Fréquence*

L'illustration ci-dessus montre trois réglages de fréquences de filtre différentes pour un même filtre passe-bas. La zone de gauche jusqu'à la pente descendante indique les fréquences que le filtre laisse passer. À droite de la pente, les fréquences sont réduites. Déplacez la pente *Filter Frequency* vers la gauche et le son sera plus feutré. Les "bosses" situées en haut indiquent un réglage de résonance. Ok, assez de science.

## **KB Track**

La raison de la présence d'un commutateur KB Track (asservissement au clavier) a trait à l'acoustique de base. Si vous montez la hauteur d'une forme d'onde, ses harmoniques voient naturellement monter leurs fréquences. Si la fréquence de coupure reste la même, le son semblera d'autant plus "étouffé" que vous jouerez haut sur le clavier. Pour éviter cet effet, utilisez l'asservissement au clavier (KB Track).

Avec KB Track désactivé, la fréquence du filtre reste constante quel que soit l'endroit du clavier où vous jouez. Quand l'asservissement au clavier est activé, la fréquence du filtre monte quand vous montez sur le clavier.

#### **Resonance**

Le paramètre Resonance sert à affiner encore les carac-<br>
<sup>2</sup> téristiques du filtre. Augmenter la résonance renforce *les fréquences proches de la fréquence de coupure,* **FREQ. MOD. 1**  $\frac{1}{2}$ rendant le son plus fin. Monter encore la résonance fera résonner le son à un point tel que le filtre commencera à auto-osciller et à produire une hauteur bourdonnante propre. L'endroit exact dans le spectre de fréquences *Fréquence* où se produit ce "bourdonnement" dépend de la valeur de la fréquence du filtre (Freq).

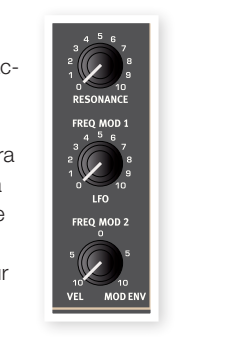

## **Freq Mod 1 - LFO**

La fréquence du filtre peut être contrôlée par l'oscillateur basse *Fréquence Fréquence* fréquence ou LFO. Le bouton Freq Mod 1 règle l'ampleur de cette modulation.

## **Freq Mod 2**

Ce bouton gère l'amplitude de l'action de la seconde source de modulation sur la fréquence du filtre. Réglez le bouton sur une position audelà de 12 heures et l'enveloppe de modulation modulera la fréquence *Fréquence* du filtre. Réglez le bouton sur une position inférieure à 12 heures pour que ce soit la dynamique de jeu des touches qui contrôle la fréquence du filtre.

## Les enveloppes

Les enveloppes servent à "façonner le son" au cours du temps, entre le **Parade a** moment où vous enfoncez pour la première fois une touche jusqu'à après son relâchement.

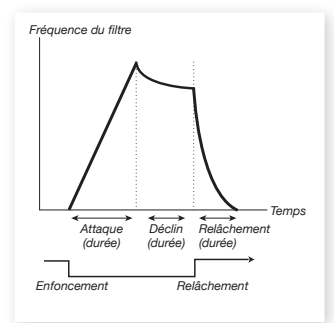

## <span id="page-33-0"></span>**Mod Env (enveloppe de modulation)**

L'enveloppe de modulation est une enveloppe à trois segments utilisée pour moduler la couleur tonale au cours de la durée d'une note, par exemple pour créer une attaque brillante en modulant le filtre au début de la note. L'enveloppe de modulation a trois segments :

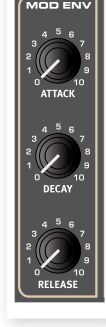

#### **Attack (attaque)**

L'attaque détermine le temps nécessaire à l'enveloppe pour atteindre son niveau maximal après que vous ayez pressé une touche. Tournez le bouton Attack dans le sens horaire pour augmenter la durée d'attaque.

#### **Decay (déclin)**

Quand la phase d'attaque est terminée et que la touche reste enfoncée, l'enveloppe redescend au niveau 0. Utilisez le bouton Decay pour fixer le temps que cela prendra. Si le temps de déclin est réglé au maximum, l'enveloppe se maintiendra à un niveau dit "de sustain" jusqu'à ce que la touche soit relâchée.

#### **Release (relâchement)**

Quand la touche est relâchée, l'enveloppe entre en phase de relâchement. La durée de ce relâchement se détermine avec le bouton Release.

## **Enveloppe d'amplificateur (Amp Env)**

L'étage final de la chaîne de signal d'un synthé se compose généralement d'un amplificateur pour contrôler le volume. En modulant l'amplificateur avec une enveloppe, le son se voit doté de sa "forme de base" au cours du temps. En fait, la "forme de volume" est un des facteurs les plus importants nous permettant d'identifier un son. En réglant correctement l'enveloppe de volume, vous pouvez rendre un son "doux", "dur", "pincé", "statique" etc.

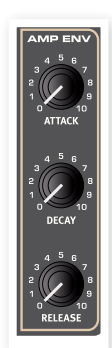

L'enveloppe d'amplificateur a les trois mêmes segments que l'enveloppe de modulation :

#### **Attack (attaque)**

Le bouton Attack sert à déterminer le temps nécessaire au son pour passer de 0 à l'amplitude maximale après qu'une touche ait été pressée. Avec des réglages d'attaque longue, le son montera progressivement.

#### **Decay (déclin)**

Quand la phase d'attaque est terminée, l'enveloppe redescend au niveau 0. Utilisez le bouton Decay pour fixer le temps que cela prendra. Si le temps de déclin est réglé au maximum, l'enveloppe se maintiendra à un niveau dit "de sustain" jusqu'à ce que la touche soit relâchée.

#### **Release (relâchement)**

Quand la touche est relâchée, l'enveloppe entre en phase de relâchement. La durée de ce relâchement se détermine avec le bouton Release.

# **Le LFO**

Le LFO est un oscillateur basse fréquence (Low Frequency Oscillator), produisant des formes d'onde ayant les caractéristiques suivantes :

• Le LFO peut produire des formes d'onde ayant une fréquence très basse.

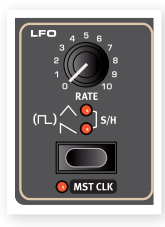

• Les LFO ne servent pas à produire des fréquences audibles. À la place, la sortie du LFO sert à moduler, c'est-à-dire à contrôler, d'autres fonctions comme par exemple le paramètre Shape de l'oscillateur ou la fréquence du filtre du Stage 2.

La vitesse du LFO se règle avec le bouton Rate. Sa plage va de 0,03 à 523 Hz.

La touche de sélection de forme d'onde détermine la forme d'onde produite par le LFO.

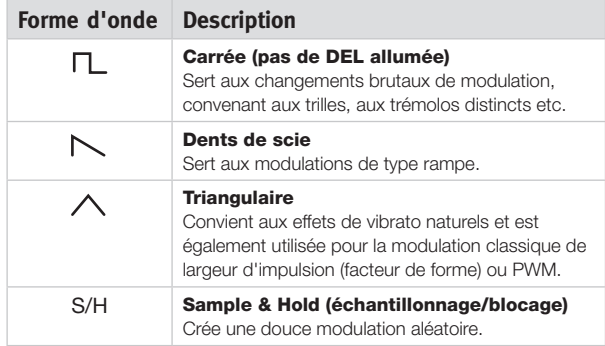

#### **MST CLK (Master Clock)**

Pressez Shift et la touche de forme d'onde de LFO pour synchroniser la vitesse du LFO sur l'horloge Master (Master Clock) du Stage 2.

Quand le LFO est synchronisé sur l'horloge Master, le bouton Rate sert à choisir la sous-division d'arpège du tempo de l'horloge Master. Les sous-divisions sont décrites sous forme de métrique de solfège : 1/2 correspond à une blanche au tempo de l'horloge, 1/4 à une noire, 1/8 à une croche etc. Apprenez-en plus sur cette caractéristique en page 18.

# **Dynamique**

#### **Amp Env Velocity**

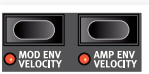

Quand la DEL Amp Env Velocity est allumée, le niveau du son du synthé est contrôlé par la dynamique que vous exercez quand vous jouez sur le clavier.

#### **Mod Env Velocity**

Quand la DEL Mod Env Velocity est allumée, vous contrôlez l'amplitude de l'enveloppe de modulation par la dynamique que vous employez quand vous jouez sur le clavier. Jouez plus fort et l'enveloppe de modulation affectera plus le ou les paramètres.

# **Section des voix**

*\* \** que contrôler le glissement d'une note à *\** l'autre. Vous y trouverez aussi le puissant Dans cette section, vous choisissez pour le synthétiseur un des divers modes de voix. Vous pouvez choisir entre un jeu monophonique et polyphonique, ainsi mode Unison.

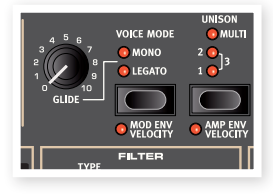

#### **Voice Mode Mono**

*\* Note that theModulation alwaysstarts at maximum amplitude levelfor the AMP destination* note, la première se redéclenchera et jouera de nouveau. En mode Mono, vous ne pouvez jouer qu'une note à la fois, comme sur un synthétiseur monophonique traditionnel. Si vous enfoncez une touche puis en enfoncez une seconde sans relâcher la première, c'est la dernière note qui jouera. Si vous relâchez maintenant la dernière

<span id="page-34-0"></span>Pour activer le mode Mono, pressez la touche de sélection jusqu'à ce que la DEL Mono s'allume.

#### **Voice Mode Legato**

En mode Legato, vous ne pouvez jouer qu'une note à la fois, comme si le mode Mono était actif. Si vous jouez une nouvelle touche avant d'avoir relâché la précédente (jeu legato), la nouvelle note remplace la précédente mais en repartant de l'étage d'enveloppe où se trouve actuellement la note déclenchée par la touche précédemment pressée. La nouvelle note ne redéclenche donc pas les enveloppes.

Si vous relâchez la dernière note jouée avant d'en jouer une nouvelle (jeu non legato), la nouvelle note sera exactement comme en mode Mono et les enveloppes seront redéclenchées dans leur intégralité.

#### **Glide**

Quand le bouton Glide est réglé sur une autre position que 0, la fonction Glide est activée, et elle fait "glisser" la hauteur d'une note à la suivante quand vous jouez (cela s'appelle parfois le portamento). Cette fonction de glissement n'opère qu'en mode Legato/Mono. Les caractéristiques de la fonction Glide peuvent être décrites comme à "vitesse constante", c'est-à-dire que plus grande sera la "distance" entre deux notes consécutives et plus long sera le temps de glissement. Tournez le bouton Glide dans le sens horaire pour augmenter la vitesse de glissement.

Si Legato est activé, le glissement ne se fera que quand vous jouerez de façon legato. Vous devez pour cela presser une nouvelle touche avant d'avoir relâché la précédente et vous obtiendrez l'effet de glissement.

#### <span id="page-34-1"></span>**Unison (unisson)**

L'oscillateur du synthétiseur du Stage 2 a quelques oscillateurs "cachés". Le nombre d'oscillateurs supplémentaires varie avec les algorithmes, mais est en général compris entre deux et quatre. Quand vous activez Unison, ces sons légèrement désaccordés sont progressive-

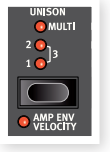

ment ajoutés au son de base pour obtenir ces gros sons classiques de synthétiseur. Notez qu'utiliser Unison ne réduit pas la polyphonie !

Vous réglez le nombre d'oscillateurs supplémentaires et l'ampleur du désaccord entre les voix en pressant le sélecteur Unison.

Un réglage de 1, 2 ou 3 équivaut à un effet de désaccord classique à double oscillateur avec une ampleur de désaccord accrue entre les oscillateurs.

Un réglage Multi 1, 2 ou 3 induit un désaccord multivoix plus conséquent, qui peut donner des sons très puissants.

## **Vibrato**

Le vibrato module la hauteur de l'oscillateur pour produire des effets de vibrato naturel.

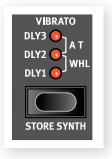

Vous pouvez utiliser trois méthodes de base pour contrôler le vibrato du synthé qui se règle à l'aide de la touche de sélection de la section Vibrato :

Si l'aftertouch (A.T.) est sélectionné, vous pouvez contrôler le vibrato en appuyant plus fort sur les touches déjà enfoncées au clavier.

Si DLY1, 2 ou 3 est sélectionné, le vibrato influencera la hauteur du synthé avec un retard croissant par rapport au moment où la note est jouée. L'ampleur du vibrato, s'il est retardé, se règle dans le menu Sound (son). Apprenez-en plus sur cette fonctionnalité en page 43.

Quand WHL est sélectionné, vous contrôlez l'ampleur du vibrato avec la molette de modulation.

#### **Mémorisation des sons de synthé**

Pour mémoriser un son de synthé, pressez Shift et la touche Store Synth de la section Vibrato. L'affichage de forme d'onde commence à clignoter. Vous pouvez maintenant utiliser la molette de sélection de forme d'onde pour naviguer jusqu'à l'emplacement mémoire où vous aimeriez conserver votre son.

Pour nommer un son de synthé, vous pouvez utiliser les touches Page afin de déplacer le curseur et la molette de valeur pour sélectionner chaque caractère comme pour les programmes, voir en page 17.

Pour confirmer votre intention de mémoriser le son, pressez à nouveau la touche Store Synth.

M *Pressez Shift pour annuler une procédure de mémorisation en cours.* 

# **Arpeggiator (arpégiateur)**

Si vous jouez un accord et maintenez enfoncées les touches, les notes de cet accord seront jouées répétitivement par l'arpégiateur, l'une après l'autre. Les paramètres

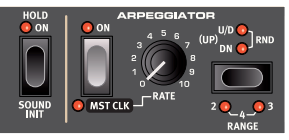

déterminent la direction, la tessiture et la vitesse de jeu. L'arpégiateur peut être utilisé avec les directions Up (vers le haut), Dn (vers le bas, U/D (haut/bas) ou Rnd (aléatoire) sur des tessitures de plusieurs octaves. Le tempo des notes arpégées est réglé par la commande Rate ou en synchronisant l'arpège sur l'horloge Master du Nord Stage 2.

Pressez la touche Hold si vous voulez que l'arpège continue de jouer même après avoir relâché les touches du clavier.

L'arpège s'active avec la touche On. Le sélecteur d'arpège règle la direction. Si aucune DEL n'est allumée, l'arpège joue les notes dans le sens montant (Up). Les autres directions sont Dn (Down ou vers le bas), U/D (Up et Down, c'est-à-dire vers le haut et vers le bas) et Rnd (Random ou aléatoire).

Pressez Shift et le sélecteur d'arpège pour régler la tessiture en octave (Range). Quand aucune DEL n'est allumée, la tessiture est d'une octave. Pressez Shift et le sélecteur pour atteindre les réglages de 2, 3 et 4 octaves.

Le bouton Rate détermine la vitesse qui sera affichée sous forme de noires par minute (BPM) dans l'écran LCD. Si la vitesse est réglée très haut, l'affichage se fera par croche ou double-croche d'un tempo divisé par deux ou par quatre. Un exemple en sera 84:8 qui est équivalent à 168 BPM.

Pressez Shift et la touche On de l'arpégiateur pour synchroniser l'arpégiateur sur l'horloge Master du Stage 2. Quand l'arpégiateur est synchronisé sur l'horloge Master, le bouton Rate sert à régler la sousdivision d'arpège du tempo de l'horloge Master. Les sous-divisions sont décrites sous forme de métrique de solfège : 1/2 correspond à une blanche au tempo de l'horloge, 1/4 à une noire, 1/8 à une croche etc. Un "T" indique la version triolet de l'unité de mesure.

Découvrez-en plus sur l'horloge Master et sur la façon de régler le tempo en page 18.

#### **Init Sound (initialisation du son)**

Pour partir d'une "feuille blanche" quand vous programmez des sons, vous pouvez utiliser la fonction Sound Init. Cela initialisera le synthétiseur pour le ramener aux réglages de base par défaut. Cela se fait en maintenant enfoncée Shift et en pressant la touche Hold de l'arpégiateur.

<span id="page-35-0"></span>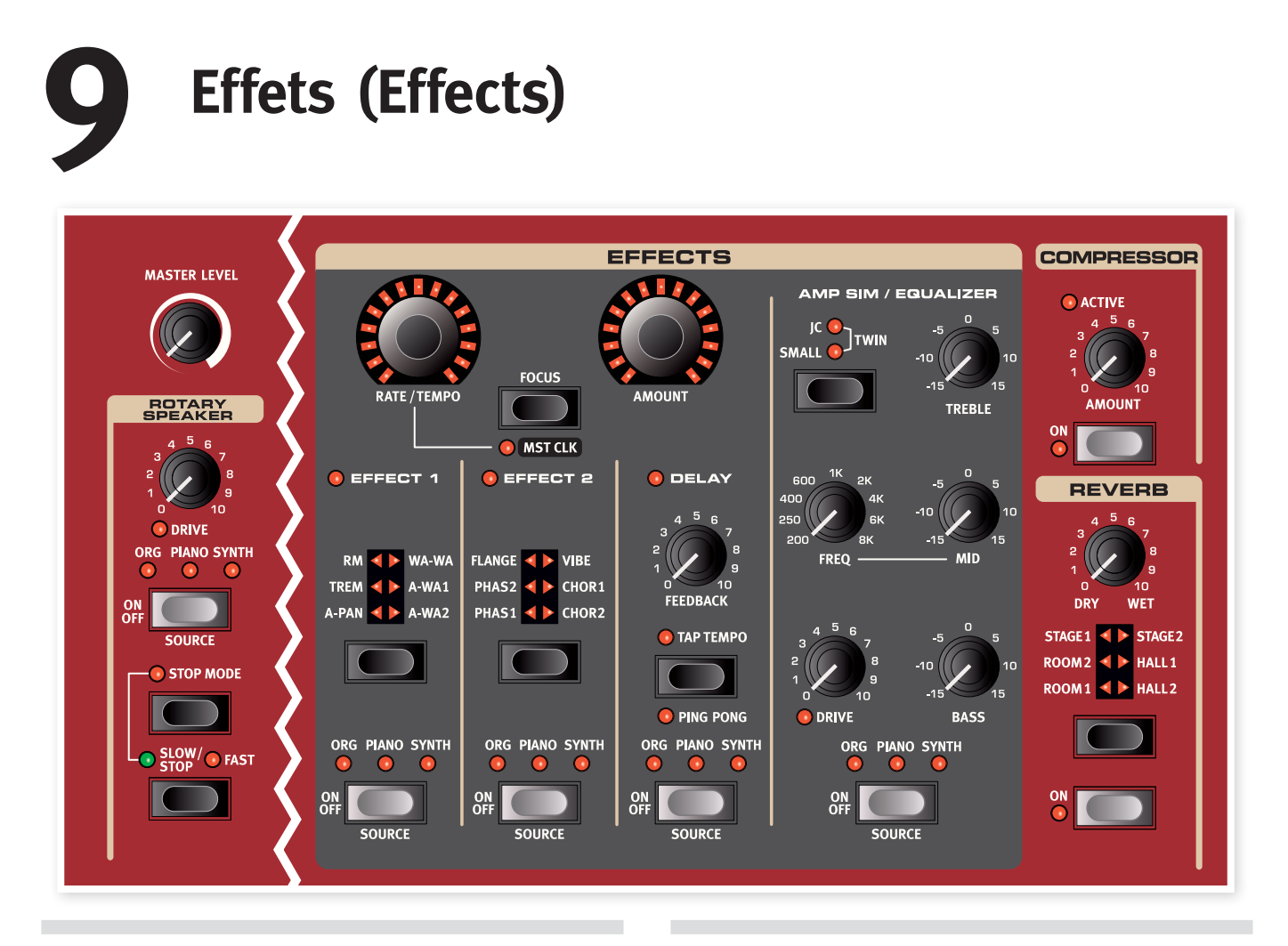

# **Vue d'ensemble**

Les effets disponibles dans le Nord Stage 2 peuvent être divisés en trois catégories principales :

**Effets de Slot** – ils peuvent affecter un instrument (par slot) à la fois. Les effets de slot se trouvent dans la section Effects principale et dans la section AmpSim/Equalizer. Tous les effets de slot ont des moteurs et réglages indépendants pour les slots A et B, et vous avez donc deux jeux d'effets de slot disponibles pour chaque programme. Ces effets peuvent être synchronisés sur l'horloge master, ce qui peut produire quelques sons très créatifs.

**Effets globaux** – ils affectent tous les instruments routés vers les sorties générales CH1 et CH2. Les effets globaux sont le compresseur (Compressor) et la réverbération (reverb) à l'extrême droite de la face avant.

L'effet de cabine rotative (Rotary Speaker) agit de façon légèrement différente par rapport aux effets de slot. Apprenez-en plus sur l'effet Rotary en [page 39](#page-38-1).

## **À propos de mono/stéréo et du routage d'effet**

Certains des effets sont à entrée mono/sortie mono, d'autres à entrée stéréo/sortie stéréo et d'autres à entrée mono/sortie stéréo. La configuration des canaux est indiquée dans le texte accompagnant chaque effet. Lorsqu'il y a lieu, cela est également expliqué dans la description d'effet correspondante.

# **Les effets de slot**

#### **Activation des effets de slot**

Pour activer un effet de slot, pressez la touche On/Off en bas de la section d'effet correspondante. Les DEL au-dessus de la touche indiquent l'instrument auquel l'effet est assigné. Maintenez Shift et pressez la touche Source pour changer l'assignation d'instrument.

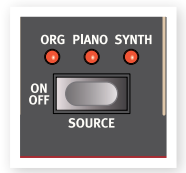

Vous pouvez aussi passer en revue les assignations d'instrument en double-cliquant sur la touche Source. C'est pratique quand vous désirez n'utiliser qu'une seul main et ne pouvez pas atteindre la touche Shift.

## **Faire les réglages des effets de slot**

Utilisez les boutons Rate/Tempo et Amount de la section "Effects" principale (pour Effect 1/Effect 2/Delay) afin de faire les réglages des effets individuels. Les paramètres que contrôlent ces deux boutons dépendent de l'effet sélectionné – ils sont décrits ci-dessous pour les effets correspondants. Les boutons Rate/Tempo et Amount peuvent également être contrôlés par Morph – voir page 19.

#### <span id="page-36-0"></span>**La touche Focus**

Si vous avez plusieurs effets activés en section Effects (par exemple Effect 1 et Effect 2), la touche Focus sert à déterminer de quel effet

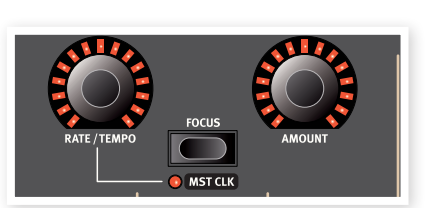

vous «voyez» actuellement et pouvez éditer les réglages (Rate/Tempo et Amount). Presser la touche Focus donne accès alternativement aux effets actuellement activés. La DEL adjacente à la section Effect 1/Effect 2/Delay correspondante est allumée pour signaler l'effet sur lequel agissent les commandes.

## **Mst Clk (Master Clock)**

Maintenez Shift et pressez la touche Focus quand l'effet approprié est sélectionné pour le synchroniser sur l'horloge Master. Cela change le comportement du bouton Rate/Tempo, entre un réglage normal de vitesse et un réglage sur une sous-division du tempo de l'horloge Master.

Les sous-divisions ne sont pas identiques pour les différentes fonctions synchronisables. Le retard (Delay), a quelques unités qui peuvent créer un agréable effet de "swing" ou jeu ternaire, comme par exemple 1/4S (swing), 1/4T (jeu ternaire à la noire), 1/4D (noires pointées). Le LFO et les effets 1 et 2 ont quelques sous-divisions "lentes" (4/1, 2/1 etc.) pour donner des balayages portant sur plusieurs mesures si nécessaire.

#### **Sélection du type d'effet quand un effet est désactivé**

Quand un effet est désactivé, vous pouvez néanmoins vérifier le type d'effet sélectionné en pressant une fois la touche de sélection d'effet correspondante. La DEL du sélecteur indiquera brièvement le type d'effet actuel. Si vous pressez plusieurs fois la touche de sélection, vous changez de type d'effet sans pour autant activer l'effet. Ainsi, vous pouvez vous assurer que le bon type d'effet est sélectionné avant de le mettre en service.

Cette fonction est disponible pour les effets 1 et 2, le modèle de simulation d'ampli et la reverb.

Vous pouvez aussi régler les paramètres d'effet même quand l'effet n'est pas en service. Les valeurs des paramètres s'afficheront à l'écran.

# **Effect 1 (Effet 1)**

La section Effect 1 offre six types d'effets de modulation différents. Utilisez la touche de sélection pour passer de l'un à l'autre des effets de modulation disponibles. Les effets suivants sont disponibles :

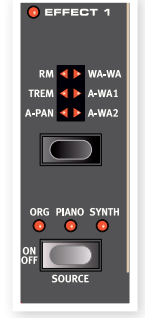

**A-Pan (Auto Pan)** L'A-Pan est une modulation de panoramique automa-

tique qui fait progressivement passer le signal entre les sorties gauche et droite dans le panorama stéréo.

La vitesse et l'ampleur du panoramique sont contrôlées par les boutons Rate/Tempo et Amount. L'effet panoramique est à entrée stéréo/ sortie stéréo.

#### **Contrôle de panoramique statique d'un instrument**

Le contrôle manuel du panoramique d'un instrument peut s'obtenir par l'effet A-Pan :

- $\Box$  Activez l'effet 1 pour l'instrument dont vous voulez régler le panoramique et sélectionnez le type d'effet A-Pan.
- 2 Réglez le bouton Rate/Tempo à 0. Placez l'instrument n'importe où dans le panorama stéréo avec le bouton Amount, comme avec la commande de panoramique d'une table de mixage.

#### **Trem (Trémolo)**

Le trémolo est une modulation de volume qui fait continuellement varier le volume du signal sortant. Le trémolo est couramment utilisé, particulièrement avec les pianos électriques. L'effet trémolo est à entrée stéréo/sortie stéréo.

Les boutons Rate/Tempo et Amount contrôlent la vitesse et l'ampleur du trémolo. Notez que le volume de sortie est au niveau maximum pour un réglage Amount de 0.

## **RM (Ring modulation)**

La modulation en anneau (Ring Modulation) est un type de modulation dans lequel deux signaux se multiplient entre eux. Le résultat est un son inharmonique de "type cloche". Dans le Nord Stage 2, le signal de l'instrument est multiplié par une onde sinusoïdale supplémentaire.

Vous réglez la hauteur de l'onde sinusoïdale avec le bouton Rate/Tempo et l'ampleur de la modulation en anneau avec le bouton Amount. Cet effet est à entrée mono/sortie mono.

#### **Wa-Wa**

La modulation wah-wah est souvent utilisée afin d'obtenir un son caractéristique pour les instruments, aussi parfois appelé "couac". L'effet wah-wah peut être extrêmement utile sur un piano électrique. Essayez le son de Clavinet avec la modulation wah-wah et vous comprendrez. La modulation wah-wah est un filtre de type passe-bas qui peut balayer la plage des fréquences. Durant le balayage, les caractéristiques du filtre changent également. L'effet wah-wah est à entrée mono/sortie mono.

Vous contrôlez la "position de pédale" de la wah-wah avec le bouton Rate/tempo et le mixage son d'effet/son sec avec le bouton Amount.

Une pédale d'expression branchée à l'entrée Control Pedal peut servir à contrôler le balayage du filtre par morphing de la vitesse (Rate). Cela vous permet de contrôler au pied l'effet wah-wah, grâce à la fonction Morph – voir page 12.

## **A-Wa 1 & 2 (Auto-Wah)**

Les effets wah-wah automatiques (A-Wa) 1-2 sont des variations de l'effet wah-wah décrit ci-dessus. La wah-wah automatique utilise l'amplitude du signal (avec un suiveur d'enveloppe) pour contrôler la plage de balayage du filtre, rendant l'effet "sensible à la dynamique". La plage de la wah-wah automatique 1 est contrôlée par le bouton Rate/ tempo et le mixage son d'effet/son sec par le bouton Amount.

La wah-wah automatique 2 fonctionne de la même façon, mais produit un caractère différent.

Les effets de wah-wah automatique sont à entrée mono/sortie mono.

# <span id="page-37-0"></span>**Effect 2 (Effet 2)**

La section Effect 2 offre 6 types d'effet de style vintage pour apporter cette touche spéciale à vos sons.

Les modèles numériques des phasers du Stage 2

#### **Phaser 1 & 2**

sont inspirés par des modèles tels que le Bi Phase, une unité classique qui a été entendue sur quelquesuns des morceaux les plus célèbres des années 70, et tels que l'énergique unité Small Stone.

L'effet phaser produit un effet de "balayage" caractéristique couramment utilisé avec les sons de pianos électriques. La vitesse du déphasage est contrôlée par le bouton Rate/tempo et son ampleur par le bouton Amount. Cet effet est à entrée mono/sortie mono.

## **Flanger**

Le flanger produit un spectaculaire effet de filtre en peigne. La vitesse du flanger est contrôlée par le bouton Rate/tempo et son amplitude par le bouton Amount. L'effet flanger est à entrée mono/sortie mono.

#### **Vibe**

L'effet Vibe est un effet qui tire son inspiration d'une séduisante pédale d'effet. L'effet est créé au travers d'un modèle numérique d'une série de filtres de phasing décalés, contrairement aux filtres habituellement alignés dans un effet phaser normal. L'effet Vibe est à entrée mono/ sortie mono.

#### **Chorus 1 & 2**

L'effet chorus simule la présence de plusieurs copies légèrement désaccordées du signal audio, copies mixées entre elles. Le désaccord des copies se règle avec le bouton Rate/tempo et l'ampleur avec le bouton Amount. Cet effet est à entrée stéréo/sortie stéréo.

# **Delay**

L'effet Delay produit des effets d'écho/répétitions. Le temps de retard se règle avec le bouton Rate/Tempo (20 - 750 ms). Le temps de retard et le tempo et la sous-division rythmique correspondants sont brièvement affichés quand on tourne le bouton Rate/Tempo. Le bouton Amount règle la balance entre le signal sec (sans effet) et les répétitions du Delay.

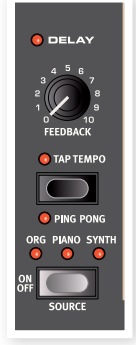

Le bouton Feedback contrôle le nombre de répétitions du Delay. L'effet Delay est à entrée stéréo/sortie stéréo.

Il existe deux modes de retard différents, le mode

"analogique" et le mode "normal/numérique". Le mode analogique change la hauteur de toute répétition du son si vous réglez le bouton Rate/Tempo, ce que ne fait pas le mode Normal. C'est une option au choix de l'utilisateur qui se règle dans le menu Sound – voir page 43.

#### **Ping Pong**

Maintenez Shift et pressez la touche Tap Tempo pour activer le mode Ping Pong. Cela fait alterner les répétitions du retard entre les canaux gauche et droit. Si des retards courts sont employés, ces répétitions seront "asymétriques" et produiront des retards ressemblant plus aux réflexions premières des unités de réverbération.

#### **Tap Tempo**

Vous pouvez utiliser la battue manuelle du tempo pour fixer un temps de retard en rapport avec le tempo d'un morceau. Avec la touche Tempo Tap, battez simplement plusieurs fois le tempo sur lequel vous désirez synchroniser le retard et le temps de retard sera automatiquement réglé.

Tant que la DEL Tempo Tap est allumée, le tempo est calculé - attendez qu'elle s'éteigne pour battre un autre tempo. Battre le tempo n'entraîne jamais de changement de hauteur des répétitions en cours.

# **Amp Sim/Equalizer**

Cet effet combine un égaliseur 3 bandes avec une simulation sophistiquée d'amplificateur et de baffle. Aucun amplificateur ou baffle du monde réel n'est parfait, ou ne se comporte identiquement. Tous diffèrent par leur réponse en fréquence et répondent différemment par exemple aux transitoires, au haut gain et à la charge. Cette réponse caractéristique et ce caractère sonore des divers amplificateurs et baffles est souvent un effet désiré qui donne une qualité organique à un son trop propre et trop parfait.

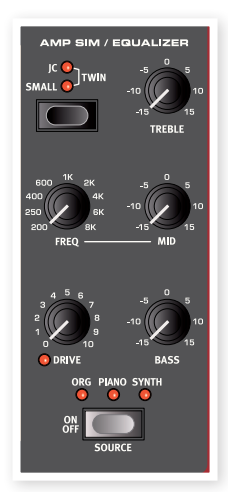

Le comportement particulier d'une combinaison amplificateur/baffle poussée à ses limites, ou "saturation", a été exploité depuis

des décennies par les musiciens. Les modèles Amp Sim reproduisent fidèlement la réponse de saturation des différentes combinaisons amplificateur/baffle, vous donnant ce son authentique.

Quand aucun modèle d'ampli n'est sélectionné, la section Amp Sim/ Equalizer donne une égalisation et une saturation neutres.

Quand vous utilisez le simulateur d'ampli et la distorsion, l'entrée est mono et la sortie mono. Si vous n'utilisez que l'égaliseur, vous obtenez une configuration stéréo-stéréo.

## **Modèle d'ampli**

Les trois simulations différentes d'amplificateur/baffle se sélectionnent avec la touche de sélection de la section Amp Sim :

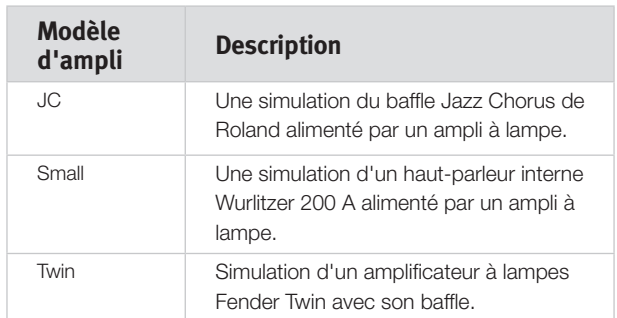

#### **Drive**

Le bouton Drive contrôle l'ampleur de la saturation pour la section Amp Sim. Si la DEL Drive est allumée, cela indique que la saturation est activée.

## <span id="page-38-0"></span>**Section égaliseur**

C'est un égaliseur 3 bandes possédant des commandes de graves (Bass), de médiums glissants (Mid) et d'aigus (Treble). La fréquence de correction des graves est à 100 Hz, celle des aigus à 4 kHz et celle des médiums peut se régler de 200 Hz à 8 kHz. La plage d'amplification/ atténuation est de +/-15 dB.

# **Effets globaux**

S'il sont activés, les effets compresseur (Compressor) et réverbération (Reverb) traitent tous les signaux routés vers les sorties CH1/CH2 et casque, mais pas les signaux routés vers les sorties CH3/ CH4. Ces deux effets sont à entrée stéréo/sortie stéréo.

## **Compresseur**

Le compresseur régule la dynamique de ce que vous jouez, rendant plus forts les sons de bas niveau et plus doux les sons de haut niveau. Cela produit un son compact, plein de punch, et rend le niveau général plus facile à contrôler dans un mixage en direct. Le compresseur s'active avec la touche On. Le bouton Amount contrôle l'ampleur de la compression appliquée.

## **Reverb**

La section Reverb simule les réflexions naturelles du son dans divers environnements acoustiques. Il existe six types de reverb avec diverses longueurs et densités, indiquées par les DEL dans le sélecteur.

Les reverbs Hall ont la réponse et le caractère d'une grande salle avec un déclin assez long. Les reverbs Stage ont un temps de déclin moyen et les reverbs Room tiennent plus de l'ambiance avec un temps de déclin assez court.

La "1" est une version plus feutrée tandis que la "2" est plus brillante.

Le bouton Dry/Wet règle la balance entre le signal non traité (Dry) et le signal traité (Wet).

# <span id="page-38-1"></span>**Cabine rotative (Rotary Speaker)**

La cabine rotative du Nord Stage 2 reproduit précisément le son d'une trompe rotative et d'un rotor de basses, ainsi que les caractéristiques de l'amplificateur intégré aux cabines rotatives d'origine. L'effet rotatif est à entrée mono/sortie stéréo.

- • L'effet rotatif s'active et se désactive pour un instrument donné de la même façon que les effets de slot, en pressant la touche Source.
- • Vous alternez entre les vitesses rapide et lente du rotor en pressant la touche Slow/Stop.
- • Pour stopper les rotors, pressez la touche Stop Mode, ce qui active le mode d'arrêt, puis la

touche Slow/Stop (cela ne désactive pas la cabine rotative - cela ne fait que stopper les rotors). Quand vous pressez à nouveau la touche

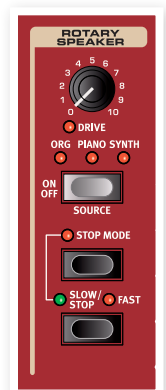

COMPRESSOR

**REVERR** 

Slow/Stop, les rotors accélèrent jusqu'à la vitesse Fast . Cette fonctionnalité imite le comportement des premiers haut-parleurs rotatifs mono-vitesse.

- La vitesse d'accélération du rotor, le temps qu'il lui faut pour passer de lent à rapide et vice versa, peut se régler dans le menu Sound, voir en page 43.
- La vitesse de rotation peut être continuellement contrôlée par une source de Morph. Cela rend possible le réglage de la rotation à des vitesses autres que simplement rapide, lente et arrêt.

Le bouton Drive contrôle l'ampleur de la saturation. Cela simule la saturation du préamplificateur des cabines rotatives d'origine.

Une pédale de sustain ou une pédale commutateur branchée à l'entrée Rotor/Latch Pedal peut contrôler la vitesse du rotor, voir en page 58.

## **À propos du routage du signal d'effet rotatif**

L'effet rotatif est placé après les effets de la façade sur le trajet du signal du Nord Stage 2. Il additionne également les signaux audio si le slot A et le slot B sont tous les deux actifs. Cela signifie que si vous utilisez une configuration d'orgue avec partage de clavier par exemple, les deux "claviers" seront affectés par l'effet rotatif (comme en réalité).

M *Le paramètre Drive dépend du réglage de niveau (Level) de l'instrument traité. Si l'instrument traité par la cabine rotative est réglé sur un très bas niveau, l'ampleur de saturation disponible sera significativement réduite. Là encore, cela fonctionne comme avec le "vrai matériel" – quand vous montez le niveau de l'orgue, par exemple à l'aide d'une pédale de Récit (Swell), l'ampleur de la distorsion par l'effet rotatif augmente.*

#### **Paramètre Rotary**

Il existe dans le menu Sound un paramètre qui fixe la vitesse d'accélération et de décélération des haut-parleurs rotatifs. Apprenez-en plus à ce sujet en page 43.

# <span id="page-39-0"></span>**10 Section Extern**

# **Section Extern**

Le contrôle d'instruments MIDI externes est une fonction intégrée au Nord Stage 2. Toutes les fonctions de contrôle MIDI externe essentielles sont accessibles et simples d'emploi comme les fonctions et paramètres des instruments intégrés. C'est ce que vous apporte la section Extern.

La section Extern se comporte dans la plupart des cas comme les instruments internes. Elle est activée et assignée à une zone du clavier de la même façon. Elle a un bouton Parameter polyvalent qui sert à envoyer des messages MIDI de volume, de changement de programme et de changement de commande (CC). Pressez la touche de sélection Parameter pour choisir le paramètre à transmettre.

Des réglages détaillés pour le canal MIDI, le changement de programme et les contrôleurs (changements de commande ou CC), entre autres choses, sont accessibles par le menu Extern (voir en page 44). Ces réglages peuvent faire partie des programmes, ce qui

permet au Stage 2 d'envoyer des messages MIDI à vos unités externes quand vous changez de programme.

## **Configuration**

- 1 Branchez un câble MIDI entre la sortie MIDI Out du Nord Stage 2 et l'entrée MIDI In de l'appareil externe.
- 2 Maintenez Shift et pressez la touche Extern pour accéder au menu Extern.
- 3 Utilisez les touches Page pour accéder à la page "Extern MIDI A/B Channel" (canal MIDI A/B externe).
- 4 Utilisez la molette de valeur pour sélectionner le canal MIDI d'émission (1 - 16) que vous voulez utiliser. Utilisez les touches Slot A et B pour accéder au réglage de canal de chaque slot. Pressez la touche Exit (Shift) pour quitter le menu.
- 5 Réglez l'instrument externe pour qu'il reçoive sur ce même canal MIDI.

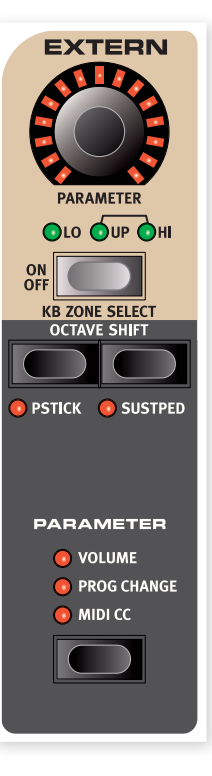

# **Emploi de la section Extern**

#### **Activation**

Activez la section Extern afin qu'elle transmette les messages MIDI depuis le Nord Stage 2. Cela se fait en pressant la touche On sous l'encodeur rotatif Parameter, de la même façon que vous activez les instruments du Stage 2.

## **Zones de clavier**

Il existe deux sections Extern, une pour chaque slot, A et B. Utilisez les zones de clavier pour créer des partages et superpositions tout comme avec les instruments internes. Si la section Extern est assignée uniquement à la zone basse (LO), l'instrument externe ne répondra qu'aux notes jouées dans cette zone.

En plus des zones de clavier habituelles, il existe une option supplémentaire qui n'assigne pas du tout la section Extern au clavier interne. Toutefois, toutes les autres fonctions externes restent actives, telles que le joystick de hauteur et le bouton Parameter. C'est utile lorsque vous désirez contrôler un équipement externe sans recourir aux messages de clavier MIDI. Maintenez Shift et pressez la touche On de la section Extern. Notez comment les DEL de zone sont éteintes tandis que les DEL de paramètre sont allumées.

Voir la section sur les splits en page 20 pour plus d'informations sur la façon de configurer et d'utiliser les zones de clavier.

## **Octave Shift (transposition par octave)**

Les touches Octave Shift de la section Extern fonctionnent exactement comme pour les instruments internes. La plage de transposition dépend de la tessiture totale de l'instrument externe et de la plage de zone de clavier à laquelle l'instrument externe est actuellement assigné.

## **Activation des messages de joystick de hauteur/pédale de sustain**

Maintenez Shift et pressez une des touches Pstick ou Sustped pour déterminer si le Nord Stage 2 doit envoyer les messages de pitch bend et/ou de pédale de sustain sur le canal MIDI Extern. Les DEL indiquent si ces fonctions sont activées.

# <span id="page-40-0"></span>**Paramètres de la section Extern**

La section Parameter comprend les trois voyants de sélection de paramètre et en haut l'encodeur rotatif Parameter. Pour parler simplement, vous sélectionnez un paramètre et faites varier sa valeur avec l'encodeur Parameter.

姿 *L'encodeur Parameter peut également être contrôlé par Morph – voir en page 19. Cela vous permet de changer les paramètres MIDI durant le jeu.* 

Les paramètres suivants peuvent être choisis à l'aide des touches de sélection de paramètre :

#### **Volume**

Si Volume est activé, l'encodeur Parameter enverra des messages MIDI de volume CC7 (0-127). Cela vous permet de contrôler le niveau de l'appareil externe. L'instrument externe peut devoir être réglé pour recevoir les messages CC MIDI afin que cela fonctionne comme prévu.

## **Prog Change**

L'option Prog Change permet à l'encodeur Parameter d'envoyer des messages de changement de programme (0-127), ce qui vous donne la possibilité de sélectionner les programmes de l'instrument externe. Cette fonction se comporte un peu différemment des autres paramètres. L'encodeur Parameter enverra dans ce mode un message de changement de programme pour chaque DEL individuelle de l'encodeur rotatif. Pour accéder aux 127 messages, continuez simplement de tourner l'encodeur plusieurs fois – il continuera d'envoyer des messages sur toute la plage possible. L'instrument externe peut devoir être réglé pour recevoir les messages MIDI de changement de programme afin que cela fonctionne comme prévu.

E *Le Stage 2 lui-même peut transmettre des messages MIDI de changement de programme quand vous sélectionnez une banque, une page et un programme. Si cela se fait sur le même canal MIDI, cela peut entraîner des résultats indésirables sur les unités externes. Assurez-vous donc que les canaux MIDI du slot A et du slot B ne sont pas identiques à celui de la section Extern. Le réglage spécifique pour le changement de programme "interne" du Stage 2 dans le menu MIDI peut également être désactivé.*

Si l'instrument externe organise ses programmes par banques, il existe une options pour envoyer des messages de changement de banque dans la page de menu Extern, voir page 44.

#### **MIDI CC**

Cette option permet de transmettre des messages MIDI de changement de commande (CC) afin de contrôler le paramètre de votre choix sur l'instrument externe. Vous devez d'abord décider du numéro de contrôleur que doit transmettre l'encodeur Parameter, et cela se fait dans le menu Extern :

- 1 Maintenez Shift et pressez la touche Extern pour accéder au menu Extern.
- 2 Utilisez les touches Page pour sélectionner la page de menu "Extern MIDI A/B CC Number" (numéro de CC MIDI externe).
- 3 Utilisez la molette de valeur pour sélectionner un numéro MIDI de CC (0 - 119). Vous pouvez consulter le mode d'emploi de l'instrument externe pour voir quels paramètres sont assignés aux différents numéros de CC.
- 4 Pressez la touche Exit (Shift) pour sortir.

Activez la touche MIDI CC dans la section de sélection Parameter afin de contrôler le paramètre externe sélectionné depuis l'encodeur Parameter de la section Extern. L'instrument externe peut devoir être réglé pour recevoir les messages MIDI CC afin que cela fonctionne comme prévu.

## **Send On Load (envoi au chargement)**

Si la fonction Send On Load est activée dans le menu Extern, les messages MIDI de changement de programme, de volume et de CC sont transmis par MIDI quand vous chargez un programme dans le Nord Stage 2. Si vous ne voulez pas que cela se fasse, assurez-vous que "Send On Load" est réglé sur "Off" dans le menu Extern.

# <span id="page-41-0"></span>**11 Menus**

Tout réglage modifié dans les menus System, Sound , MIDI or Extern prend immédiatement effet de façon globale, et est mémorisé jusqu'à son prochain changement. Entrez dans les menus en maintenant Shift et en pressant la touche System, MIDI, Sound ou Extern (touches de programme 1 à 4). Sélectionnez une fonction avec les touches Page ( et ) et changez le réglage avec la molette de valeur. Quittez les menus en pressant la touche Shift/Exit

M *Il existe un paramètre de menu qui n'est pas automatiquement mémorisé quand vous éteignez le Stage 2, c'est le paramètre MIDI Local On/ Off. Il revient toujours sur Local On à chaque mise sous tension du Nord Stage 2.*

# **Menu System (système)**

Maintenez Shift et pressez Program 1/System pour accéder aux réglages du menu System. Utilisez les touches Page 4 et ▶ pour naviguer entre les différents paramètres du menu System. La molette de valeur sert à changer les réglages, les touches de slot à alterner entre A et B lorsque c'est possible. Quand vous avez terminé, pressez Exit (Shift) pour quitter le menu

## **Global Transpose**

Ce réglage vous permet de transposer la totalité du Nord Stage 2 par demi-tons. Tout réglage fait ici s'ajoutera à la transposition demandée en façade qui peut être sauvegardée avec les programmes.

*Plage : +/- 6 demi-tons (la valeur par défaut est "0")*

#### **Fine Tune**

Fine Tune (accord fin) peut servir à régler la hauteur du Stage 2 par paliers plus fins.

*Plage : +/- 50 centièmes de demi-ton. La valeur par défaut est "0".*

#### **Output Routing**

Le routage de sortie (Output Routing) des instruments du Nord Stage 2 peut être déterminé de deux façons différentes : globalement ou indépendamment pour chaque programme. En mode Program, les sélections de sortie sont mémorisées dans chaque programme. Quand "Global" est sélectionné, les routages de sortie sont les mêmes pour tous les programmes, supplantant les routages mémorisés au sein de chaque programme.

*Plage : Global (par défaut), Program*

## **Organ Audio A/B Output**

Vous permet de régler la paire de sorties (ou la sortie mono) à utiliser pour la section orgue. Si le routage de sortie (Output Routing, voir cidessus) est réglé sur "Program", ces réglages sont sauvegardés dans le programme.

*Plage : "1 & 2" (par défaut), "3 & 4", "3" ,"4"*

#### **Piano Audio A/B Output**

Vous permet de régler la paire de sorties (ou la sortie mono) à utiliser pour les sections piano A et B. Utilisez les touches Slot A et B pour accéder au réglage de chaque slot. Si le routage de sortie (Output Routing, voir ci-dessus) est réglé sur "Program", ces réglages sont sauvegardés dans le programme.

*Plage : "1 & 2" (par défaut), "3 & 4", "3" ,"4"* 

## **Synth Audio A/B Output**

Vous permet de régler la paire de sorties (ou la sortie mono) à utiliser pour les sections Synth (synthé) A et B. Utilisez les touches Slot A et B pour accéder au réglage de chaque slot. Si le routage de sortie (Output Routing, voir ci-dessus) est réglé sur "Program", ces réglages sont sauvegardés dans le programme.

*Plage : "1 & 2" (par défaut), "3 & 4", "3" ,"4"* 

## **Organ Keyboard Trig Point**

Vous permet de changer la façon dont le clavier du Nord Stage 2 déclenche les sons d'orgue. Quand "High" est sélectionné, les sons d'orgue se déclenchent avant que l'enfoncement de la touche ne soit terminé. Ce mode imite précisément la façon dont un orgue à roues phoniques original fonctionne.

*Plage : High, Low (par défaut)*

## **Sustain Pedal Type**

Vous permet de sélectionner le type d'une pédale de sustain connectée, au cas où son fonctionnement serait inversé (c'est-à-dire que le sustain se déclenche quand la pédale est relâchée).

*Plage : Open, Closed (par défaut), Triple (Nord Triple Pedal)*

#### **Sustain Pedal Use As Rotor**

Si vous n'avez qu'une seule pédale branchée et désirez l'utiliser à la fois comme pédale forte (de sustain) et comme pédale de gestion de vitesse du rotor, activez ce réglage.

*Plage : On, Off (par défaut)*

#### **Rotor/Latch Pedal Type**

Vous permet de changer le type/polarité d'une pédale commutateur branchée pour contrôler l'entrée Rotor/Latch, au cas où son fonctionnement serait inversé.

*Plage : Open, Closed (par défaut)*

#### <span id="page-42-0"></span>**Rotor/Latch Pedal Function**

Vous permet de changer la fonctionnalité d'une pédale commutateur branchée à l'entrée Rotor/Latch du Stage 2. Une telle pédale peut être utilisée pour contrôler la vitesse du rotor ou pour agir comme pédale de verrouillage/sostenuto (pédale tonale).

*Plage : Latch, Rotor (par défaut)*

#### **Rotor Pedal Mode**

Si vous utilisez une pédale fugitive branchée à l'entrée Rotor/Latch et si vous l'avez réglée pour contrôler la vitesse du rotor, ce réglage vous permet de déterminer comment elle doit fonctionner. "Hold" signifie que la vitesse du rotor est élevée tant que la pédale est enfoncée et qu'elle redevient basse quand la pédale est relâchée (ou vice versa selon la polarité réglée pour la pédale). "Toggle" signifie que la commutation rapide/lente pour la vitesse du rotor se fait quand vous actionnez la pédale, comme une pédale commutateur on/off.

*Plage : Hold (par défaut), Toggle*

## **Ctrl Pedal Type**

Le Stage2 accepte de nombreuses pédales de contrôle couramment utilisées pour l'entrée de pédale de contrôle (Ctrl Pedal). Sélectionnez ici un réglage indiquant le type de pédale que vous utilisez.

心 *Si vous utilisez la pédale connectée alors que cette option est active, un pourcentage de 0 à 100 s'affichera pour indiquer la plage d'action de la pédale connectée. Cela peut servir à trouver un réglage adapté à une pédale qui n'est pas directement prise en charge.*

*Plage : Roland EV-5 (par défaut) , Roland EV-7, Yamaha FC-7, Korg (EXP-2 & XVP-10), Fatar (& Studiologic VP/25)* 

## **Control Pedal Use as Swell**

Vous pouvez utiliser une pédale d'expression pour contrôler le Récit (Swell) de l'orgue). Si vous désirez le faire, réglez ce paramètre sur "Yes". Notez que même avec ce paramètre activé, si vous connectez une pédale à l'entrée Swell Pedal, ce réglage sera supplanté et vous pourrez utiliser les deux pédales séparément.

*Plage : No (par défaut), Yes*

## **Swell Pedal Type**

Ce réglage configure la pédale de Récit. Voir "Ctrl Pedal Type" ci-dessus pour des détails.

*Plage : Roland EV-5 (par défaut) , Roland EV-7, Yamaha FC-7, Korg (EXP-2 & XVP-10), Fatar (& Studiologic VP/25)* 

#### **Swell Pedal Dest**

Ce réglage configure la destination de la pédale de Récit. Réglez-le sur Organ si seule la section orgue doit être contrôlée ou sur All si le volume de toutes les sections doit être contrôlé.

*Plage : Organ (par défaut), All*

#### **Memory Protection**

Cette protection de la mémoire est réglée sur "On" à la sortie d'usine du Nord Stage 2, ce qui signifie que vous ne pouvez pas sauvegarder de changements dans les programmes ou sons de synthé. Réglez-la sur Off quand vous désirez mémoriser vos propres programmes. Les réglages de menu et les cinq mémoires live ne sont pas protégés par ce réglage.

*Plage : On (par défaut), Off*

## **Menu Sound (son)**

Maintenez Shift et pressez Program 2/Sound pour accéder aux réalages du menu Sound. Utilisez les touches Page ( et ) pour naviguer entre les divers paramètres du menu Sound. La molette de valeur sert à changer les réglages. Quand vous avez terminé, pressez Exit (Shift) pour quitter le menu.

#### **Organ Key Click B3**

Règle le niveau du clic de touche pour le modèle d'orgue B3.

*Plage : Low, Normal (par défaut), High* 

#### **Organ Tonewheel Mode**

Règle le niveau de diaphonie des roues phoniques et des artefacts de fuite de câble du modèle d'orgue B3.

*Plage : Clean, Vintage1 (par défaut), Vintage2*

#### **Piano Pedal Noise**

Règle le niveau du bruit de pédale qui peut être activé pour certains piano, si un pédalier Nord Triple Pedal est connecté au Stage 2.

*Plage : +/- 6 dB (par défaut 0 dB).*

#### **Piano String Res**

Règle le niveau de résonance des cordes, fonction qui peut être activée pour certains pianos (acoustiques de taille Med, Lrg et XL).

*Plage : +/- 6 dB (par défaut 0 dB).*

#### **Synth Vibrato Rate**

Détermine la vitesse du vibrato de synthé.

M *Ce réglage est individuellement conservé dans chaque programme.*

*Plage : 4.00 - 8.00 Hz (par défaut 6.00 Hz)* 

#### **Synth Dly Vibrato Amount**

Détermine l'ampleur du vibrato de synthé quand un des modes de retard de vibrato est utilisé.

M *Ce réglage est individuellement conservé dans chaque programme.*

*Plage : 0-50 centièmes (la valeur par défaut est 25 centièmes)*

## **FX Delay Mode**

Détermine si le Delay doit changer la hauteur des répétitions produites à la manière d'un retard analogique, quand le bouton Rate/Tempo est tourné. Avec un réglage sur Normal, la hauteur ne change pas quand on bouge Rate/Tempo.

*Plage : Analog (par défaut), Normal*

#### **FX Rotary Speaker Acc**

Détermine la durée d'accélération et de décélération de la cabine rotative.

*Plage : Low, Normal (par défaut), High* 

## <span id="page-43-0"></span>**Menu MIDI**

Maintenez Shift et pressez Program 3/MIDI pour accéder aux paramètres du menu MIDI. Utilisez les touches Page (et ▶ pour naviguer entre les divers paramètres du menu MIDI. La molette de valeur sert à changer les réglages, les touches de slot à alterner entre A et B lorsque c'est possible. Quand vous avez terminé, pressez Exit (Shift) pour quitter le menu.

#### **MIDI Local Control**

MIDI Local Control (contrôle MIDI local) détermine si le clavier et les commandes de façade du Nord Stage 2 contrôlent les instruments et programmes internes ou ne servent qu'à la transmission MIDI. Local On est le mode de jeu "normal". En mode Local Off, les actions sur la façade et le clavier ne sont transmises qu'en MIDI et ne contrôlent plus directement les sons internes.

*Plage : On (par défaut), Off*

M *Local revient toujours par défaut sur On à chaque mise sous tension du Nord Stage 2.*

#### **MIDI Slot A/B Channel**

Détermine le canal MIDI des slots A/B.

*Plage : 1-16, USB1-USB16, Off (canal 1 par défaut pour A, canal 2 par défaut pour B)*

#### **MIDI Organ A/B Channel**

Détermine le canal MIDI pour la section Organ A/B. Si un canal est sélectionné ici, vous pouvez n'assigner l'instrument correspondant à aucune zone de clavier, ce qui le rend actif mais accessible uniquement par MIDI.

*Plage : 1-16, USB1-USB16, Off (par défaut Off)*

#### **MIDI Piano A/B Channel**

Détermine le canal MIDI pour la section Piano A/B. Si un canal est sélectionné ici, vous pouvez n'assigner l'instrument correspondant à aucune zone de clavier, ce qui le rend actif mais accessible uniquement par MIDI.

*Plage : 1-16, USB1-USB16, Off (par défaut Off)*

#### **MIDI Synth A/B Channel**

Détermine le canal MIDI pour la section Synth A/B. Si un canal est sélectionné ici, vous pouvez n'assigner l'instrument correspondant à aucune zone de clavier, ce qui le rend actif mais accessible uniquement par MIDI.

*Plage : 1-16, USB1-USB16, Off (par défaut Off)*

#### **MIDI Dual KB Channel**

Cela détermine le canal MIDI pour un clavier externe quand vous utilisez le mode double clavier (Dual KB) – voir page 15.

*Plage : 1-16, Off (par défaut 16)*

#### **MIDI Prog Change Mode**

Vous permet de déterminer si vous voulez que le Nord Stage 2 transmette et/ou reçoive ou non les messages MIDI de changement de programme.

M *Cela s'applique aux programmes "internes" du stage 2, pas aux messages de changement de programme que la section Extern doit transmettre de par ses réglages.* 

*Plage : Off, Send, Receive, Send & Receive (par défaut)*

#### **MIDI Ctrl Change Mode**

Cela vous permet de déterminer si vous voulez que le Nord Stage 2 transmette et/ou reçoive ou non les messages MIDI de contrôleur (changement de commande ou CC).

*Plage : Off, Send, Receive, Send & Receive (par défaut)*

## **Send MIDI Ctrl**

Vous pouvez transférer tous les paramètres comme contrôleurs MIDI pour le slot sélectionné. Pressez la touche Store pour effectuer le transfert.

*Plage : Slot A, Slot B*

## **Menu Extern**

Maintenez Shift et pressez Program 4/Extern pour accéder au menu Extern, où vous trouverez les réglages des fonctions concernant la section Extern. Utilisez les touches Page  $\triangleleft$  et  $\triangleright$  pour naviguer entre les divers paramètres du menu et utilisez la molette des valeurs pour changer leur réglage. Quand vous avez terminé, pressez Exit (Shift) pour quitter le menu.

- M *La plupart des paramètres du menu Extern ont des rubriques séparées pour le slot A et le slot B.*
- M *La plupart des réglages du menu Extern sont sauvegardés au sein d'un programme. Les seules exceptions sont "Extern MIDI A/B Channel" si Extern MIDI Mode est réglé sur Global et la fonction "Send on Load" qui est toujours globale.*

#### **Extern MIDI Mode**

Le canal MIDI de la section Extern peut être réglé de deux façons différentes, soit globalement, soit indépendamment pour chaque programme. Quand "Global" est sélectionné, les canaux MIDI Extern A et B sont les mêmes pour tous les programmes. Si Program est sélectionné, le réglage de canal MIDI Extern A et B sera sauvegardé avec chaque programme du Stage 2.

*Plage : Global, Program (par défaut)*

#### **Extern MIDI A/B Channel**

Détermine les canaux MIDI de transmission de la section Extern.

Plage : 1-16 (14 par défaut pour le slot A, 15 par défaut pour le *slot B), USB1 - USB16*

#### <span id="page-44-0"></span>**Extern MIDI A/B Volume**

La section Extern peut envoyer des messages MIDI de volume (0-127), vous permettant de contrôler le niveau d'un appareil externe.

*Plage : Off (par défaut), 0-127*

#### **Extern MIDI A/B Prog Change**

La section Extern peut transmettre des messages MIDI de changement de programme (0-127) vous permettant de changer les programmes sur des appareils externes.

*Plage : Off (par défaut), 1-128*

#### **Extern MIDI A/B Bank Sel cc 00**

Vous permet de régler une valeur pour un message MIDI de sélection de banque par changement de commande de numéro 00 (CC 00).

*Plage : Off (par défaut), 0-127*

#### **Extern MIDI A/B Bank Sel cc 32**

Vous permet de régler une valeur pour un message MIDI de sélection de banque par changement de commande de numéro 32 (CC 32).

M *Il existe de nombreuses variations d'un instrument à l'autre quant à la façon dont les banques sont numérotées et accessibles par MIDI. Veuillez consulter le mode d'emploi de l'autre unité.*

*Plage : Off (par défaut), 0-127*

#### **Extern MIDI A/B CC Number**

Détermine quel numéro de contrôleur MIDI (CC) la section Extern doit transmettre quand MIDI CC est activé.

*Plage : MIDI CC 0-119 (par défaut 2)*

#### **Extern MIDI A/B CC Value**

Valeur transmise pour le numéro de CC MIDI sélectionné.

*Plage : Off (par défaut), 1-127*

#### **Extern MIDI A/B Send Wheel**

Ce réglage détermine si la molette de modulation du Stage 2 doit ou non transmettre des données MIDI de molette de modulation (CC 1).

*Plage : Yes (par défaut), No*

#### **Extern MIDI A/B Send A.Touch**

Ce réglage détermine si l'aftertouch du Stage 2 doit ou non transmettre des données MIDI d'aftertouch par canal.

*Plage : Yes (par défaut), No*

## **Extern MIDI A/B Send CtrlPed**

Ce réglage détermine si une pédale de commande branchée en entrée CTRL Pedal du stage 2 doit ou non transmettre des données MIDI d'expression (CC 11).

*Plage : Yes (par défaut), No*

#### **Extern MIDI A/B Vel Curve**

Utilisez ce réglage pour choisir la courbe de réponse dynamique qui s'applique à la section Extern.

*Plage : Soft (douce) , Norm (normale), Hard (dure)*

#### **Extern MIDI Send on Load**

Ce réglage détermine si tous les réglages concernant les messages MIDI de changement de programme, de volume ou de contrôleur (CC) dans la section Extern doivent ou non être automatiquement transmis par le Stage 2 lorsqu'un programme est sélectionné.

*Plage : Off (par défaut), On*

# <span id="page-45-0"></span>**12 Nord Sound Manager**

Le Nord Sound Manager est l'application qui vous permet d'organiser les différentes zones de mémoire et les partitions du Nord Stage 2. Il sert aussi à télécharger des pianos ou des programmes dans le Nord Stage 2 ou à transférer ces éléments - appelés "sons" - de la mémoire du Nord Stage 2 vers le disque dur de l'ordinateur. Le Nord Sound Manager donne accès à diverses méthodes de téléchargement de sons dans l'unité et à une fonction de sauvegarde et restauration de la totalité de la mémoire du Nord Stage 2.

## **Configuration requise**

Le Nord Sound Manager est compatible avec les ordinateurs fonctionnant sous Mac OSX 10.4 ou ultérieur, Windows XP, Windows 7 et Windows Vista. Si vous lancez le Nord Sound Manager sous Windows, vous devez avoir installé le pilote USB Clavia version 3.0 ou ultérieure.

M *Les mises à jour du système d'exploitation (OS) du Nord Stage 2, les pilotes USB et les instructions d'installation de ceux-ci sont disponibles sur le site internet www.nordkeyboards.com et sur le DVD accompagnant cette unité.*

# **Installation**

#### **Pilote USB**

- M *Les utilisateurs de Mac OSX peuvent sauter cette section.*
- 1 Si vous utilisez un ordinateur sous Windows (XP, Vista ou 7), recherchez Clavia USB Driver v3.0 Setup.exe sur le DVD qui accompagne l'instrument et double-cliquez sur ce fichier.
- 2 Suivez les instructions à l'écran.
- 3 Une fois les fichiers installés, le pilote sera activé lorsque vous connecterez l'instrument Nord. Faites cela en branchant un câble USB entre l'instrument Nord et votre ordinateur.
- 4 Quand l'instrument Nord est connecté à l'ordinateur, le pilote est automatiquement activé et une confirmation apparaît dans la zone de notification de la barre de tâches Windows.

## **Sound Manager**

- 1 Utilisateurs de Windows : ouvrez le dossier Nord Sound Manager sur le DVD, lancez "Nord Sound Manager v5.x Setup.exe" et suivez soigneusement les instructions. Le Nord Sound Manager est accessible depuis le menu Démarrer une fois la procédure d'installation terminée.
- 2 Utilisateurs de Mac OSX : ouvrez le dossier Nord Sound Manager sur le DVD, double-cliquez sur "Nord Sound Manager 5.x.dmg" puis faites glisser l'application Nord Sound Manager du disque dur virtuel à votre dossier "Applications".
- A Les fichiers mentionnés pour les installations du pilote et de l'ap*plication peuvent également être téléchargés sur le site internet www.nordkeyboards.com. Veuillez visiter de temps à autre notre site internet à la recherche de mises à jour.*

# **Vue d'ensemble**

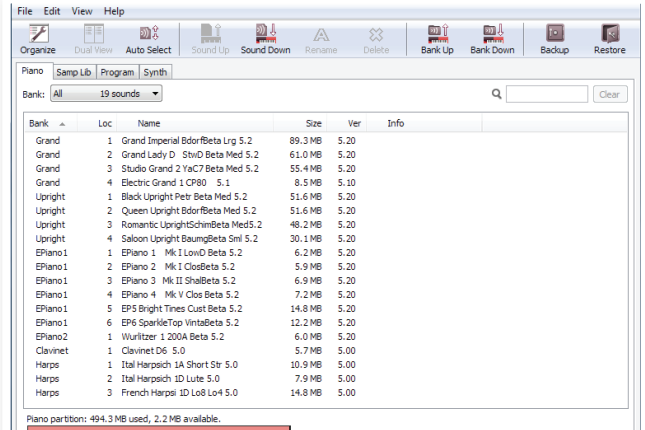

Vous pouvez travailler avec le contenu des partitions Piano, Sample, Program et Synth. Elles sont accessibles depuis les onglets.

*S'il n'y a pas de Nord Stage 2 branché à l'ordinateur, les pages, icônes et emplacements mémoire sont grisés.*

E *Les actions qui s'effectuent dans le Nord Sound Manager affectent la mémoire du Nord Stage 2 lui-même. Le Manager est constamment en ligne avec le Nord Stage 2 connecté ; tout changement effectué dans le Manager se répercutera immédiatement dans le Nord Stage 2. Si vous supprimez par exemple un piano ou un programme de la liste dans le Nord Sound Manager, ce même son sera également supprimé de la mémoire Flash du Nord Stage 2.*

## <span id="page-46-0"></span>**La barre d'outils**

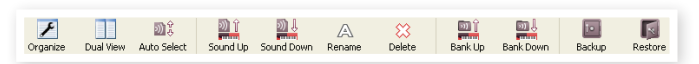

La barre d'outils vous donne un accès direct à quelques-unes des fonctions les plus fréquemment utilisées dans Nord Sound Manager. Cliquer sur une icône active une de ces fonctions, et un dialogue apparaît souvent pour vous demander confirmation ou d'autres instructions.

#### **Les onglets**

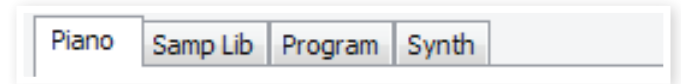

Avec les onglets, sélectionnez la partition sur laquelle vous désirez travailler. L'onglet Piano permet de changer le contenu de la partition Piano, l'onglet Samp LIib la partition des échantillons (samples) et les onglets Program et Synth d'organiser les programmes et sons de synthé. Les pianos, échantillons (Samples) ou programmes seront individuellement appelés des "sons" dans ce mode d'emploi et dans l'application elle-même ("sounds" en anglais).

心 *Pressez Ctrl+Tab sur le clavier de l'ordinateur pour passer en revue les onglets.*

Les listes peuvent être triées par emplacement, nom, taille, version et date, cela en ordre croissant ou décroissant. Cliquez juste sur un intitulé de colonne pour sélectionner l'ordre voulu.

## **Indicateur mémoire de la partition**

L'indicateur mémoire en bas de la fenêtre affiche la mémoire utilisée dans la partition sélectionnée. La zone rouge indique la mémoire utilisée et la zone verte l'espace restant pour de nouveaux sons.

#### **Clic droit**

Un clic droit sur un son fait apparaître un menu contextuel offrant les options suivantes :

#### **Select in Instrument**

Cela sélectionnera le son choisi dans la liste du Manager pour qu'il soit instantanément accessible dans le Nord Stage 2.

#### **Upload**

Cela envoie le son sélectionné du Nord Stage 2 sur le disque dur de l'ordinateur, dans le dossier de votre choix.

#### **Download**

Disponible uniquement en cas de clic droit sur un emplacement vide, ne contenant pas de son. Cela vous permet de choisir sur le disque dur un fichier à télécharger dans cet emplacement du Nord Stage 2.

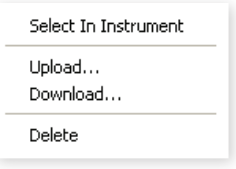

#### **Rename**

Vous permet de renommer un programme et de l'assigner à une catégorie. Les caractères acceptés sont : a-z, A-Z, 0-9 et un trait d'union (-),

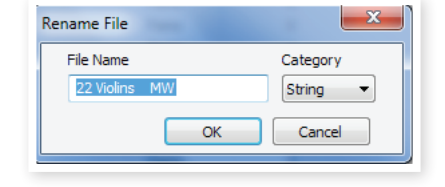

le nom pouvant contenir jusqu'à 16 caractères. Aucun autre caractère ne sera affiché dans les listes du Sound Manager.

M *Les pianos et les échantillons ne peuvent pas être renommés. Un clic droit sur ces éléments n'affichera donc pas cette option.*

#### **Delete**

Cela supprime de la mémoire du Nord Stage 2 le ou les sons sélectionnés.

#### **Formats de fichier**

Le Nord Sound Manager crée et/ou utilise avec le Nord Stage 2 des fichiers dont les extensions sont les suivantes :

- .npno Ce sont les fichiers de piano de la bibliothèque Nord Piano.
- M *Le Nord Stage 2 n'est compatible qu'avec les fichiers de piano de version 5 ou supérieure.*
- .nsmp Ce sont les fichiers d'échantillons de la bibliothèque Nord Sample.
- .ns2p Ce sont des fichiers de programme du Stage 2.
- .ns2s Ce sont des sons de synthé (Synth).
- • .ns2b C'est l'extension utilisée pour les fichiers de sauvegarde du Nord Stage 2.

Comme tout autre fichier d'ordinateur sur votre disque dur, ces fichiers peuvent être renommés, envoyés par e-mail, copiés, déplacés, perdus ou même stockés en lieu sûr au cas où votre disque dur rendrait l'âme.

## <span id="page-47-0"></span>**Aperçu**

Faisons la connaissance de quelques-unes des fonctions du Nord Sound Manager.

#### **Transférer des pianos dans le Stage 2**

Quand le Nord Stage 2 quitte l'usine, la partition Piano est pleine de sons. Pour pouvoir télécharger des pianos supplémentaires, vous pouvez avoir à supprimer certains pianos d'usine. Si vous voulez recharger des pianos supprimés, ils sont disponibles sur le DVD fourni avec le Nord Stage 2, ou peuvent être téléchargés sur le site internet www.nordkeyboards.com, dans la zone Libraries (bibliothèques).

#### **Supprimer un piano**

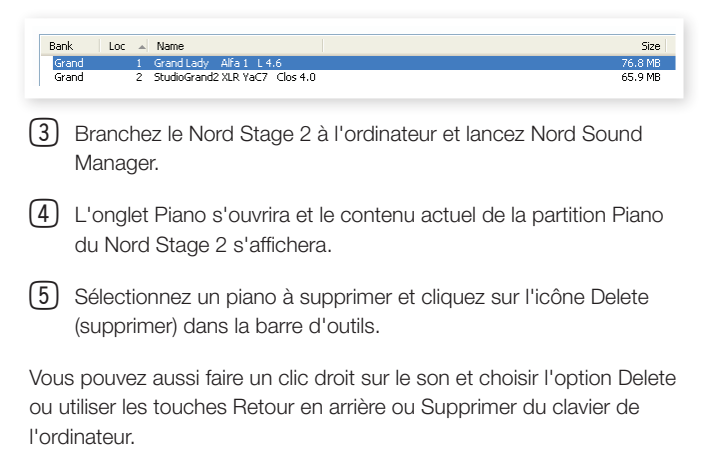

6 Il vous sera demandé de confirmer vos intentions puis le piano sera supprimé du Nord Stage 2.

#### **Télécharger un nouveau piano**

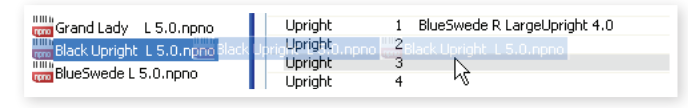

- 1 Par glisser-déposer : ouvrez sur le disque dur de l'ordinateur le dossier où se trouve le nouveau son.
- 2 Assurez-vous que la fenêtre Sound Manager et le dossier soient visibles à l'écran.
- 3 Faites glisser le nouveau son sur la zone blanche dans la liste de Sound Manager. Quand l'emplacement de destination devient grisé, relâchez le bouton de la souris.
- 4 Le processus de nettoyage d'espace commencera la préparation de la mémoire et le nouveau piano sera téléchargé dans le Nord Stage 2. S'il n'y a pas assez d'espace libre, un message apparaît dans la zone texte en bas à gauche de Nord Sound Manager.
- 亭 *Si l'option Organize est cochée dans le menu View (affichage), vous pouvez déposer un son sur n'importe quel emplacement libre de la banque. Si cette fonction n'est pas active, le nouveau son sera automatiquement placé dans le premier emplacement libre de la banque. Les divers emplacements se sélectionnent à l'aide du sélecteur Model du Nord Stage 2.*
- M *Les pianos appartiennent chacun à une catégorie et ne peuvent donc être ajoutés que dans la banque correcte ; les pianos électriques ne peuvent pas être ajoutés à la banque des pianos à queue (Grand), un piano à queue ne peut pas être déposé dans la banque clavinet etc.*
- $\Box$  Avec la barre d'outils ou une commande de menu : cliquez sur l'icône Sound Down (télécharger un son) dans la barre d'outils. La même commande est aussi disponible dans le menu File (fichier) : Sound Download (Ctrl-D).
- 2 Naviguez sur le disque dur jusqu'au dossier où se trouve le son désiré, sélectionnez-le et cliquez sur Ouvrir. Le son sera maintenant ajouté à sa banque.

#### **Queue de téléchargement**

Vous pouvez ajouter plusieurs sons, un par un, par glisser déposer, ou avec la barre d'outils ou les commandes de menu. Ces sons seront placés dans la queue de téléchargement. La mémoire sera si nécessaire vidée et les fichiers seront téléchargés dans l'unité dans l'ordre de leur ajout.

- 1 Sélectionnez la partition qui héberge les types de son que vous désirez charger.
- 2 Faites glisser un son depuis le disque dur de l'ordinateur sur la zone blanche dans la liste de Sound Manager.
- 3 Faites glisser un autre son sur la zone blanche dans la liste de Sound Manager.

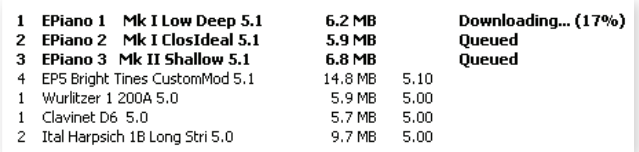

Les fichiers qui sont placés dans la queue sont affichés en gras.

4 Si vous voulez annuler une queue en cours, vous pouvez soit supprimer tous les fichiers mis dans la queue soit presser le bouton Cancel. Durant le processus d'effacement, l'option Cancel n'est pas disponible.

Les fichiers en attente dans la queue peuvent être supprimés de celle-ci si vous changez d'avis. Cliquez avec le bouton droit sur un son mis dans la queue ou utilisez la barre d'outils ou la commande Delete (Supprimer) du menu.

宴 *Les fichiers déjà présents dans l'unité peuvent être déplacés ou supprimés durant le traitement de la queue.*

#### **Transférer des sons depuis le Nord Stage 2**

- $\Box$  Sélectionnez la partition qui contient les sons que vous désirez enregistrer sur le disque dur de l'ordinateur.
- 2 Sélectionnez la banque et le son. Par Shift-clic, vous pouvez sélectionner plusieurs sons consécutifs; par Ctrl-clic, vous pouvez sélectionner plusieurs sons non consécutifs. Ici, nous avons sélectionné quelques-uns des programmes :

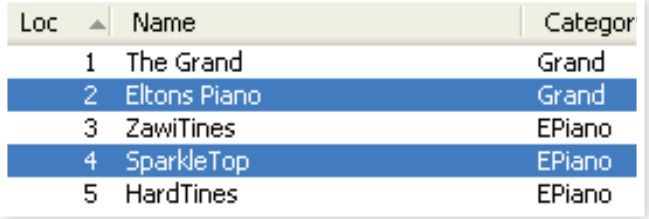

3 Cliquez sur l'outil Sound Up ou faites un clic droit sur le ou les sons sélectionnés et sélectionnez Upload. Le dialogue vous demandera de naviguer jusqu'au dossier de destination désiré sur le disque dur. Le processus de transfert peut prendre quelques instants en fonction de la taille des sons.

#### <span id="page-48-0"></span>**Transférer une partition complète**

- 1 Assurez-vous que la partition (banque) désirée est sélectionnée dans Nord Sound Manager. Vous aurez aussi l'opportunité de changer la banque source dans un dialogue à venir.
- 2 Cliquez sur l'outil Bank Up ou sélectionnez la commande Bank Upload du menu File (Ctrl-Shift-U). Vérifiez que la banque source est correcte et naviguez jusqu'au dossier de destination désiré sur le disque dur de l'ordinateur.

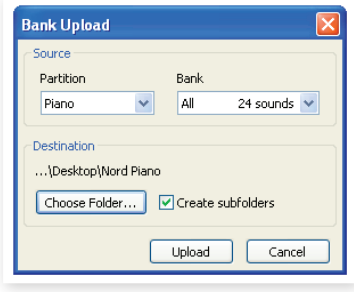

Vous pouvez aussi sélectionner All (tout) en bas du menu déroulant de liste des banques. Cela transférera tout le contenu de la partition sur le disque dur de l'ordinateur.

Si l'option Create Subfolders (créer sous-dossiers) est cochée, une structure de dossiers - partition/banque/sons - sera automatiquement créée dans le dossier de destination.

#### **Transférer des sons dans le Nord Stage 2**

- 1 Cliquez sur l'outil Bank Down ou sélectionnez la commande Bank Download du menu File (Ctrl-Shift-D).
- 2 Vérifiez que la banque de destination est correcte et naviguez jusqu'au dossier source désiré sur le disque dur de l'ordinateur.
- M *Quand vous cliquez sur Download, un dialogue apparaît pour vous informer que le contenu de la banque de destination dans le Nord Stage 2 sera remplacé par celui du fichier source.*

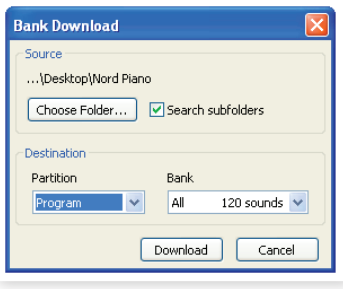

Si vous sélectionnez All (toutes) dans le menu déroulant des banques de destination, vous pouvez remplacer tous les sons d'une partition par ceux d'une structure de dossiers sur le disque dur. Si Search Subfolders (rechercher sous-dossiers) est coché, vous pouvez naviguer jusqu'au dossier supérieur d'une structure en tant que parent des fichiers sources.

#### **Organiser la partition des programmes**

Par glisser-déposer, vous pouvez organiser le contenu de la partition Program avec ses 400 programmes.

- 1 Assurez-vous qu'Organize est coché dans le menu View (affichage).
- 2 Sélectionnez un programme et faites-le glisser à l'emplacement désiré.

Si vous déposez un son sur un emplacement libre, le son sera déplacé depuis son emplacement source. Si vous le déposez sur un emplacement occupé, les deux sons échangeront leurs places.

3 Sélectionnez un programme et pressez la touche Ctrl sur le clavier de l'ordinateur. Si vous faites maintenant glisser cette sélection, le programme sera copié et collé à l'emplacement de destination plutôt que d'y être simplement déplacé.

#### **Case de recherche**

1 En saisissant un ou plusieurs caractères dans la case de recherche, vous pouvez filtrer le contenu présenté dans les listes.

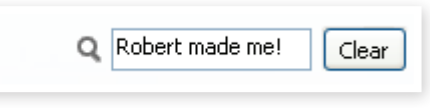

Cela vous donne un moyen rapide de trouver des doublons de programmes etc.

## **Auto Select**

En cliquant sur l'icône Auto Select de la barre d'outils, vous activez ou désactivez la fonction Auto Select.

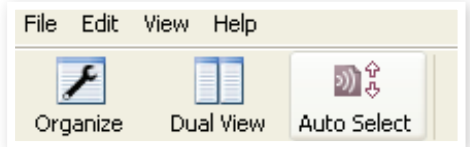

Quant elle est activée et quand vous faites défiler les listes de pianos ou de programmes à l'aide des touches flèches du clavier de l'ordinateur, les sons correspondants sont automatiquement sélectionnés dans le Nord Stage 2.

心 *Double-cliquer sur un piano ou un programme dans la liste du Manager sélectionne également celui-ci dans le Nord Stage 2.*

<span id="page-49-0"></span>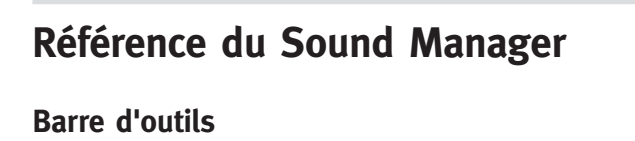

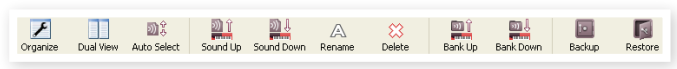

#### **Organize**

Quand cette option est active, les listes affichent tous les emplacements disponibles dans la partition/banque sélectionnée et pas seulement ceux occupés. Cela rend possible par exemple le dépôt d'un fichier sur un emplacement libre spécifique au beau milieu de la liste. Si cette option est inactive, seuls les emplacements occupés seront affichés et leur réordonnancement n'est pas possible.

#### **Dual View**

Quand cette option est cochée, la fenêtre (si elle est réglée pour afficher la partition Program) sera divisée en deux listes. Vous pouvez afficher des banques séparées dans les listes avec les menus déroulants. Réarranger les programmes est une simple question de glisser-déposer. Faites glisser un programme d'une banque/liste dans une autre banque/liste dans l'une ou l'autre direction.

#### **Auto Select**

Quand cette fonction est activée, faire défiler une liste de pianos ou de programmes avec les touches flèches du clavier de l'ordinateur sélectionne automatiquement le son correspondant dans le Nord Stage 2.

#### **Sound Up**

Utilisez cette fonction pour transférer un ou plusieurs sons du Nord Stage 2 au disque dur de l'ordinateur.

#### **Sound Down**

Utilisez cette fonction pour télécharger un ou plusieurs sons du disque dur de l'ordinateur dans le prochain emplacement disponible de la partition sélectionnée.

#### **Rename**

Cette option vous permet de renommer un programme. 16 caractères peuvent être employés, et les caractères acceptés sont : a-z, A-Z, 0-9 et le

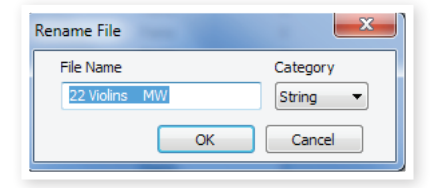

trait d'union (-). Aucun autre caractère ne sera affiché dans les listes du Sound Manager.

M *Les pianos et les échantillons ne peuvent pas être renommés. Cette fonction ne sera donc pas disponible si vous sélectionnez ces éléments.*

#### **Delete**

Vous permet de supprimer un ou plusieurs sons sélectionnés. Il vous sera demandé de confirmer vos intentions. Vous pouvez aussi utiliser la touche Supprimer ou Retour en arrière du clavier de l'ordinateur pour accomplir cette action.

M *Tout programme du Nord Stage 2 qui utilise le piano supprimé ne sonnera probablement plus du tout, puisqu'une composante importante lui fera défaut.*

L'espace qu'occupait un piano n'est pas immédiatement disponible pour d'autres sons, même s'il a disparu de la liste et si son emplacement est vide. La mémoire Flash doit être nettoyée pour libérer l'espace où se trouvaient les sons supprimés. Quand vous ajoutez un nouveau piano, le processus de nettoyage est automatiquement lancé. Vous avez aussi la possibilité de lancer manuellement le processus de nettoyage avec la commande Clean Deleted Space du menu File.

M *Des DEL clignotantes dans les sections Type et Model indiquent que le piano sollicité par le programme actuel n'est pas disponible dans la mémoire Flash. Sélectionnez un autre programme ou téléchargez le piano manquant dans le Nord Stage 2.*

#### **Bank Up**

Cette fonction transférera la totalité d'une banque de pianos ou de programmes sur le disque dur de l'ordinateur. La source sera par défaut la banque actuellement active, mais vous pouvez si vous le voulez choisir une autre partition et une autre banque. Cliquez sur le bouton Choose Folder (choisir dossier) pour sélectionner la destination sur le disque dur.

Si l'option Create Subfolders (créer sous-dossiers) est cochée, une structure de dossiers sera automatiquement créée dans le dossier de destination.

M *Si un dossier portant le même nom que la partition/banque source existe déjà à cet emplacement du disque dur, tout le contenu de ce dossier sera remplacé par les fichiers transférés depuis le Nord Stage 2.*

#### **Bank Down**

Cette fonction transférera la totalité d'une banque de pianos ou de programmes sur le disque dur du Nord Stage 2. La destination sera par défaut la banque actuellement active, mais vous pouvez si vous le voulez choisir une autre partition et une autre banque. Cliquez sur le bouton Choose Folder (choisir dossier) pour sélectionner la source sur le disque dur.

E *La banque de destination du Nord Stage 2 sera remplacée par le contenu du dossier source.*

#### **Sauvegarde**

Effectue une sauvegarde de tous les pianos, programmes, programmes Live et réglages de menu du Nord Stage 2. Le fichier créé sur le disque dur porte l'extension .ns2b. Sauvegarder de cette façon la totalité du contenu de la mémoire prend un certain temps, en fonction de la taille des pianos.

亭 *La sauvegarde depuis le Nord Sound Manager se fait de façon incrémentielle. À moins que vous ne changiez le nom ou l'emplacement du fichier de sauvegarde, seuls sont sauvegardés les pianos et/ou programmes ayant été modifiés depuis la dernière sauvegarde.*

La première fois que cette fonction est activée, Nord Sound Manager suggère un emplacement de sauvegarde (dans Mes Documents/Nord Sound Manager files/). Si vous préférez conserver ailleurs le fichier de sauvegarde, utilisez le navigateur pour choisir un autre endroit.

#### **Restore**

Pour restaurer dans le Nord Stage 2 un fichier de sauvegarde antérieur, sélectionnez cette option et naviguez jusqu'à un fichier de sauvegarde sur le disque dur (extension de fichier .ns2b) et cliquez sur Ouvrir.

E *La fonction de restauration démarrera quand vous aurez cliqué sur Ouvrir et aurez confirmé vos intentions dans le dialogue. Tout le contenu du Nord Stage 2 relié sera irrémédiablement remplacé par le contenu du fichier de sauvegarde.*

## <span id="page-50-0"></span>**Menus**

Dans Nord Sound Manager, vous pouvez utiliser les raccourcis clavier habituels de Windows et Mac OSX. Les menus sont accessibles en pressant la touche Alt et celle de la lettre soulignée en barre de menus.

La plupart des commandes sont aussi accessibles en pressant la touche Ctrl (Commande ou Pomme sur le Mac) en même temps que la lettre affichée à côté du nom de commande dans les menus.

## **File (Fichier)**

#### **Sound Upload (Ctrl+U)**

Utilisez cette fonction pour transférer un ou plusieurs sons de la mémoire du Nord Stage 2 dans un dossier du disque dur de l'ordinateur.

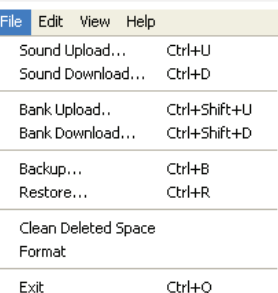

#### **Sound Download (Ctrl+D)**

Utilisez cette fonction pour télécharger un ou plusieurs sons du disque dur de l'ordinateur dans le prochain emplacement disponible de la partition sélectionnée.

#### **Bank Upload (Ctrl+Shift+U)**

Cela vous permet de transférer la totalité d'une banque ou partition (pianos ou programmes) dans un dossier du disque dur de l'ordinateur. Sélectionnez la source désirée (partition et banque) et le dossier de destination.

Si vous sélectionnez All (toutes), toutes les banques de la partition seront transférées. La structure hiérarchique des dossiers de la partition choisie - partition/banque/sons - sera automatiquement créée dans le dossier de destination.

#### **Bank Download (Ctrl+Shift+D)**

Utilisez cette fonction pour télécharger la totalité d'une banque (ou toutes les banques) du disque dur dans le Nord Stage 2.

M *Le contenu du dossier source remplacera la banque sélectionnée dans le Nord Stage 2.*

#### **Backup (Ctrl+B)**

Effectue une sauvegarde de tous les pianos, échantillons (Samples), programmes, programmes Live et réglages de menu du Nord Stage 2.

Le fichier créé sur le disque dur porte l'extension .ns2b.

Sauvegarder de cette façon la totalité du contenu de la mémoire prend un certain temps, en fonction de la taille des pianos.

县 *La sauvegarde depuis le Nord Sound Manager se fait de façon incrémentielle. À moins que vous ne changiez le nom ou l'emplacement du fichier de sauvegarde, seuls sont sauvegardés les pianos et/ou programmes ayant été modifiés depuis la dernière sauvegarde.*

#### **Restore (Ctrl+R)**

Pour restaurer dans le Nord Stage 2 un fichier de sauvegarde antérieur, sélectionnez cette option et naviguez jusqu'à un fichier de sauvegarde sur le disque dur (extension de fichier .ns2b) et cliquez sur Ouvrir.

E *La fonction de restauration démarrera quand vous aurez cliqué sur Ouvrir et aurez confirmé vos intentions dans le dialogue. Tout le contenu du Nord Stage 2 relié sera irrémédiablement remplacé par le contenu du fichier de sauvegarde.*

#### **Bouton Clean Deleted Space (nettoyer l'espace libéré)**

Cette fonction nettoie l'espace où se trouvaient des pianos ou programmes précédemment supprimés. Cela se fait en vue de rendre cet espace mémoire disponible pour de nouveaux ajouts.

M *Ce nettoyage est automatiquement fait si vous téléchargez un nouveau piano ou programme dans le Nord Stage 2, mais cette commande de menu rend possible le lancement manuel du processus de nettoyage.*

#### **Format**

C'est une fonction radicale ; elle formate la totalité de la partition actuellement sélectionnée. Tous les sons de cette partition seront effacés. Il vous sera demandé de confirmer vos intentions.

#### **Exit (Ctrl+Q)**

Ferme l'application Nord Sound Manager.

## **Edit (Modifier)**

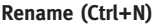

Vous permet de renommer un programme ou un son de synthé. 16 caractères peuvent être employés, et les caractères acceptés sont : a-z,

Delete Del. Ctrl+A Select All **Invert Selection** 

Ctrl+N

Edit View Help

Rename

A-Z, 0-9 et le trait d'union (-). Aucun autre caractère ne sera affiché dans les listes du Sound Manager.

Renommer vous permet aussi de changer ou de choisir la catégorie sous laquelle sera étiqueté chaque programme et son de synthé.

M *Les pianos ne pouvant être renommés, cette fonction n'est pas disponible si vous avez sélectionné l'un de ceux-ci.*

#### **Delete**

Vous permet de supprimer un ou des éléments sélectionnés dans la mémoire du Nord Stage 2. Il vous sera demandé de confirmer vos intentions.

#### **Select All (Ctrl+A)**

Sélectionne tous les éléments d'une banque/partition.

#### **Invert Selection**

Inverse la sélection. Tout ce qui était sélectionné dans la liste ne l'est plus. Tout ce qui ne l'était pas l'est.

## **View (Affichage)**

#### **Organize (Ctrl+O)**

Quand cette option est cochée, les listes affichent tous les emplacements disponibles dans la partition/banque sélectionnée et pas seulement ceux occupés.

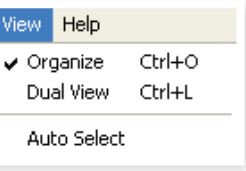

Cela facilite par exemple le dépôt d'un fichier sur un emplacement libre spécifique au beau milieu de la liste. Si cette option n'est pas cochée, seuls les emplacements occupés seront affichés.

#### **Dual View (Ctrl+L)**

Quand cette option est cochée, la fenêtre se divise en deux listes. Les deux listes facilitent le déplacement d'un programme d'un emplacement à un autre. Vous pouvez afficher des banques séparées dans les listes avec les menus déroulants. Réarranger les programmes est une simple question de glisser-déposer. Faites glisser un programme d'une banque/liste dans une autre banque/liste dans l'une ou l'autre direction.

<span id="page-51-0"></span>宴 *Pressez la touche Ctrl-key sur le clavier de l'ordinateur pour copier une sélection dans la destination par glisser-déposer.*

#### **Auto Select (Ctrl+K)**

Quand cette fonction est activée, les pianos, échantillons (Samples) ou programmes que vous parcourrez à l'aide des touches flèches du clavier de l'ordinateur dans la liste du Manager seront automatiquement sélectionnés dans le Nord Stage 2.

#### **Help (Aide)**

**About**

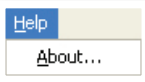

Ouvre la fenêtre About ("À propos de") contenant

des informations sur la version de Nord Sound Manager. Vous verrez également une liste des instruments et versions de système d'exploitation compatibles.

# **Onglets**

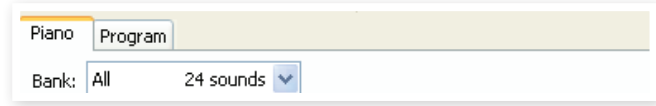

#### **Piano – Program**

Utilisez les onglets pour sélectionner la partition désirée. Pressez Ctrl+Tab sur le clavier de l'ordinateur pour passer en revue les onglets. Le menu déroulant sert à sélectionner la banque désirée dans les partitions piano ou programme. Le contenu de la partition sera présenté dans la liste.

## **Case de recherche**

Saisissez une phrase pour rapidement afficher tous les sons qui contiennent les caractères saisis. Pressez Clear pour effacer votre critère de filtrage et afficher de nouveau toutes les entrées.

## **Loc (emplacement)**

Les banques sont organisées en emplacements ; le nombre d'emplacements varie pour les différents types de banque.

#### **Name (nom)**

Le nom de l'élément.

## **Catégorie**

Affiche la catégorie assignée aux programmes.

## **Size (taille)**

Affiche la taille de fichier des pianos. Cela peut être utile par exemple si vous avez besoin de savoir combien d'espace un piano particulier occupe dans la partition piano. Cette unité n'est pas affichée dans les listes de programmes.

#### **Ver (numéro de version)**

Indique le numéro de version du format de son actuel. Les anciennes versions de système d'exploitation peuvent ne pas pouvoir utiliser des sons ayant un format plus récent.

#### **Info**

Cette zone peut contenir des informations concernant des erreurs telles que des fichiers endommagés, altérés ou refusés, dans le cas peu probable où il se serait produit quelque chose sur un piano en particulier dans la mémoire du Nord Stage 2.

#### **Pied de page**

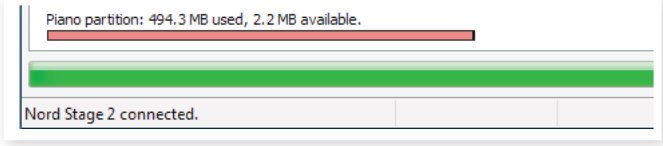

Le pied de page se situe en bas de la fenêtre du Nord Sound Manager.

## **Indicateur mémoire de la partition**

Indique la mémoire utilisée dans la partition sélectionnée. La zone rouge indique la mémoire utilisée et la zone verte l'espace restant pour des sons supplémentaires.

## **Bouton Cancel**

Utilisez-le si vous devez annuler un processus en cours. Certaines fonctions, comme par exemple le processus de restauration, ne peuvent pas être annulées.

## **Barres de progression**

Les deux barres de progression indiquent la progression du processus en cours. La barre supérieure affiche la progression des processus individuels et celle du bas l'avancée de la tâche dans sa totalité.

## **Zone de message/texte**

La partie gauche de la zone de texte présente les messages de confirmation ou d'erreur de Nord Sound Manager.

La partie droite indique la connexion d'un Nord Stage 2 et sa communication avec Nord Sound Manager. La version d'OS du Nord Stage 2 connecté est aussi affichée ici.

## **Mises à jour et sons**

Veuillez consulter à l'adresse http://www.nordkeyboards.com notre site internet pour télécharger toute mise à jour de Nord Sound Manager et des sons mis à disposition pour le Nord Stage 2. Ces éléments seront disponibles au téléchargement gratuit dans la zone de téléchargement (Download) et dans la zone des bibliothèques (Libraries).

# <span id="page-52-0"></span>**13 MIDI**

# **À propos de l'équipement MIDI**

Les messages MIDI suivants peuvent être transmis et reçus par le Nord Stage 2 :

#### **Note On/Off**

• Les messages Note On et Note Off sont transmis et recus.

#### **Pitch Bend**

• Les messages de pitch bend sont transmis et reçus par le Nord Stage 2

#### **Contrôleurs (changements de commande ou CC)**

Dans le menu MIDI (voir page 44), vous pouvez déterminer si le Nord Stage 2 doit ou non transmettre et/ou recevoir les messages de changement de commande (CC).

- • Si vous avez une pédale de contrôle/expression branchée à l'entrée Swell Pedal, son action est transmise et reçue sous forme de contrô $lenir$  (CC)  $\Delta$
- • Si vous avez une pédale de contrôle/expression branchée à l'entrée Control Pedal, son action est transmise et reçue sous forme de contrôleur (CC) 11 (expression).
- • Si vous avez une pédale branchée en entrée Sustain Pedal, son action est transmise et reçue sous forme de contrôleur (CC) 64 (pédale de sustain).
- • Les mouvements de quasiment toutes les autres commandes (boutons et touches) sont aussi transmis et reçus sous forme de messages de changement de commande (CC). Cela peut servir à enregistrer dans un séquenceur MIDI les actions effectuées en façade. Pour un tableau de correspondance complet des paramètres et des numéros de contrôleur, voir en [page 55](#page-54-1).

#### **Dynamique du clavier**

Le Nord Stage 2 peut transmettre et recevoir les messages de dynamique de clavier. Les sons d'orgue seront toujours joués au niveau nominal quelles que soient les données MIDI de dynamique reçues. La dynamique de relâchement est transmise mais ignorée en entrée MIDI.

#### **Aftertouch (pression)**

Le clavier du Nord Stage 2 peut transmettre des messages d'aftertouch (parfois appelée pression par canal). Le musicien peut appliquer plus de pression à une touche alors qu'elle est déjà enfoncée ; cela générera un signal pouvant servir à contrôler des paramètres.

#### **Changement de programme**

Dans le menu MIDI, vous pouvez déterminer si le Nord Stage 2 doit ou non transmettre et/ou recevoir les messages de changement de programme qui affectent ses programmes internes. Les messages de changement de programme ayant une valeur de 0 à 99 sélectionnent les programmes de la banque actuellement active, ceux de numéro 100-104 sélectionnent les 5 mémoires live.

#### **Sélection de banque**

Les 4 banques de programmes du Stage 2 peuvent être sélectionnées à distance par MIDI grâce à l'envoi d'un message de sélection de banque ressemblant à ceci : CC 0, valeur 0, CC 32 valeur 0, 1, 2 ou 3 (pour les banques A, B, C et D). La sélection de banque doit immédiatement être suivie d'un message de changement de programme, d'une valeur de 0 à 99.

# **Nord Stage 2 et MIDI**

Les fonctions MIDI du Nord Stage 2 ont été conçues pour être aussi souples que possibles. Il existe plusieurs façons de configurer les choses pour obtenir ce que vous voulez, regardons quatre scénarios de base.

#### **Contrôle d'unités externes**

La section Extern du Nord Stage 2 a été conçue pour faciliter l'intégration d'autres unités dans votre configuration de jeu live, en utilisant le Stage 2 comme clavier maître. La plupart des paramètres du menu Extern seront sauvegardés dans chaque programme du Stage 2 et de nombreux réglages peuvent être transmis à des appareils externes au chargement d'un programme du Stage 2 afin d'automatiser certaines actions.

La section Extern peut être intégrée dans des configurations de partage de clavier (Split) ou de superposition de sons ou désactiver pour certains programmes tout comme les instruments eux-mêmes dans le Stage 2, autorisant ainsi une configuration très souple. En utilisant les deux slots, vous pouvez contrôler individuellement deux unités externes à la fois.

M *Il existe des réglages de canal MIDI pour le slot A et le slot B. S'ils ne sont pas sur "Off" (ce qui est le cas par défaut), ces canaux sont également utilisés pour la transmission via la sortie MIDI.* 

#### **Emploi d'un clavier externe**

Le Stage 2 peut facilement être contrôlé par un autre clavier, même pendant que vous utilisez son propre clavier. La façon la plus simple pour cela est d'utiliser la fonction double-clavier (Dual Kbd). Quand Dual Kbd est activé (On), vous faites jouer les instruments du slot A depuis le Stage 2 et vous utilisez un clavier externe (ou un pédalier, séquenceur etc.) pour faire jouer les instruments activés dans le slot B.

Tout ce que vous avez à faire est de faire correspondre le canal MIDI Dual Kbd avec celui de votre source MIDI externe et vous assurer que la fonction Dual Kbd est bien activée dans les programmes pour lesquels vous désirez tirer parti de cette puissance fonction. Apprenez-en plus sur Dual Kbd en page 15.

#### <span id="page-53-0"></span>**Enregistrement en MIDI d'une interprétation sur le Stage 2**

Par défaut, les slots A et B sont assignés aux canaux MIDI 1 et 2. Cela signifie que si vous désirez enregistrer votre interprétation sur le Stage 2 sous forme de données MIDI puis reproduire ces données tout en utilisant le Stage 2 comme source sonore, vous n'avez rien à changer dans l'unité.

Vous pouvez même enregistrer toutes les fonctions de jeu telles que pédales, molette de modulation, joystick de hauteur et tous les boutons ou touches que vous manipulez en façade.

Si le séquenceur renvoie automatiquement les données MIDI à l'unité, vous pouvez avoir à régler MIDI Local sur Off pour "déconnecter" le clavier du Stage 2 des instruments du Stage 2.

#### **Emploi du Stage 2 comme source sonore**

Les instruments du Stage 2 peuvent tous être réglés pour recevoir sur des canaux MIDI différents. Cela permet de créer des arrangements assez complexes avec deux parties piano, deux parties synthétiseur et une partie orgue à double clavier. Si vous voulez utiliser les possibilités multitimbrales du Stage, voici quelques astuces :

- • Désactivez les canaux MIDI des panneaux A et B.
- • Réglez les instruments individuels sur des canaux MIDI séparés (Organ A, Organ B, Piano A, Piano B, Synth A et Synth B)
- • Activez le mode MIDI Input Only (entrée MIDI uniquement) pour chaque section en maintenant enfoncée Shift et en pressant les touches KB Zone Select jusqu'à ce que toutes les DEL vertes soient éteintes mais que toutes les autres DEL d'instrument soient allumées.
- • Sélectionnez un canal MIDI pour la section Extern et activez la section Extern. Elle sera la source des données MIDI transmises au séquenceur/ordinateur.
- Réglez les canaux MIDI des pistes du séquenceur pour qu'il corresponde aux instruments du Stage 2 que vous voulez utiliser. Si votre séquenceur n'accepte pas le re-routage de canal MIDI, changez le canal MIDI de la section Extern pour qu'il corresponde aux canaux réglés sur les instruments du Stage 2 quand vous voulez ajouter d'autres parties.

## **Local On/Off**

Local Off peut être utilisé pour "déconnecter" le clavier du Stage 2 des moteurs sonores. Commutez Local sur Off si vous constatez des "doubles déclenchements" de note quand vous jouez : note jouée à la fois depuis le clavier interne et suite au retour de "boucle" MIDI. Le mode Local On/Off se règle dans le menu MIDI, décrit en page 44.

#### **Panic**

Si des notes restent bloquées quand vous utilisez le Nord Stage 2 dans une configuration MIDI, tout ce que vous avez à faire est de maintenir enfoncée la touche Shift et de presser la touche Panic dans la section Piano. Cela enverra un message de relâchement de toutes les notes (All Notes Off) en interne et réinitialisera certains paramètres qui retrouveront leur paramètre par défaut.

#### **MIDI USB**

Vous avez deux options de connexion si vous voulez utiliser le Nord Stage 2 avec un séquenceur. Utilisez les connecteurs MIDI traditionnels si votre séquenceur (ou ordinateur) a des ports MIDI standard ou utilisez le connecteur USB si votre ordinateur n'est pas équipé d'interface MIDI.

Si vous utilisez un ordinateur fonctionnant sous Windows XP, Vista ou Windows 7, vous devrez installer le pilote Nord v3.x USB pour obtenir la fonctionnalité MIDI par USB. Ce pilote est disponible grâce à la mise à jour Windows (Windows Update) en branchant simplement l'ordinateur à internet et en lui reliant le Nord Stage 2. Le pilote peut également être installé depuis le DVD qui accompagne l'unité ou téléchargé depuis le site web www.nordkeyboards.com.

M *Les ordinateurs fonctionnant sous Mac OSX prennent nativement en charge l'USB pour les unités Nord.* 

# <span id="page-54-1"></span><span id="page-54-0"></span>**Liste des contrôleurs MIDI**

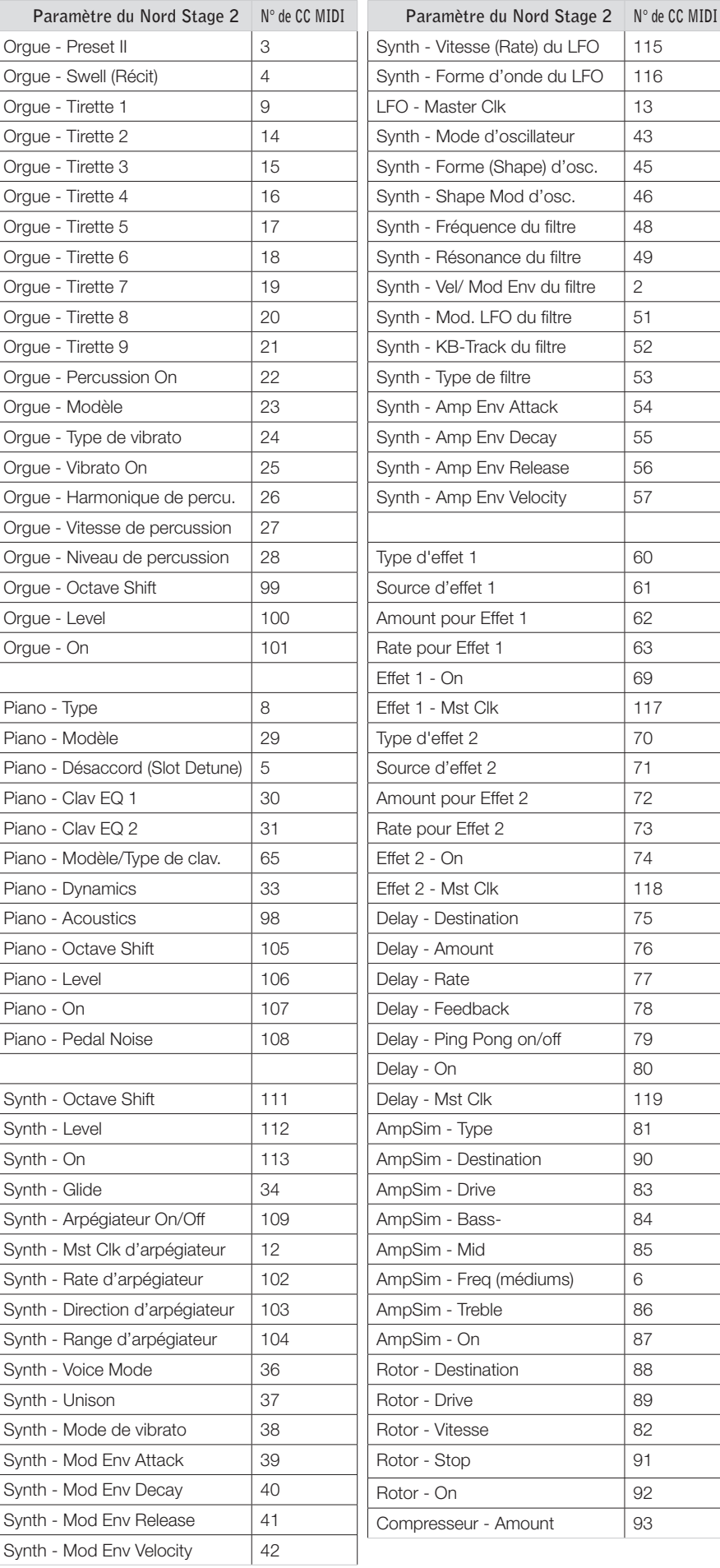

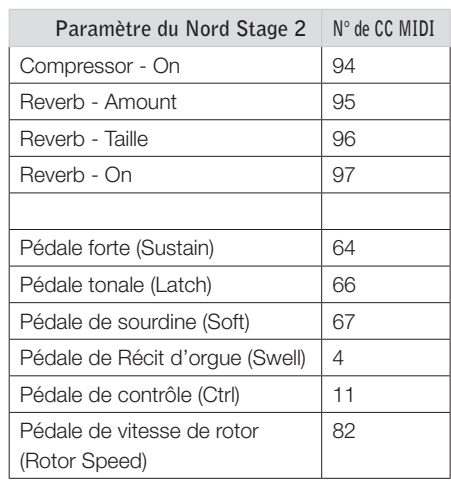

 $117$ 

 $118$ 

 $119$ 

<span id="page-55-0"></span> $\mathcal{L}$ 

# **Tableau d'équipement MIDI**

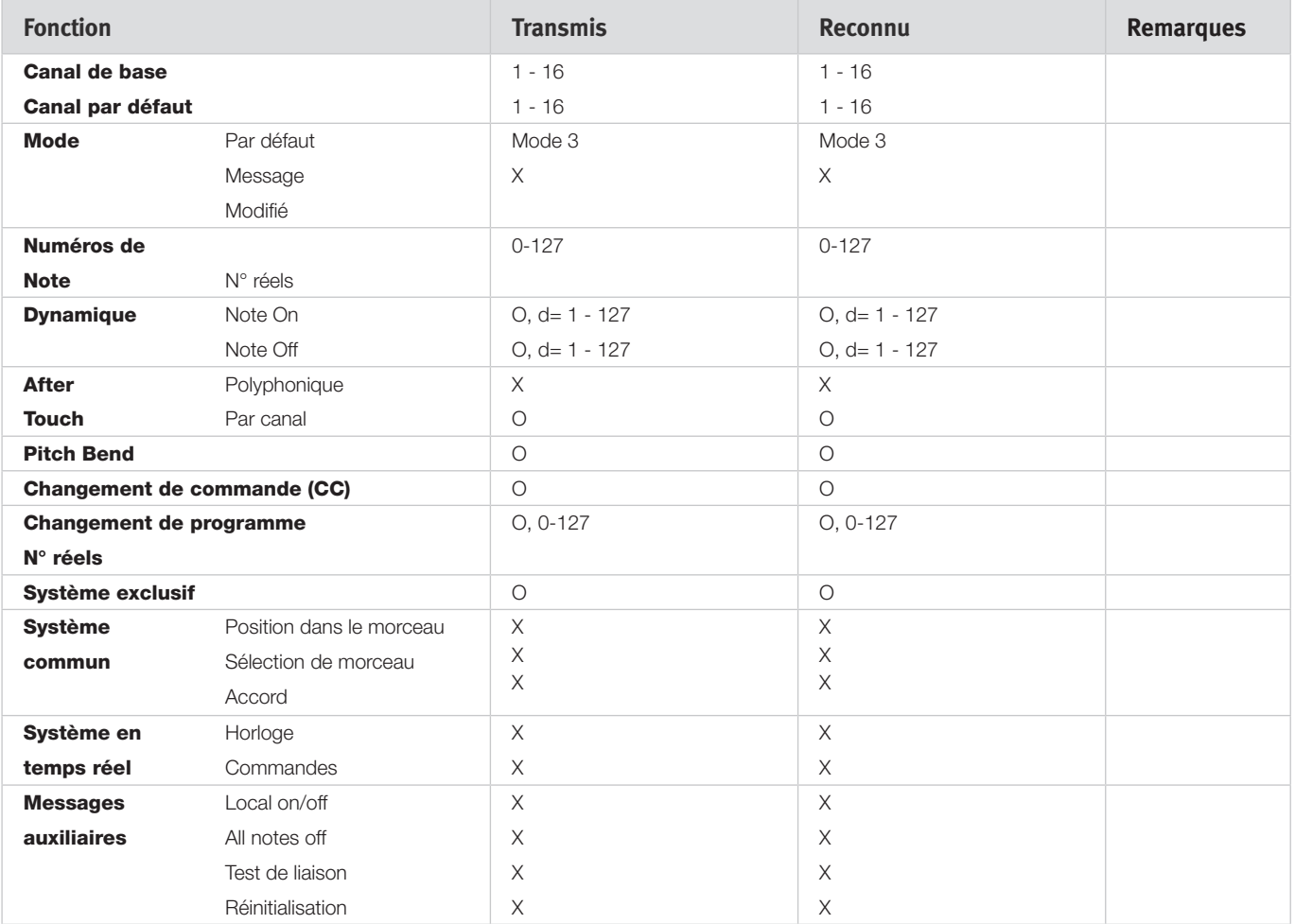

Mode 1 : Omni On, Poly - Mode 2 : Omni On, Poly - Mode 3 : Omni On, Poly - Mode 4 : Omni Off, Mono - O = Oui - X = Non

Modèle : Nord Stage 2 OS v1.x Date : 01-02-2011

# <span id="page-56-0"></span>**I Appendice : Connexions**

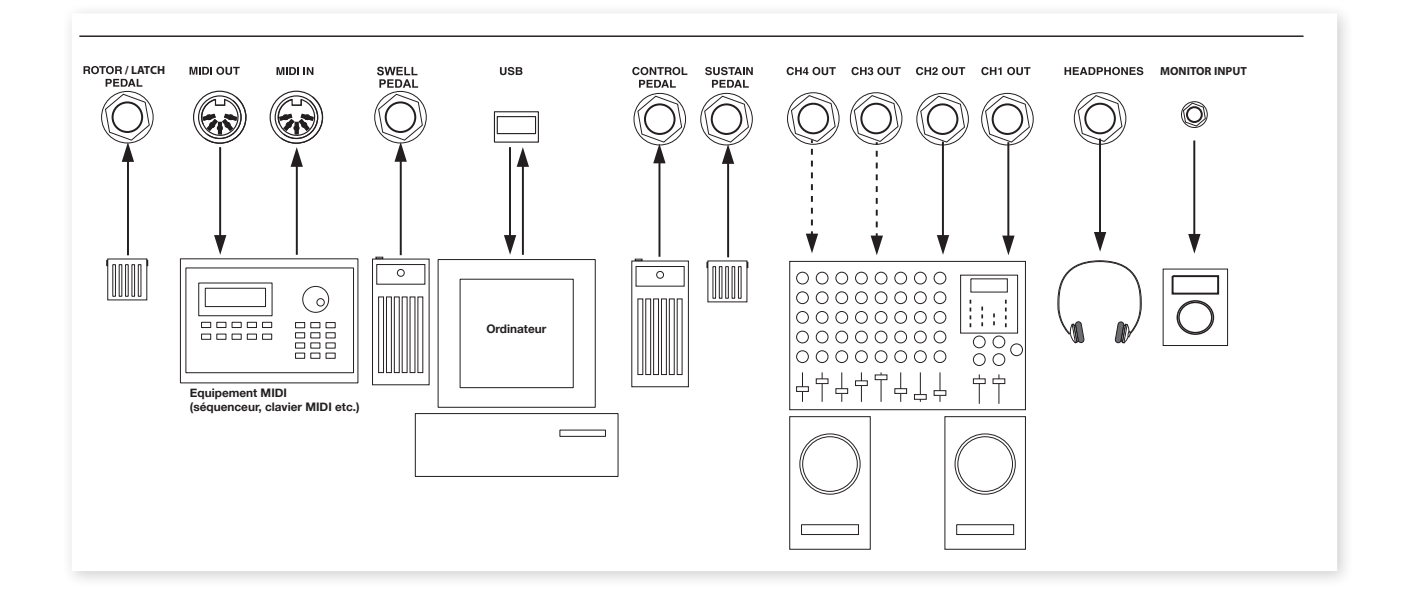

# **Connexions audio**

## **Casque (Headphones)**

C'est là que vous branchez le jack 6,35 mm stéréo d'un casque.

## **Sorties audio 1-4**

Les quatre sorties audio (CH Out 1-4) sont asymétriques et de niveau ligne. Si vous désirez brancher le Nord Stage 2 en stéréo à votre équipement audio, vous devez utiliser les sorties CH1 et CH2. Utilisez des câbles audio avec des jacks 6,35 mm pour relier le Nord Stage 2 à un amplificateur ou à un appareil d'enregistrement.

Vous pouvez aussi router individuellement les instruments vers les sorties CH3 et 4, soit en stéréo soit comme deux canaux mono. Cela se règle dans le menu System, vous en saurez plus dans "System Menu" en page 42.

Guide général pour les connexions audio :

- Faites toutes les connexions avant d'allumer votre amplificateur.
- Allumez votre amplificateur en dernier.
- Éteignez votre amplificateur en premier.
- E *Jouer à haut niveau de volume peut entraîner des traumatismes du système auditif comme une perte auditive permanente.*

## **Entrée d'écoute (Monitor Input)**

Sert à recevoir et écouter en sortie casque du Nord Stage 2 le signal d'un métronome, d'un lecteur de mp3 ou de CD. Cela vous permet par exemple de répéter en jouant avec le Nord Stage 2 par dessus de la musique préenregistrée.

M *Les signaux reçus par cette entrée ne seront pas traités par les effets du Nord Stage 2 et ne sortiront pas par ses prises de sortie 1-4 de niveau ligne.*

# **Connexion USB**

La connexion USB sert au Nord Stage 2 pour communiquer avec un ordinateur afin de mettre le système d'exploitation à jour ou d'ajouter ou remplacer un son de piano. L'ordinateur peut faire tourner l'application Nord Sound Manager, ou servir à transférer le système d'exploitation si l'unité doit être mise à jour.

Le Nord Stage 2 peut transmettre et recevoir des données MIDI via l'interface USB.

M *Pour que la connexion fonctionne, les ordinateurs sous système d'exploitation Microsoft Windows ont besoin d'un pilote. Il sera automatiquement installé si l'ordinateur est connecté à internet quand vous lui branchez le Nord Stage 2. Vous trouverez l'installateur manuel du pilote sur le DVD Nord fourni ou sur le site internet www.nordkeyboards.com.*

# **Connexions MIDI**

## **Entrée MIDI (MIDI In)**

Connexion MIDI servant à recevoir dans le Nord Stage 2 les données MIDI venant d'autres appareils comme des claviers ou des ordinateurs.

## **Sortie MIDI (MIDI Out)**

Connexion MIDI servant à envoyer les données MIDI générées par le clavier et la façade du Nord Stage 2 vers d'autres appareils comme des modules de sons ou des ordinateurs.

# <span id="page-57-0"></span>**Pupitre**

La face arrière du Nord Stage 2 HA88 et HA76 a deux fixations permettant de monter le pupitre (accessoire optionnel).

# **Branchement de pédales**

Le Nord Stage 2 a quatre entrées pour pédale : une entrée Control Pedal (assignable au contrôle de divers paramètres du Nord Stage 2), une entrée Swell Pedal (Récit pour l'orgue), une entrée Sustain Pedal et une entrée Rotor/Latch. Pour chaque instrument, vous pouvez choisir qu'il réagisse ou non au sustain (pédale forte). Branchez les pédales comme représenté dans l'illustration ci-dessous.

Pour brancher une pédale d'expression à l'entrée Control Pedal ou Swell Pedal, vous devez utiliser un câble stéréo avec une fiche jack 3 points (TRS ou pointe-bague-manchon). Veuillez noter que la pédale doit avoir une prise de sortie stéréo. Les pédales de divers fabricants ont des caractéristiques différentes. Pour simplifier la configuration, les modèles de pédale les plus courants (Roland, Yamaha, Korg et Fatar) sont préconfigurés dans le Nord Stage 2, et vous sélectionnez simplement dans le menu System le type de pédale, voir page 43.

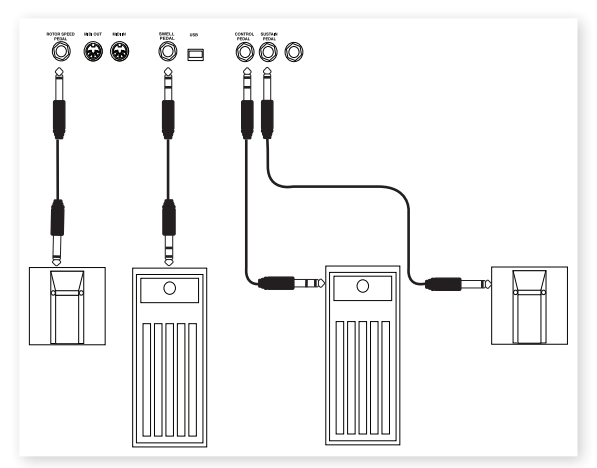

## **L'entrée Swell Pedal**

Vous pouvez brancher une pédale d'expression à l'entrée Swell Pedal pour contrôler le Récit de l'orgue. Pour l'orgue B3, la réponse caractéristique en volume/fréquence de Récit est fidèlement reproduite. Si vous voulez contrôler la totalité du volume du Stage 2 avec une pédale, cela peut se choisir dans les réglages de système pour une pédale branchée à l'entrée Swell Pedal.

## **Emploi d'une pédale de vitesse de rotor**

Vous pouvez utiliser une pédale branchée à l'entrée Rotor/Latch Pedal pour faire alterner la vitesse de rotor entre lente/arrêt et rapide pour l'effet de cabine rotative (Rotary Speaker). C'est le réglage par défaut pour cette entrée. Une telle pédale peut fonctionner en mode verrouillé ou fugitif, selon le réglage fait dans le menu System

## **Emploi d'une pédale tonale (sostenuto)**

Vous pouvez aussi utiliser une pédale fugitive branchée à l'entrée Rotor/Latch Pedal afin qu'elle serve de pédale tonale pour les instruments sélectionnés. Cette fonctionnalité peut être activée pour les instruments et le fonctionnement comme pédale tonale doit être sélectionné dans le menu System.

#### **Pédale forte (sustain)**

Le Nord Stage 2 a une entrée pour pédale de sustain (Sustain Pedal ou pédale forte). Cette entrée peut être utilisée avec des pédales fugitives standard telles que la pédale Nord fournie (Stage 2 HA88 et Stage 2 HA76), une DP-6 Roland, FC-4 Yamaha etc.

## **Pédalier Nord Triple Pedal**

Le Nord Stage 2 est compatible avec le pédalier Nord Triple Pedal (vendu séparément). Si ce pédalier est branché, vous devez le sélectionner dans le menu System du Nord Stage 2, voir en page 42.

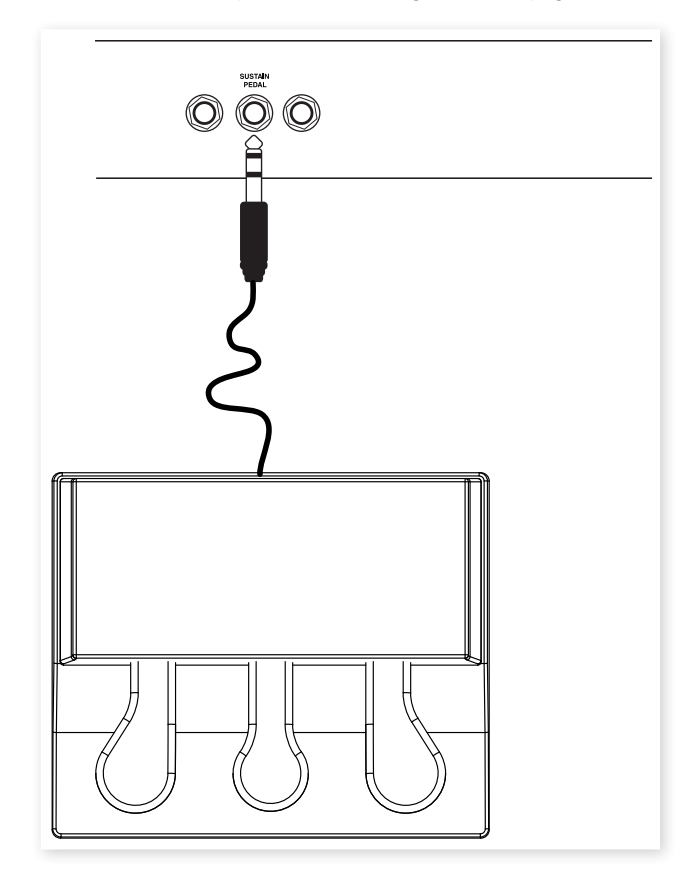

Branchez la fiche jack 6,35 mm stéréo du pédalier Nord triple Pedal au connecteur Sustain Pedal du Nord Stage 2.

#### **Trois-en-un**

Le pédalier Nord Triple Pedal a les fonctionnalités de trois pédales en une seule unité.

La pédale de droite est la pédale forte. Si vous l'utilisez, toutes les notes que vous jouez ne seront plus étouffées et se maintiendront jusqu'au relâchement de la pédale. Cette pédale peut également exploiter la fonctionnalité de bruit de pédale et elle peut être employée avec des techniques de demi-pédale en ne l'enfonçant que partiellement avec certains pianos.

La pédale de gauche est la pédale de sourdine, aussi appelée Una Corda. Quand vous appuyez sur cette pédale, toutes les notes que vous jouez auront un volume légèrement plus bas avec une tonalité légèrement plus effacée.

 La pédale du milieu est la pédale tonale (sostenuto/Latch). En l'utilisant, vous pouvez maintenir les notes voulues sans affecter les autres. Seules les notes qui étaient maintenues quand la pédale a été enfoncée se maintiendront. Les autres notes que vous jouerez en gardant la pédale enfoncée sonneront comme si aucune pédale n'était employée. Activez cette fonction individuellement pour les instruments en maintenant enfoncée Shift et pressez le bouton touche Octave de droite jusqu'à ce que la DEL Latch Ped On soit allumée.

# <span id="page-58-0"></span>**II Appendice : Presets d'usine**

# **Presets d'usine et système d'exploitation (OS)**

#### **Mémoire interne**

Le système d'exploitation (OS), les programmes, les pianos et les échantillons (Samples) du Nord Stage 2 sont conservés dans une mémoire Flash. Une mémoire Flash retient les données même après mise hors tension. Un autre gros avantage est que vous pouvez à tout moment remplacer les données dans la mémoire Flash. Cela signifie que vous pouvez télécharger des mises à jour d'OS et des programmes dans votre Nord Stage 2 depuis un ordinateur ou un séquenceur sans avoir à remplacer quoi que ce soit ni à ajouter un quelconque nouveau matériel. Le Nord Stage 2 dispose d'un port USB pour un téléchargement facile et rapide de nouveaux pianos et échantillons. La capacité totale de la mémoire du Stage 2 est de 500 Mo pour les pianos et de 384 Mo pour les échantillons.

La mémoire de sons interne du Nord Stage 2 se compose de 4 banques de programmes, chacune contenant 20 pages de 5 programmes chacune. Cela vous donne un total de 400 programmes. Il existe en plus 5 programmes Live séparés, qui enregistrent continuellement les changements effectués et conservent ces réglages après mise hors tension. En outre, le synthé peut conserver 300 sons de synthétiseur.

Le contenu de la banque de programmes A est dupliqué dans la banque D. Cela vous permet de mémoriser toutes les modifications que vous pouvez apporter à la banque A ou D sans craindre d'écraser quoi que ce soit que vous désireriez conserver.

## **Presets d'usine**

Chaque programme d'usine du Nord Stage 2 peut être remplacé. Pour être sûr de ne pas accidentellement écraser des programmes que vous voulez conserver, il est conseillé de faire une sauvegarde régulière de vos sons sur un ordinateur. Cela se fait avec l'application Nord Sound Manager.

## **Restauration du contenu préparé en usine**

La configuration d'usine du Nord Stage 2 est disponible comme fichier de sauvegarde Sound Manager sur le DVD fourni avec l'unité. Ce fichier est aussi disponible sur le site web www.nordkeyboards.com. Découvrez-en plus sur la façon d'utiliser un fichier de sauvegarde pour restaurer le contenu du Stage 2 dans le chapitre Sound Manager, à "Restore" en page 50.

## **Mises à jour de l'OS**

La dernière version d'OS pour le Nord Stage 2 est disponible au téléchargement sur www.nordkeyboards.com. Comme le système d'exploitation peut être mise à jour pour inclure des fonctionnalités nouvelles et/ou améliorées, veuillez de temps à autre consulter notre site web pour vérifier s'il n'y a pas de nouvel OS disponible.

# <span id="page-59-0"></span>**III Index**

#### **A**

Acoustics [28](#page-27-0) Algorithmes FM [31](#page-30-0) Amp Sim [38](#page-37-0) A-Pan [37](#page-36-0) Arpégiateur [35](#page-34-0) Attack (attaque) [34](#page-33-0)

#### **B**

Bank Down [50](#page-49-0) Bank Up [50](#page-49-0) Bank Upload [51](#page-50-0) Bouton Clean Deleted Space (nettoyer l'espace libéré) [51](#page-50-0) Bruit [30](#page-29-0) Bruit de pédale [28](#page-27-0)

#### **C**

Cancel [52](#page-51-0) Casque (Headphones) [57](#page-56-0) Catégories [17](#page-16-0) Chorus [38](#page-37-0) Clav EQ (Égaliseur de Clavinet) [28](#page-27-0) Clavinet [27](#page-26-0) Compresseur [39](#page-38-0) Configurations à double slot [22](#page-21-0) Coupe-bande [33](#page-32-0) Curseur [18](#page-17-0)

#### **D**

Decay (déclin) [34](#page-33-0) Del [18](#page-17-0) Delay [38](#page-37-0) Delete [50](#page-49-0)**,** [51](#page-50-0) Demi-pédale [58](#page-57-0) Dents de scie [30](#page-29-0) Destinations de Morph [19](#page-18-0) Direction **de l'a**rpège [35](#page-34-0) Download [49](#page-48-0) Drive [38](#page-37-0) Dual KB [15](#page-14-0)**,** [22](#page-21-0) Dynamics **(**Piano) [28](#page-27-0) Dynamique [34](#page-33-0)

#### **E**

Échantillons [32](#page-31-0) Effacement de Morph [19](#page-18-0) Effets [26](#page-25-0)**,** [35](#page-34-0) Effets de slot [36](#page-35-0) Encodeurs Level [20](#page-19-0) Entrée d'écoute (Monitor Input) [57](#page-56-0) Entrée MIDI (MIDI In) [57](#page-56-0) Enveloppe d'amplificateur (Amp Env) [34](#page-33-0) Enveloppe de modulation [34](#page-33-0) Equalizer [38](#page-37-0) Exit [16](#page-15-0)**,** [51](#page-50-0)

#### **F**

Filter (filtre) [32](#page-31-0) Fréquence [33](#page-32-0) Flanger [38](#page-37-0) Format [51](#page-50-0) Freq Mod 1 [33](#page-32-0) Freq Mod 2 [33](#page-32-0)

#### **G**

Glide [35](#page-34-0)

#### **I**

Info Piano [27](#page-26-0) Init Sound [35](#page-34-0) Ins [18](#page-17-0) Invert Selection [51](#page-50-0)

#### **K**

KB Gate [21](#page-20-0) KB Track [33](#page-32-0)

#### **L**

Latch Ped [21](#page-20-0) LFO [34](#page-33-0) Load Sound [32](#page-31-0) Loc [52](#page-51-0)

#### **M**

Master level [59](#page-58-0) Mémoire de partition [52](#page-51-0) Mémoriser [16](#page-15-0) Menu Extern [44](#page-43-0) Menu Sound [43](#page-42-0) Menu System (système) **,** [42](#page-41-0) Mode d'arrêt de rotation [39](#page-38-0) Mode de tri [18](#page-17-0) Modèle B3 [23](#page-22-0) Modèle d'ampli [38](#page-37-0) Modèle de piano [27](#page-26-0) Modèle d'orgue [23](#page-22-0) Modèle Farfisa [25](#page-24-0)

Mode Legato [35](#page-34-0) Modèle Vox [25](#page-24-0) Mode Live [16](#page-15-0) Mode Mono [34](#page-33-0) Modulation de fréquence [31](#page-30-0) Molette de valeur [17](#page-16-0) Mono Output [15](#page-14-0) Morph Assign [19](#page-18-0) Mst Clk [18](#page-17-0) Mst Clk (Master Clock) [37](#page-36-0)

#### **O**

Octave Shift (transposition par octave) [21](#page-20-0) Organ Init [18](#page-17-0) Organ Split [18](#page-17-0) Oscillateur (Osc) du synthétiseur [29](#page-28-0)

#### **P**

Panic [16](#page-15-0) Partage du clavier [19](#page-18-0) Passe-bande [33](#page-32-0) Passe-bas [32](#page-31-0) Passe-haut [33](#page-32-0) Pédale tonale (Sostenuto) [58](#page-57-0) Pédalier [28](#page-27-0) Percussion [24](#page-23-0) Phaser [38](#page-37-0) Piano [27](#page-26-0) Piano Init [18](#page-17-0) Piano Select (sélection de piano) [27](#page-26-0) Ping Pong [38](#page-37-0) Preset d'orgue [24](#page-23-0) Programme [25](#page-24-0) Progression [52](#page-51-0) PStick [21](#page-20-0)

#### **Q**

Queue [48](#page-47-0)

#### **R**

Rectangulaire [30](#page-29-0) Relâchement Piano [28](#page-27-0) Release [34](#page-33-0) Rename [50](#page-49-0)**,** [51](#page-50-0) Resonance [33](#page-32-0) Résonance des cordes [28](#page-27-0) Restore [50](#page-49-0)**,** [51](#page-50-0) Reverb [39](#page-38-0) RM [37](#page-36-0) Rotatif [39](#page-38-0)

#### **S**

Sauvegarde [50](#page-49-0)**,** [51](#page-50-0) Section Extern [40](#page-39-0) Select All [51](#page-50-0) Sélecteur de forme d'onde [30](#page-29-0) Shape [29](#page-28-0) Shape Mod [30](#page-29-0) Shift [16](#page-15-0) Size (taille) [52](#page-51-0) Skip Samp Atk [32](#page-31-0) Slot Detune (désaccord des slots) [28](#page-27-0) Sortie MIDI (MIDI Out) [57](#page-56-0) Sostenuto [7](#page-6-0) Sound Down [50](#page-49-0) Sound Up [50](#page-49-0) Sound Upload [51](#page-50-0) Store As…. [16](#page-15-0) String Resonance Level [43](#page-42-0) Sustenuto [28](#page-27-0) SustPed [21](#page-20-0) Synchro d'oscillateur [30](#page-29-0) Synth Init [18](#page-17-0)

#### **T**

Table d'onde [32](#page-31-0) Téléchargement de banque [51](#page-50-0) Tessiture en octaves **de l'a**rpège [35](#page-34-0) Tirettes [23](#page-22-0) Touche Focus [37](#page-36-0) Touches KB Zone Select [20](#page-19-0) Touches On/Off [20](#page-19-0) Touches Program [16](#page-15-0) Touches Slot [15](#page-14-0) Transfert [48](#page-47-0) Transposition [15](#page-14-0) Trem [37](#page-36-0) Triangulaire [30](#page-29-0)

#### **U**

Unisson [35](#page-34-0) Upload [48](#page-47-0)

#### × **V**

Vibe [38](#page-37-0) Vibrato [35](#page-34-0) Vibrato du B3 [24](#page-23-0) Voix [34](#page-33-0) Voyant MIDI [17](#page-16-0)

#### **W**

Wah-wah automatique [37](#page-36-0) Wa-Wa [37](#page-36-0)